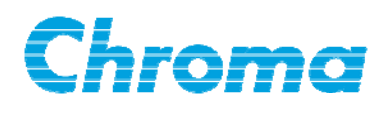

# **Programmable AC Source 61611/61612 User's Manual**

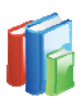

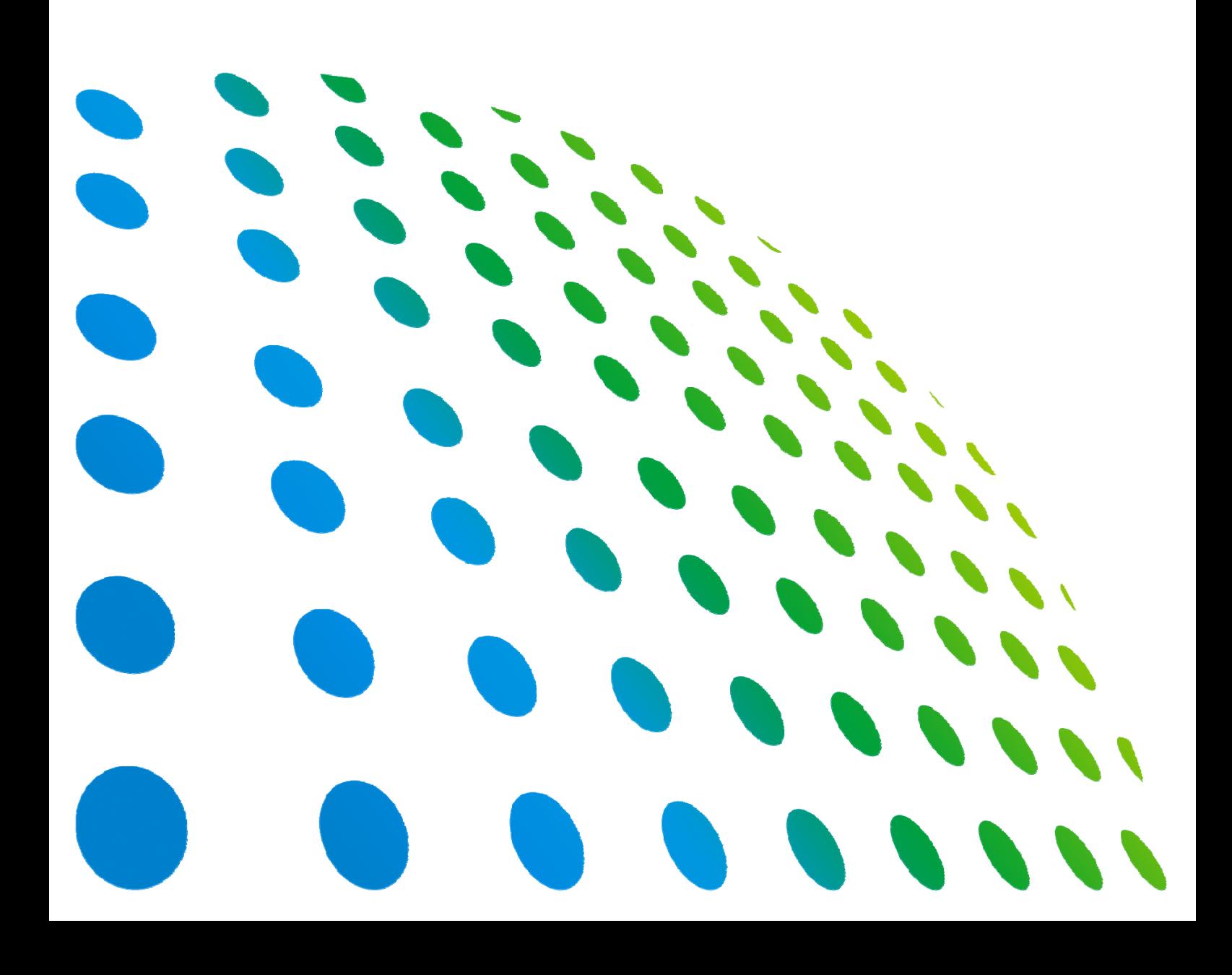

Programmable AC Source 61611/61612 User's Manual

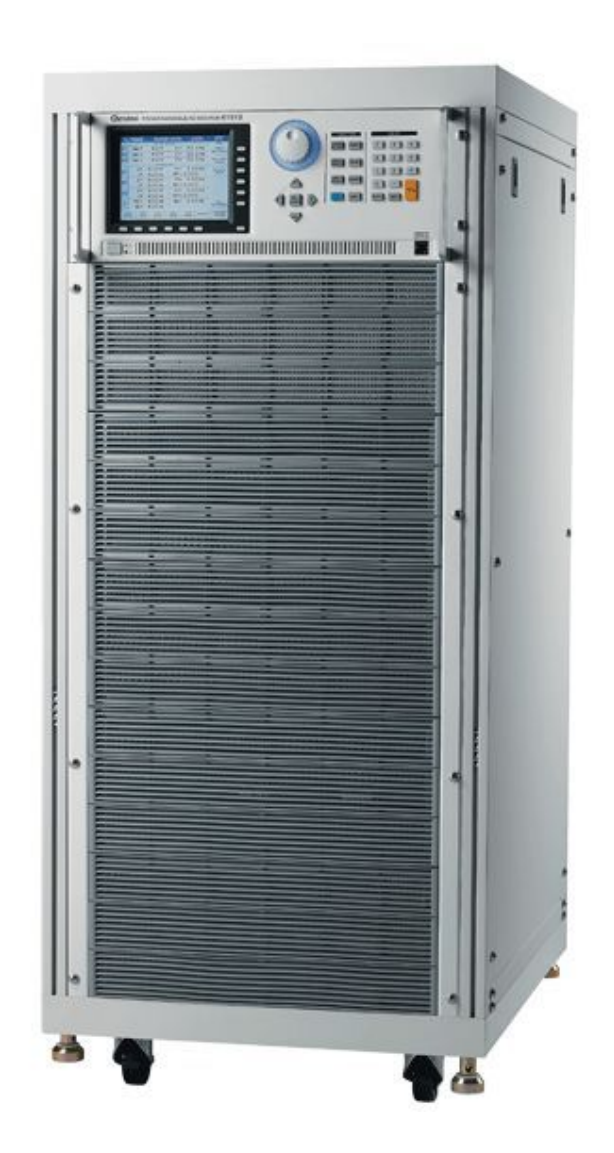

Version 1.4 May 2013 P/N A11 001241

# **Legal Notices**

The information in this document is subject to change without notice.

Chroma ATE INC. makes no warranty of any kind with regard to this manual, including, but not limited to, the implied warranties of merchantability and fitness for a particular purpose. Chroma ATE INC. shall not be held liable for errors contained herein or direct, indirect, special, incidental or consequential damages in connection with the furnishing, performance, or use of this material.

#### **CHROMA ATE INC.**

66 Hwa-Ya 1<sup>st</sup> Rd., Hwa-Ya Technology Park, Kuei-Shan 33383, Taoyuan County, Taiwan

Copyright Notices. Copyright 2008 Chroma ATE INC., all rights reserved. Reproduction, adaptation, or translation of this document without prior written permission is prohibited, except as allowed under the copyright laws.

# **Warranty**

All Chroma instruments are warranted against defects in material and workmanship for a period of one year after date of shipment. Chroma agrees to repair or replace any assembly or component found to be defective, under normal use during this period. Chroma's obligation under this warranty is limited solely to repairing any such instrument, which in Chroma's sole opinion proves to be defective within the scope of the warranty when returned to the factory or to an authorized service center. Transportation to the factory or service center is to be prepaid by purchaser. Shipment should not be made without prior authorization by Chroma.

This warranty does not apply to any products repaired or altered by persons not authorized by Chroma, or not in accordance with instructions furnished by Chroma. If the instrument is defective as a result of misuse, improper repair, or abnormal conditions or operations, repairs will be billed at cost.

Chroma assumes no responsibility for its product being used in a hazardous or dangerous manner either alone or in conjunction with other equipment. High voltage used in some instruments may be dangerous if misused. Special disclaimers apply to these instruments. Chroma assumes no liability for secondary charges or consequential damages and in any event, Chroma's liability for breach of warranty under any contract or otherwise, shall not exceed the purchase price of the specific instrument shipped and against which a claim is made.

Any recommendations made by Chroma for use of its products are based upon tests believed to be reliable, but Chroma makes no warranty of the results to be obtained. This warranty is in lieu of all other warranties, expressed or implied, and no representative or person is authorized to represent or assume for Chroma any liability in connection with the sale of our products other than set forth herein.

#### *CHROMA ATE INC.*

66 Hwa-Ya 1<sup>st</sup> Rd., Hwa-Ya Technology Park, Kuei-Shan 33383, Taoyuan County, Taiwan Tel: 886-3-327-9999 Fax: 886-3-327-2886 e-mail: [info@chromaate.com](mailto:info@chromaate.com)

[http://www.chromaate.com](http://www.chromaate.com/)

# **Material Contents Declaration**

The recycling label shown on the product indicates the Hazardous Substances contained in the product as the table listed below.

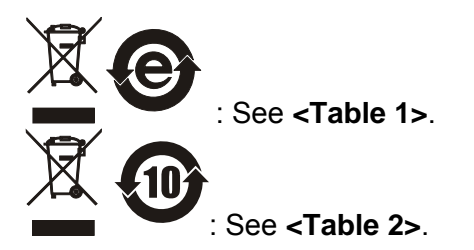

**<Table 1>** 

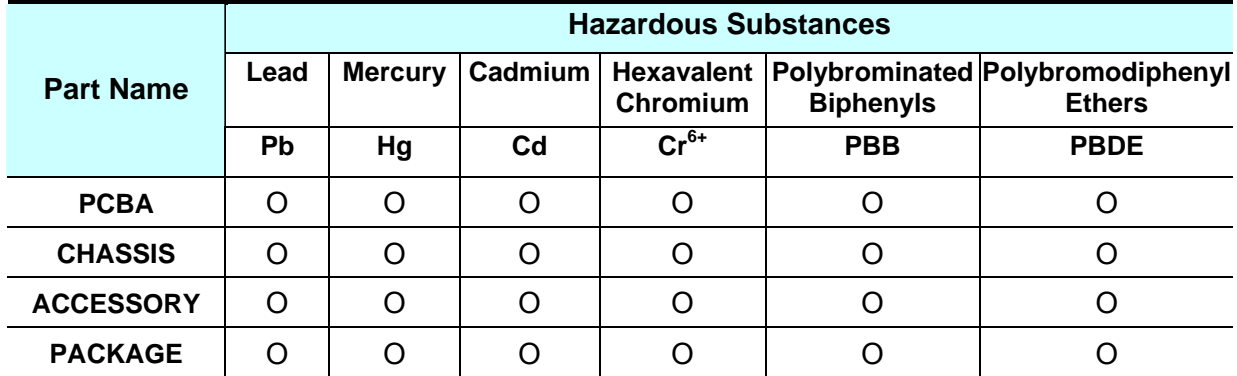

 $\overline{O}$ " indicates that the level of the specified chemical substance is less than the threshold level specified in the standards of SJ/T-11363-2006 and EU 2005/618/EC.

" $\times$ " indicates that the level of the specified chemical substance exceeds the threshold level specified in the standards of SJ/T-11363-2006 and EU 2005/618/EC.

#### **Disposal**

Do not dispose of electrical appliances as unsorted municipal waste, use separate collection facilities. Contact your local government for information regarding the collection systems available. If electrical appliances are disposed of in landfills or dumps, hazardous substances can leak into the groundwater and get into the food chain, damaging your health and well-being. When replacing old appliances with new one, the retailer is legally obligated to take back your old appliances for disposal at least for free of charge.

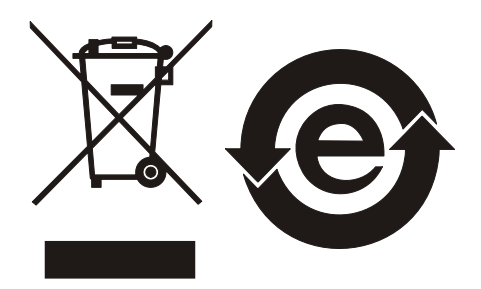

#### **<Table 2>**

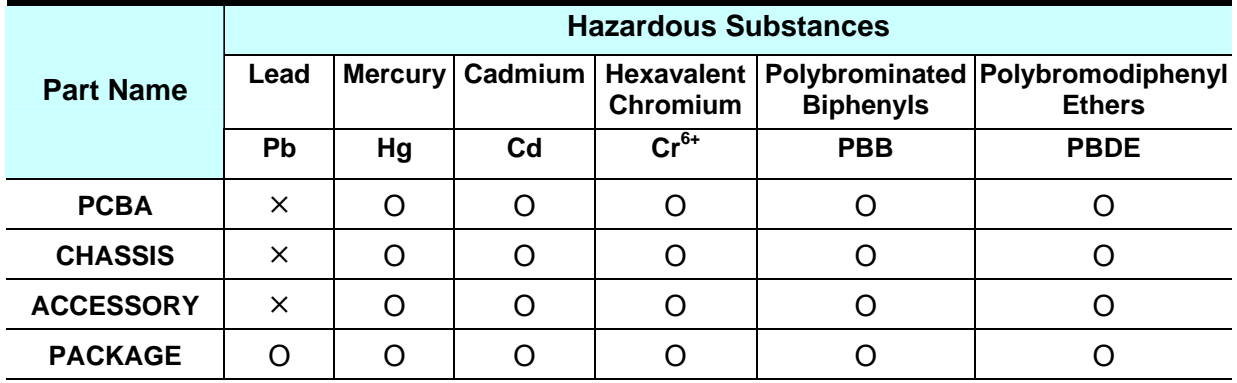

"O" indicates that the level of the specified chemical substance is less than the threshold level specified in the standards of SJ/T-11363-2006 and EU 2005/618/EC.

"×" indicates that the level of the specified chemical substance exceeds the threshold level specified in the standards of SJ/T-11363-2006 and EU 2005/618/EC.

- 1. Chroma is not fully transitioned to lead-free solder assembly at this moment; however, most of the components used are RoHS compliant.
- 2. The environment-friendly usage period of the product is assumed under the operating environment specified in each product's specification.

#### **Disposal**

Do not dispose of electrical appliances as unsorted municipal waste, use separate collection facilities. Contact your local government for information regarding the collection systems available. If electrical appliances are disposed of in landfills or dumps, hazardous substances can leak into the groundwater and get into the food chain, damaging your health and well-being. When replacing old appliances with new one, the retailer is legally obligated to take back your old appliances for disposal at least for free of charge.

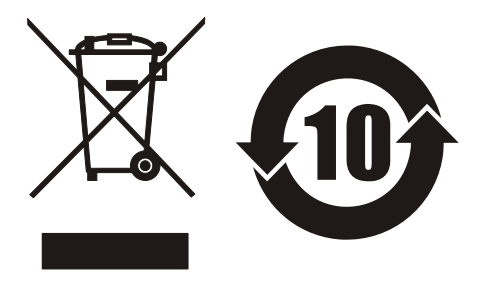

www.chromaate.com Chroma

# **Declaration of Conformity**

For the following equipment:

**Programmable AC Source** 

(Product Name/Trade Name)

61512, 61511, 61612, 61611, A615103

(Model Designation)

 $\epsilon$ 

**CHROMA ATE INC.** 

(Manufacturer Name)

66, Hwaya 1st Rd., Kueishan Hwaya Technology Park, Taoyuan County 33383, Taiwan

(Manufacturer Address)

Is herewith confirmed to comply with the requirements set out in the Council Directive on the Approximation of the Laws of the Member States relating to Electromagnetic Compatibility (2004/108/EC) and Low Voltage Directive (2006/95/EC). For the evaluation regarding the Directives, the following standards were applied :

EN 61326-1:2006 Class A

EN 61326-1:2006 (industrial locations)

IEC 61000-4-2:1995+A1:1998+A2:2000, IEC 61000-4-3:2002,

IEC 61000-4-4:2004, IEC 61000-4-5:1995+A1:2000, IEC 61000-4-6:2003,

IEC 61000-4-8:1993+A1:2000, IEC 61000-4-11:2004

#### EN 61010-1:2010

The following importer/manufacturer or authorized representative established within the EUT is responsible for this declaration :

**CHROMA ATE INC.** 

(Company Name)

66, Hwaya 1<sup>st</sup> Rd., Kueishan Hwaya Technology Park, Taoyuan County 33383, Taiwan

(Company Address)

Person responsible for this declaration:

Mr. Benjamin Huang

(Name, Surname)

#### **Division Vice President**

(Position/Title) Taiwan 2013.02.27 Zen/amin (Legal Signature) (Place) (Date)

## $\epsilon$ **Declaration of Conformity**

For the following equipment:

**Programmable AC Source** 

(Product Name/Trade Name)

61512, 61511, 61612, 61611, A615103

(Model Designation)

**CHROMA ATE INC.** 

(Manufacturer Name)

66, Hwaya 1<sup>st</sup> Rd., Kueishan Hwaya Technology Park, Taoyuan County 33383, Taiwan

(Manufacturer Address)

Is herewith confirmed to comply with the requirements set out in the Council Directive on the Approximation of the Laws of the Member States relating to Electromagnetic Compatibility (2004/108/EC) and Low Voltage Directive (2006/95/EC). For the evaluation regarding the Directives, the following standards were applied :

EN 61326-1:2006 Class A

EN 61326-1:2006 (industrial locations)

IEC 61000-4-2:1995+A1:1998+A2:2000, IEC 61000-4-3:2006,

IEC 61000-4-4:2004. IEC 61000-4-6:2006. IEC 61000-4-8:2001

EN 61010-1:2010

The following importer/manufacturer or authorized representative established within the EUT is responsible for this declaration :

#### **CHROMA ATE INC.**

(Company Name)

66, Hwaya 1<sup>st</sup> Rd., Kueishan Hwaya Technology Park, Taoyuan County 33383, Taiwan

2013.02.27

(Date)

(Company Address)

Person responsible for this declaration:

Mr. Benjamin Huang

(Name, Surname)

#### **Division Vice President**

(Position/Title)

Taiwan

(Place)

en/amin (Leggal Signature)

www.chromaate.com Chroma

# **Safety Summary**

The following general safety precautions must be observed during all phases of operation, service, and repair of this instrument. Failure to comply with these precautions or specific WARNINGS given elsewhere in this manual will violate safety standards of design, manufacture, and intended use of the instrument. *Chroma* assumes no liability for the customer's failure to comply with these requirements.

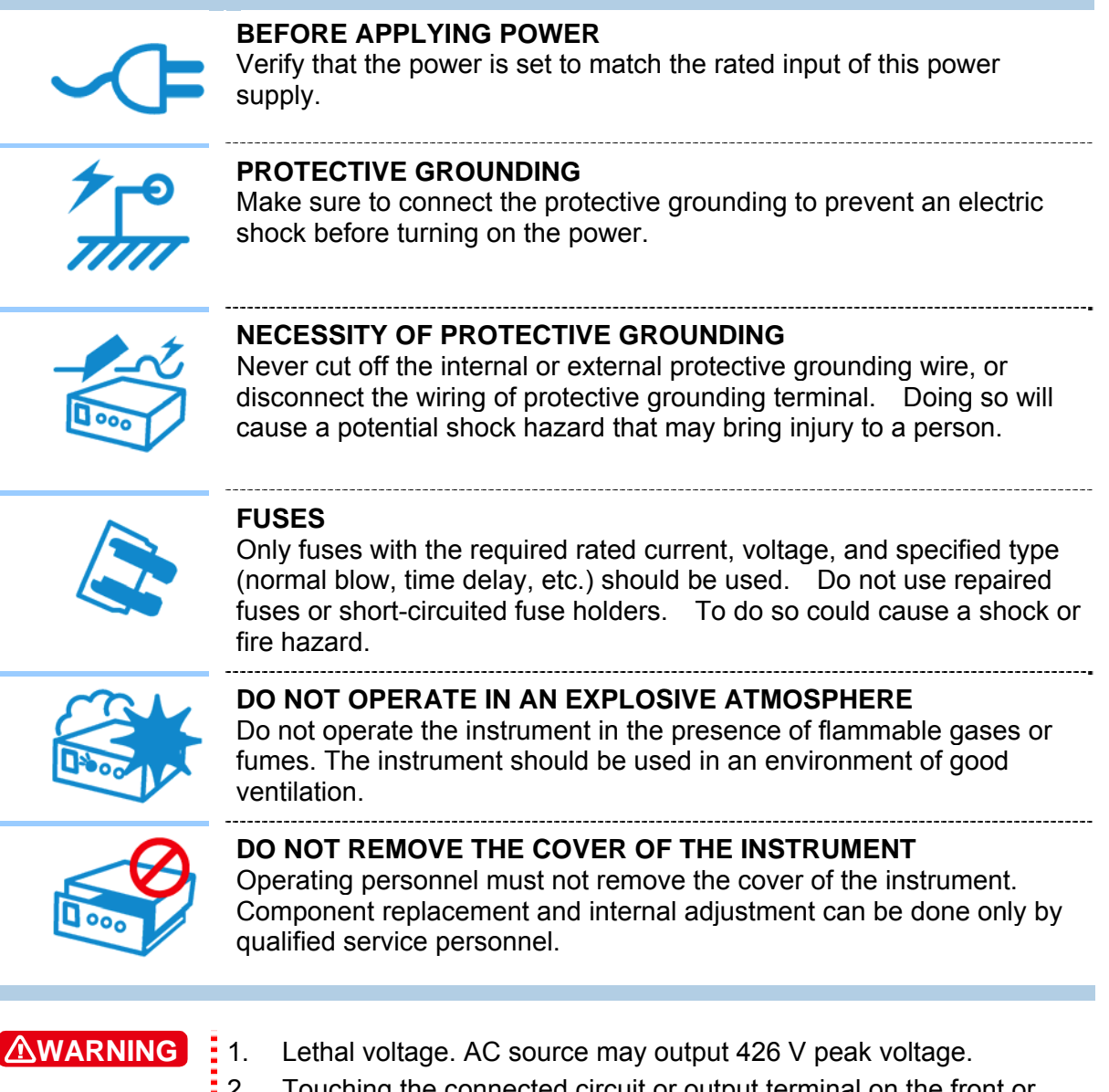

2. Touching the connected circuit or output terminal on the front or rear panel when power is on may result in death.

# **Safety Symbols**

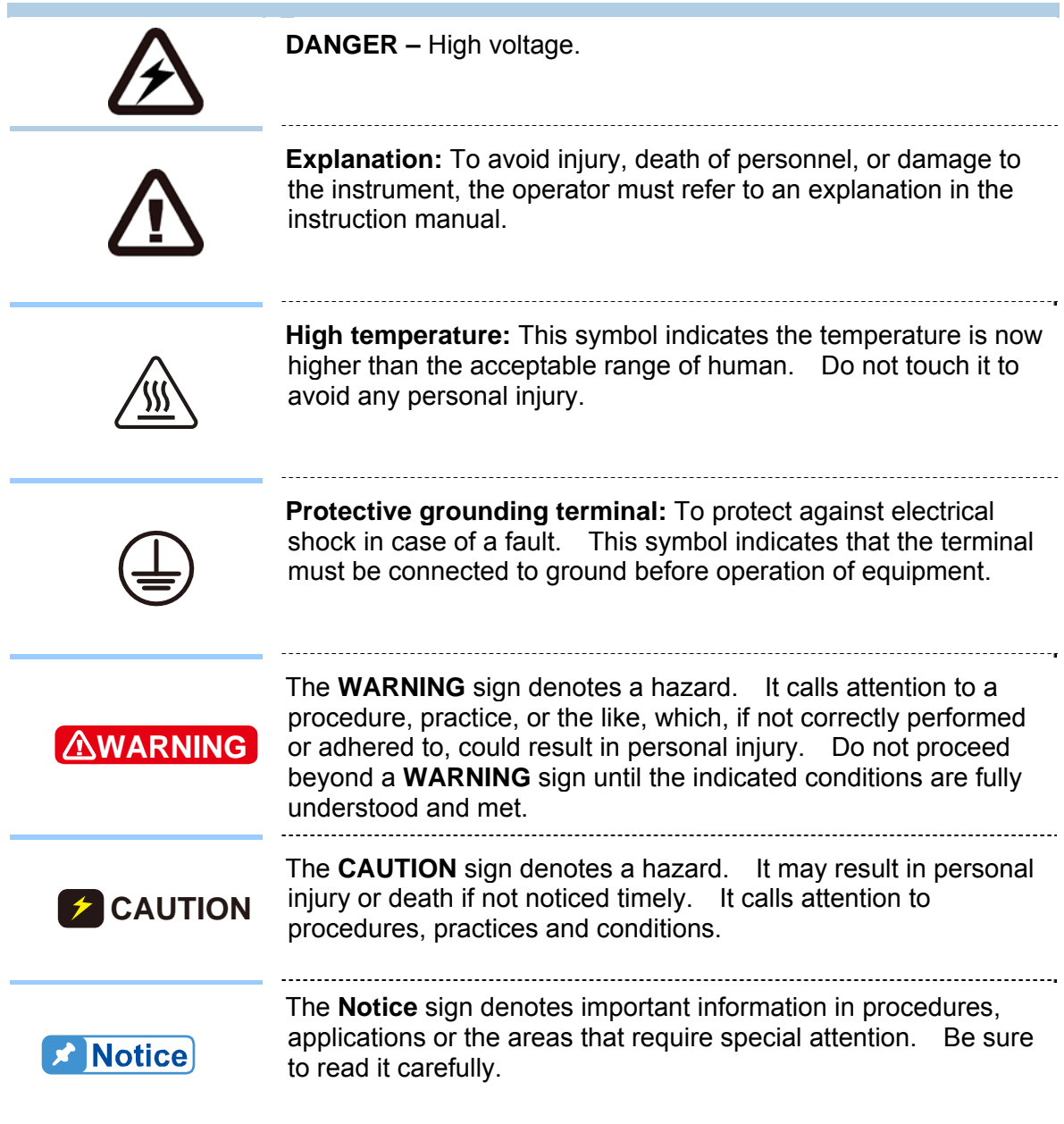

# **Revision History**

The following lists the additions, deletions and modifications in this manual at each revision.

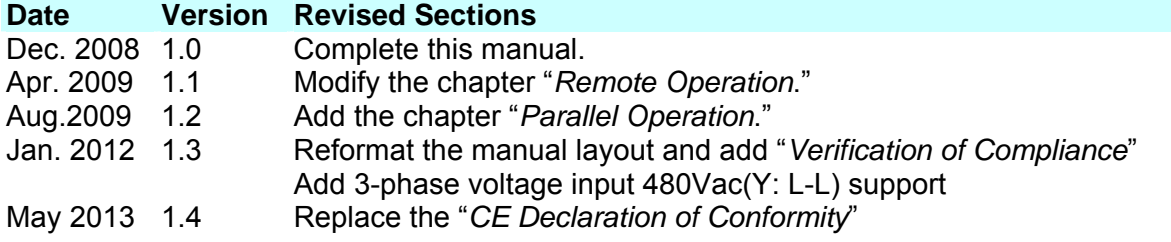

# **Table of Contents**

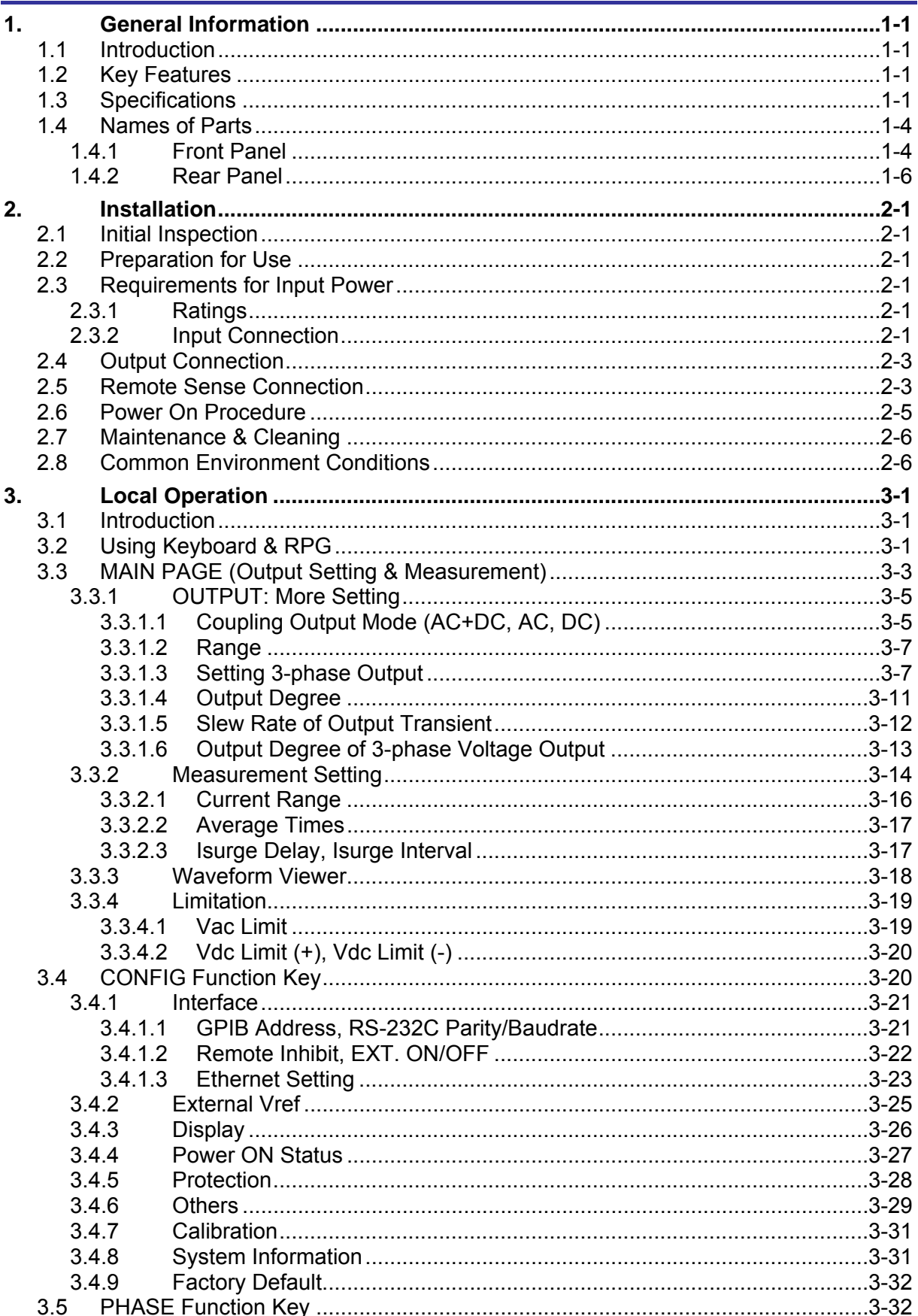

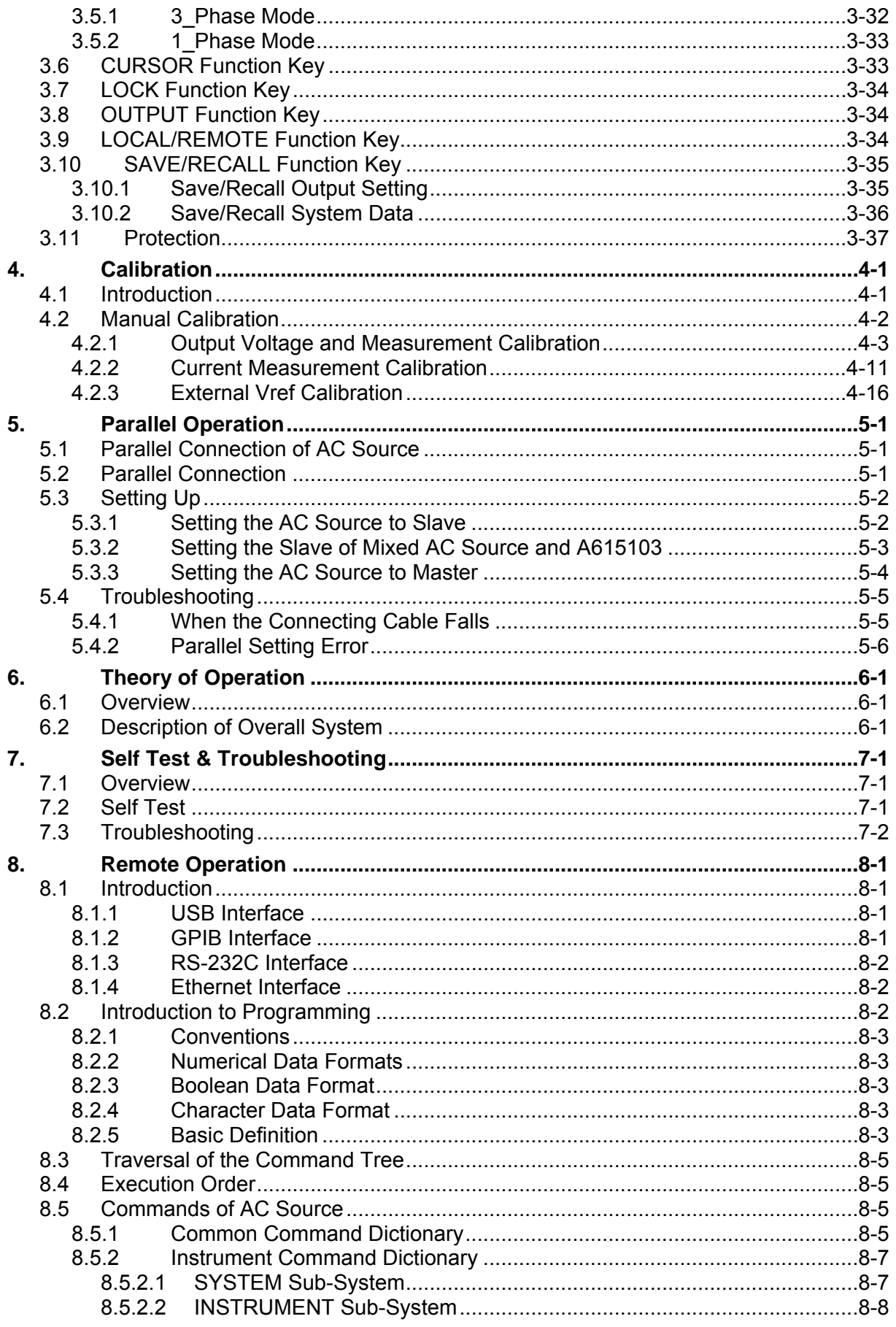

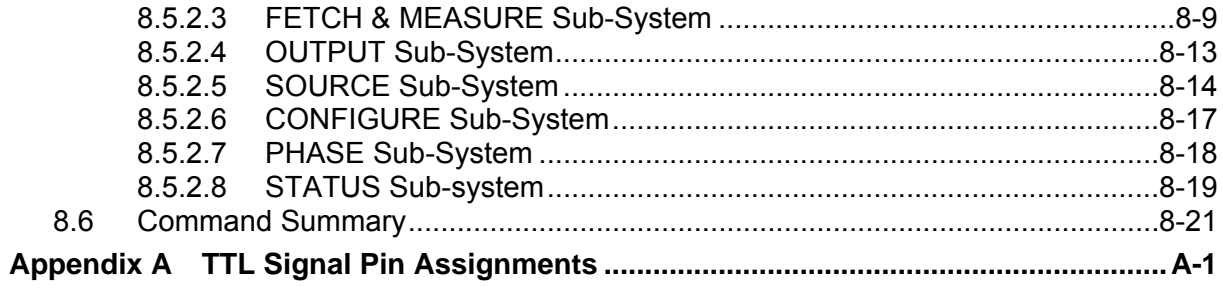

# <span id="page-16-1"></span><span id="page-16-0"></span>**1. General Information**

## <span id="page-16-2"></span>**1.1 Introduction**

The Chroma 61611/61612 Series is a highly efficient programmable AC Source which provides a low distortion sine wave output for power accuracy. The DSP microprocessor generates an accurate, stable output voltage and frequency. The PWM designed power stage allows apparent power into loads. The front panel has a RPG (Rotary Pulse Generator) and keypad control for setting the output voltage and frequency. The LCD gives users a complete operating status. Remote programming is accomplished by the GPIB bus or RS-232C serial port.

## <span id="page-16-3"></span>**1.2 Key Features**

#### **A. Configuration**

- Local operation by the keypad on the front panel
- Remote operation via GPIB or RS-232C interface
- Remote control a terminal on front panel using the Chroma Digital Controller A615101 (optional)
- Protection against over power, over current, over temperature and fan failure
- Thermostatically controlled fan speed
- **Built-in output isolation relays**

#### **B. Input/Output**

- Selectable output voltage with full scale of 150V/300V/Auto (3 ranges)
- Analog (simulation) reference voltage for remote control
- V, I, P, CF, PF, Idc, Vdc, Ipk, Is, VA and VAR measurement
- Remote inhibited control
- AC ON/OFF output signal

## <span id="page-16-4"></span>**1.3 Specifications**

Following lists the specifications of model 61611/61612. All specifications are tested by Chroma's standard test procedures, and follow remote sense for connection under the condition of  $25 \pm 1^{\circ}$ C and resistive load unless specified otherwise.

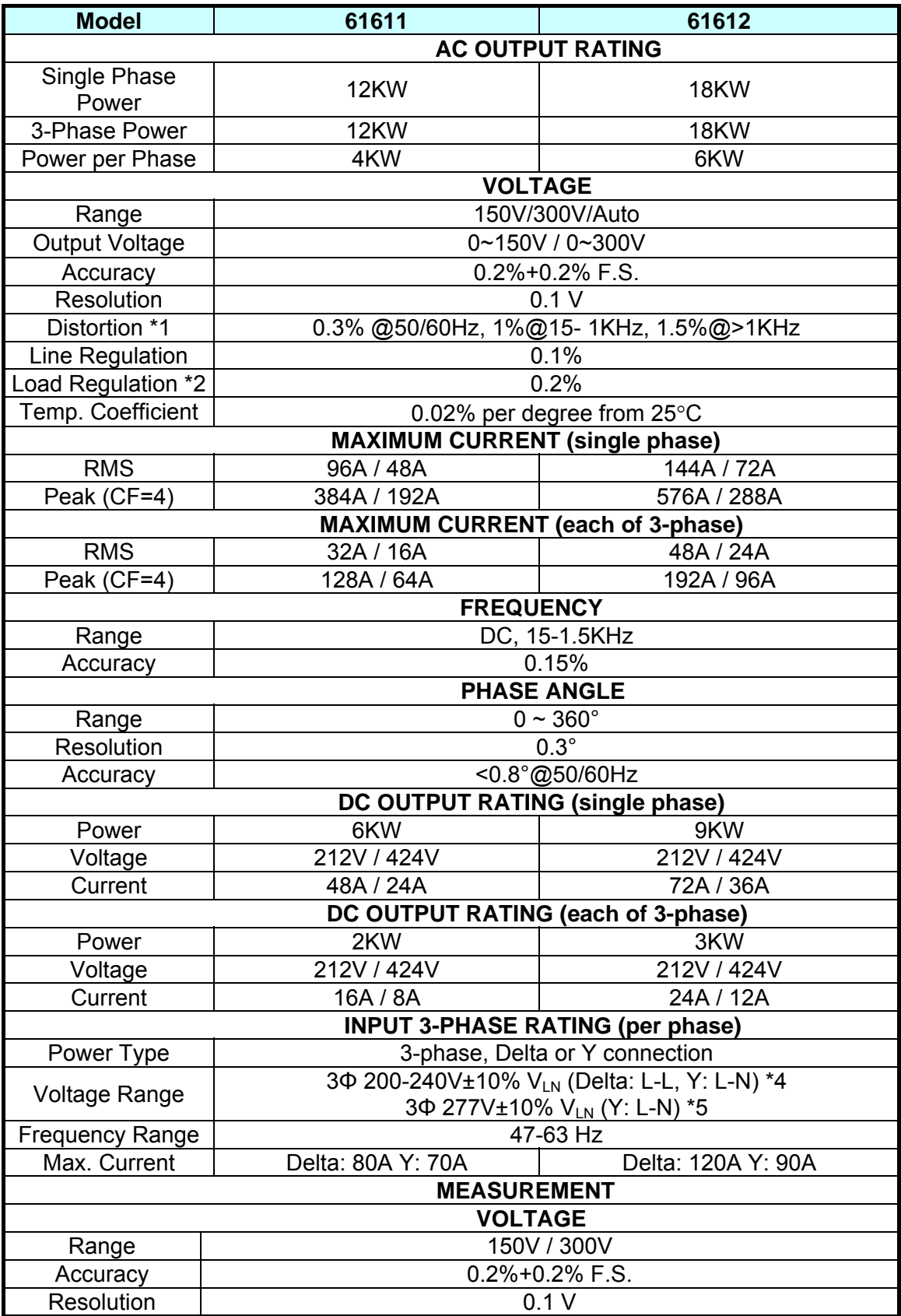

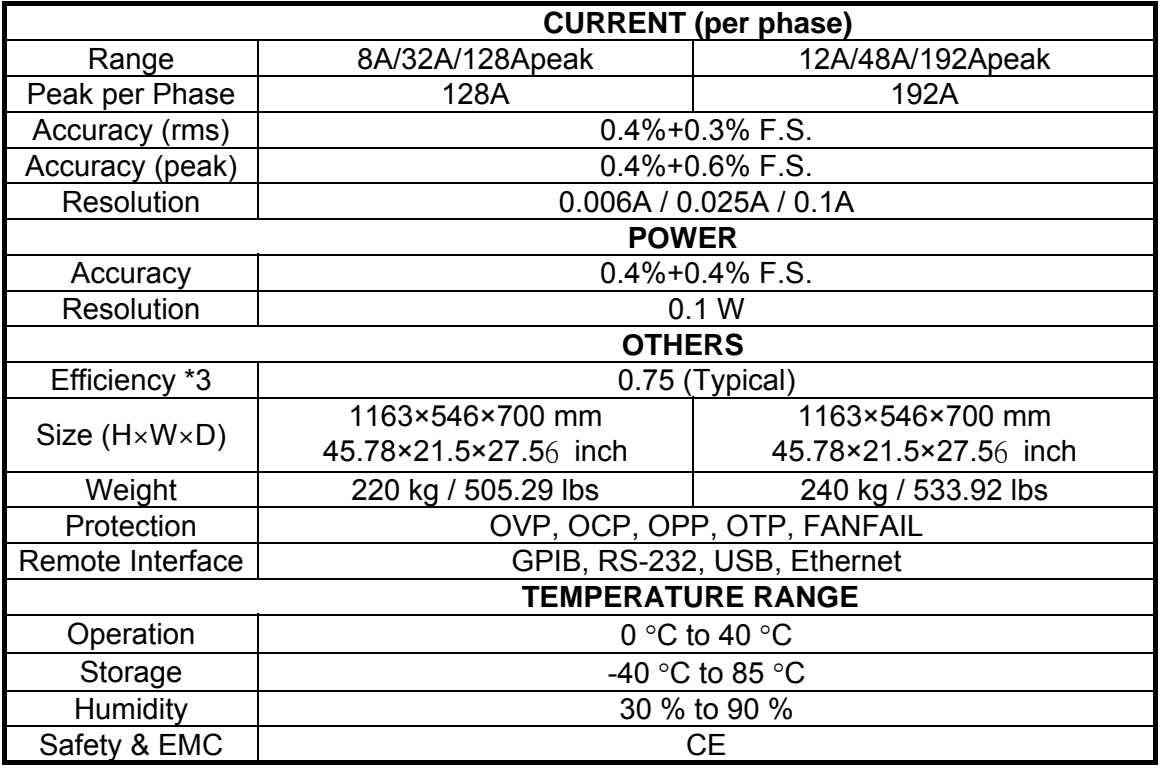

**Notes :** \*1: Maximum distortion is tested under output 125VAC (150V RANGE) and 250VAC (300V RANGE) with maximum current to linear load.

\*2: Load regulation is tested by sine wave and remote sense.

\*3: Efficiency is tested on input voltage: 230V ac or 277Vac.

\*4: 3-phase voltage input 380Vac/400Vac (Y: L-L); 208Vac/220Vac (Delta: L-L)

\*5: 3-phase voltage input 480Vac (Y: L-L)

## <span id="page-19-1"></span><span id="page-19-0"></span>**1.4 Names of Parts**

#### <span id="page-19-2"></span>**1.4.1 Front Panel**

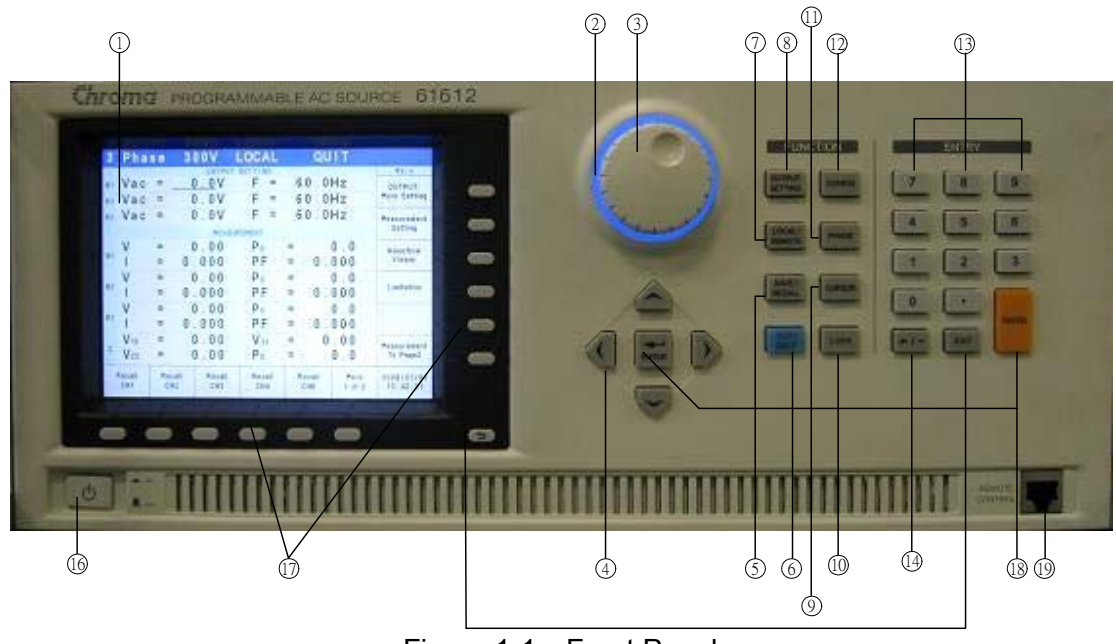

Figure 1-1 Front Panel

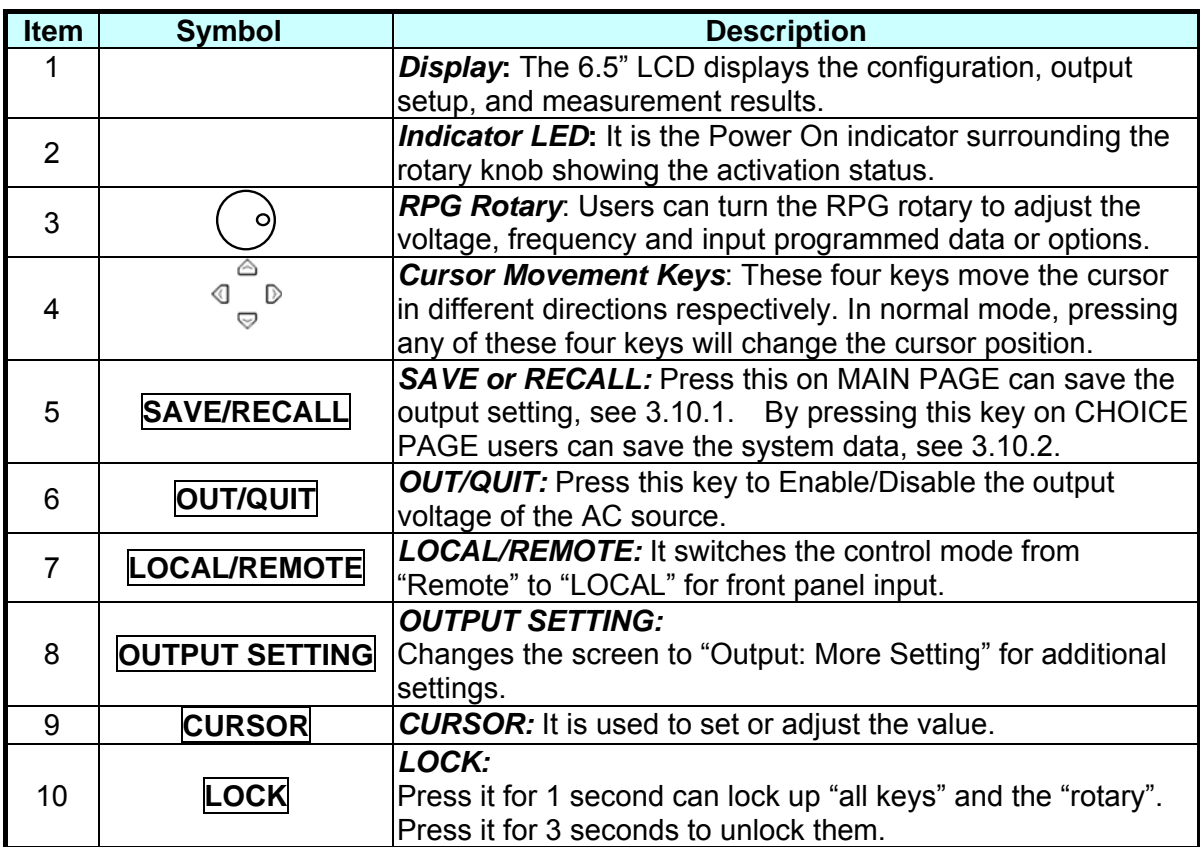

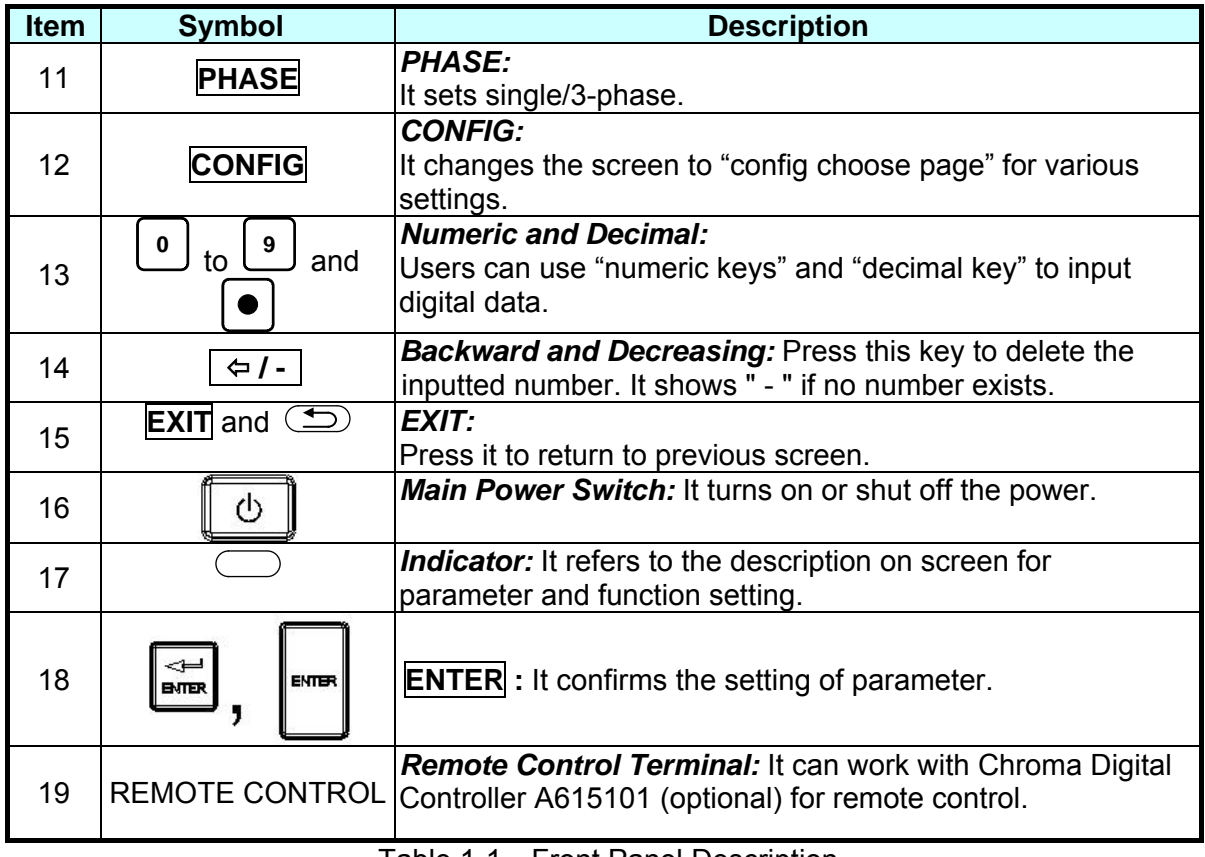

Table 1-1 Front Panel Description

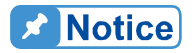

To extend the product life of output relay, it will delay 50ms for release after pressing **QUIT**. When inductive load is connected, a discharge path will be provided for the inductive current within the period of time delayed due the feature of continuous flow.

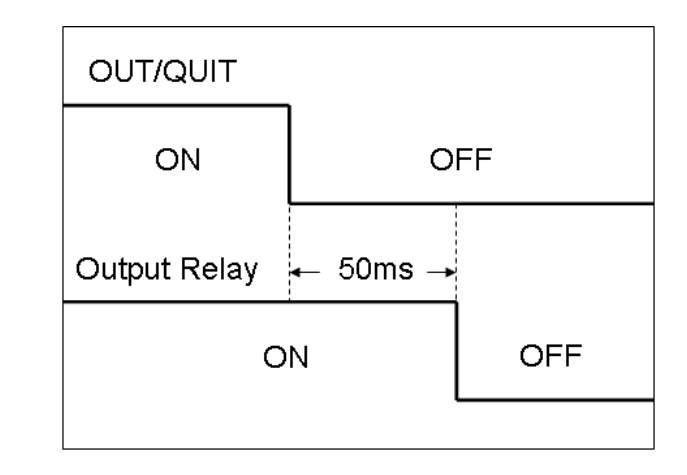

#### <span id="page-21-1"></span><span id="page-21-0"></span>**1.4.2 Rear Panel**

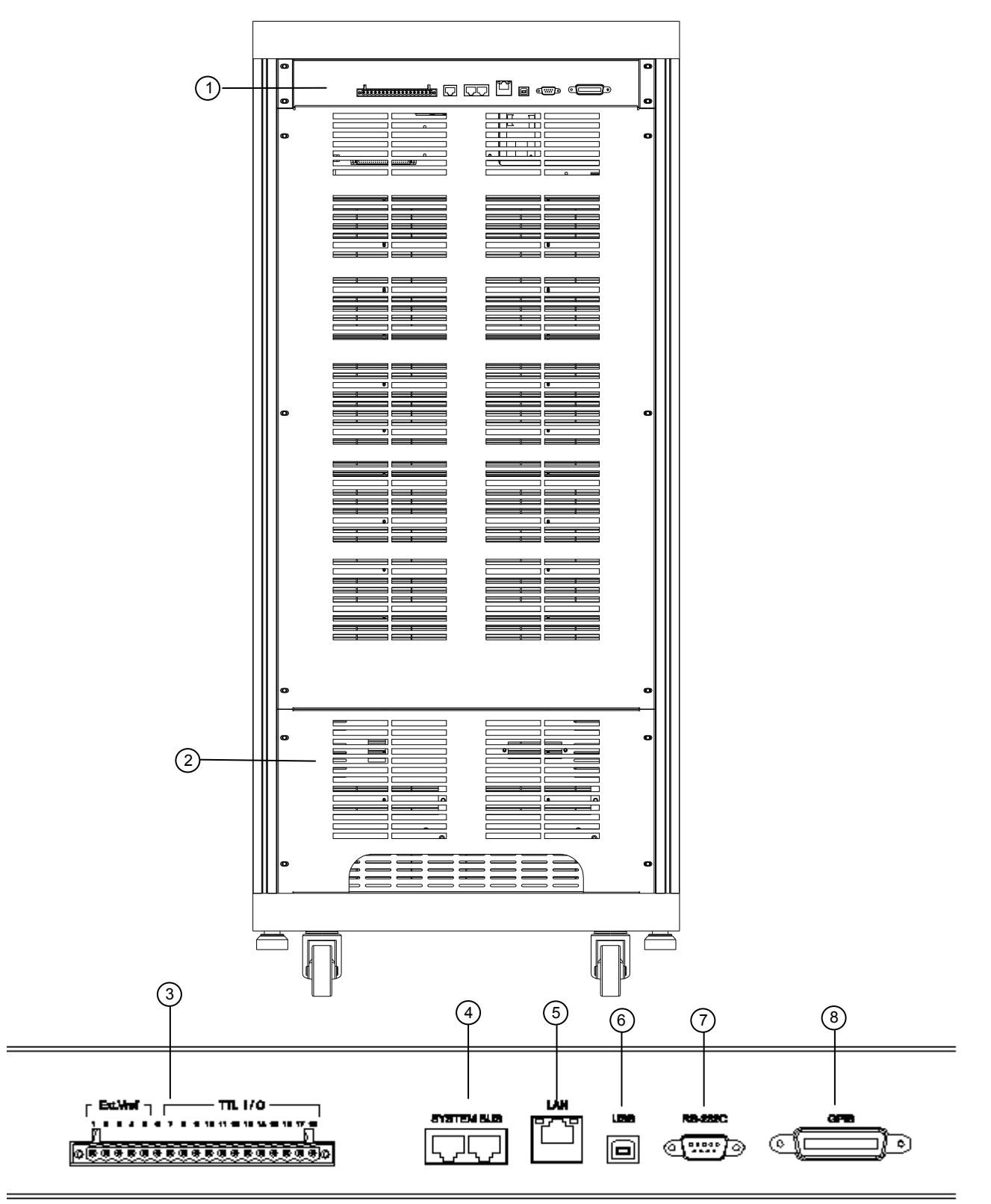

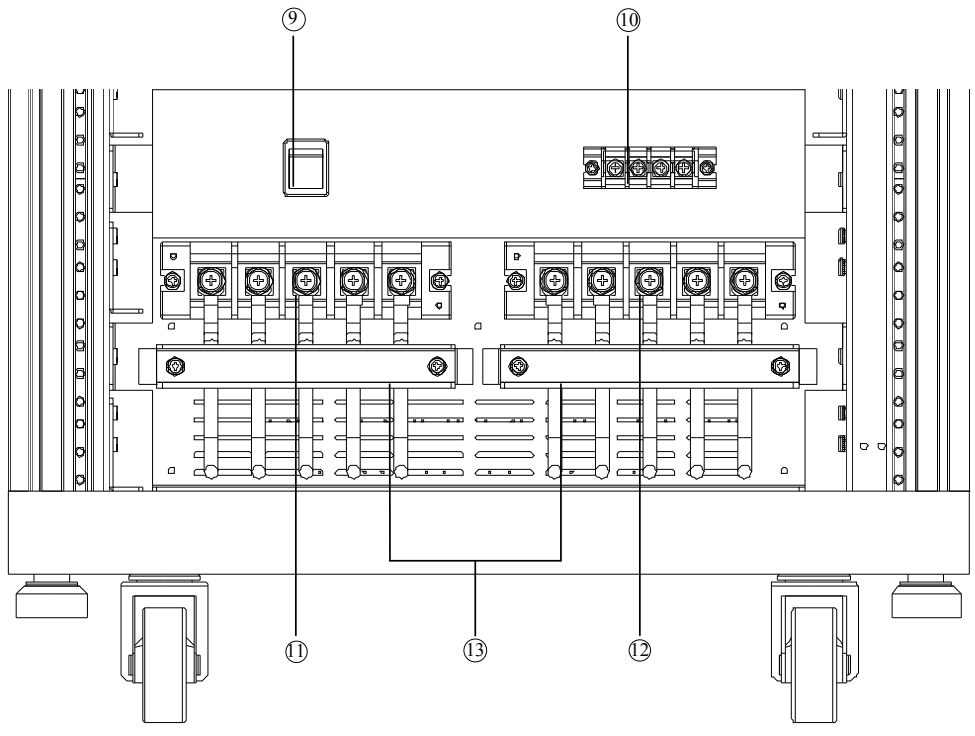

Figure 1-2 Rear Panel

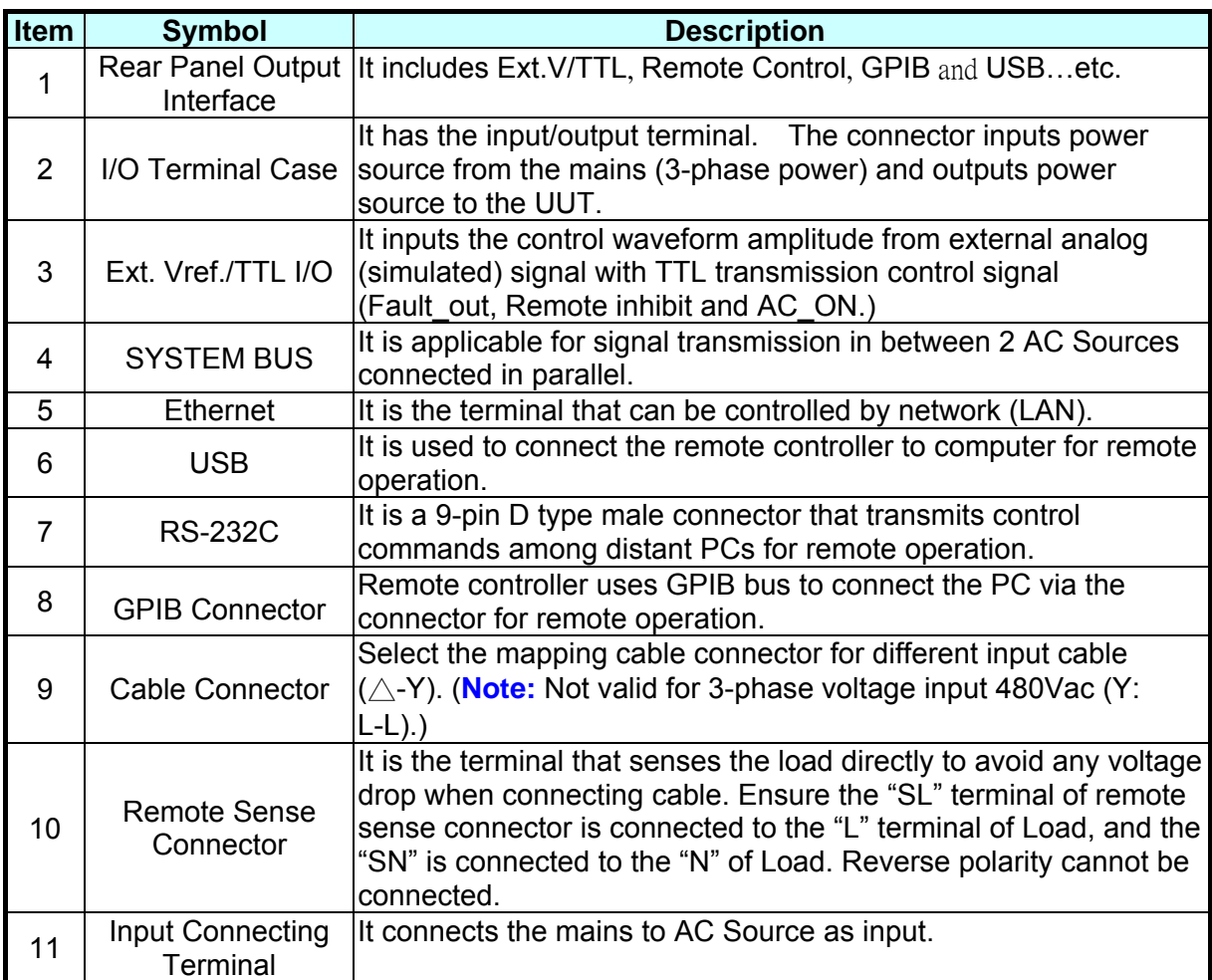

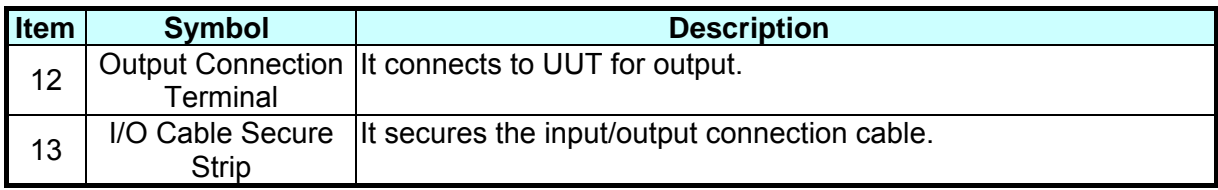

# <span id="page-24-1"></span><span id="page-24-0"></span>**2. Installation**

## <span id="page-24-2"></span>**2.1 Initial Inspection**

Before shipment, this instrument was inspected and found to be free of mechanical and electrical defects. As soon as the instrument is unpacked, inspect for any damage that may have occurred in transit. Save all packing materials in case the instrument has to be returned. If damage is found, please file claim with carrier immediately. Do not return the instrument to Chroma without prior approval.

## <span id="page-24-3"></span>**2.2 Preparation for Use**

First the instrument must be connected to an appropriate AC line input. Since the instrument is cooling by fans, it must be installed in a place with good circulation of air. It should be in an area where the ambient temperature does not exceed 40°C.

## <span id="page-24-4"></span>**2.3 Requirements for Input Power**

#### <span id="page-24-5"></span>**2.3.1 Ratings**

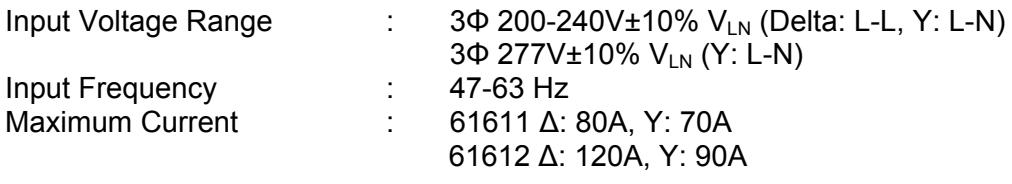

**EXAMARNING** The AC Source may be damaged if the input voltage exceeds the configured range.

#### <span id="page-24-6"></span>**2.3.2 Input Connection**

The input terminal block is located beneath the device's rear panel. The power cord should be rated at least 85°C and the current rating of power line input must be greater than or equal to the maximum current rating of AC Source.

**WARNING**  $\frac{1}{2}$  There are two different input voltage ratings. One is 380 V<sub>LL</sub> 3-phase with 5-wire (Y), and the other is 220  $V_{\text{H}}$  3-phase with 4-wire ( $\Delta$ ). Be sure to verify the main voltage before use. The connection for both is the same; however, it is necessary to switch the  $\Delta$ - Y switch on the rear **:** panel to appropriate position.

See [Figure 2-2](#page-25-0) and perform the steps below accordingly:

1. Remove the safety cover from the back of the AC Source.

- 2. Connect the wire to the AC Source terminal blocks (see [Figure 2-2.](#page-25-0))
- 3. Slide the safety cover over the AC input terminal strip.
- 4. Secure it with the I/O cable trim strip and screws.
- 5. Assemble the safety cover back to the AC Source.

**CAUTION**: To protect the operators, the wire connected to GND terminal must be connected to the earth. Under no circumstances shall this AC Source Ξ be operated without grounding adequately.

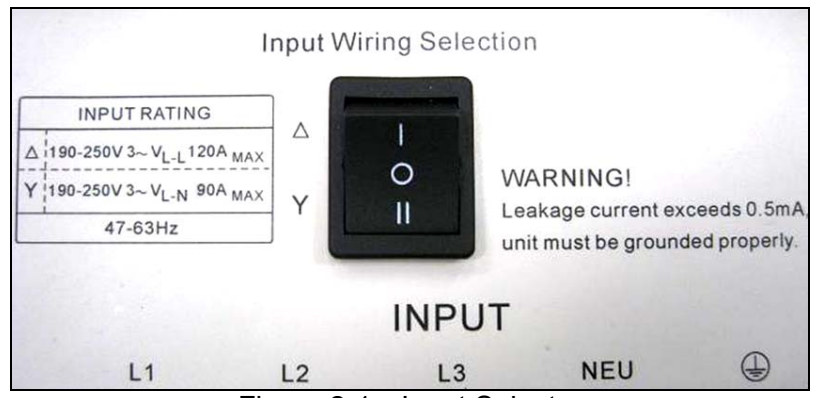

Figure 2-1 Input Selector

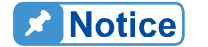

**Notice** 

If users turn the  $\triangle$ -Y switch to  $\triangle$ , but the actual input wiring is Y, the AC Source will beep to warn the error. Users need to power it off first and **t** turn the  $\wedge$ -Y switch to Y to resolve the problem.

- 1. Installation of the wire must be conducted by professional personnel complying with local electrical codes.
- 2. If the input wiring selection is 220V 3 $\sim$  ( $\triangle$  type) Max 120A/Phase, the specification of Circuit Breaker configured for  $\triangle$  type needs to be 220Vac/80A (61511) & 120A (61512) at least.
- 3. If the input wiring selection is 380V 3~ (Y type) Max 70A/Phase, the specification of Circuit Breaker configured for Y type needs to be 380Vac/70A (61511) & 90A (61512) at least.
- $\frac{1}{2}$  4. This function is not valid for 3-phase voltage input 480Vac(Y: L-L).

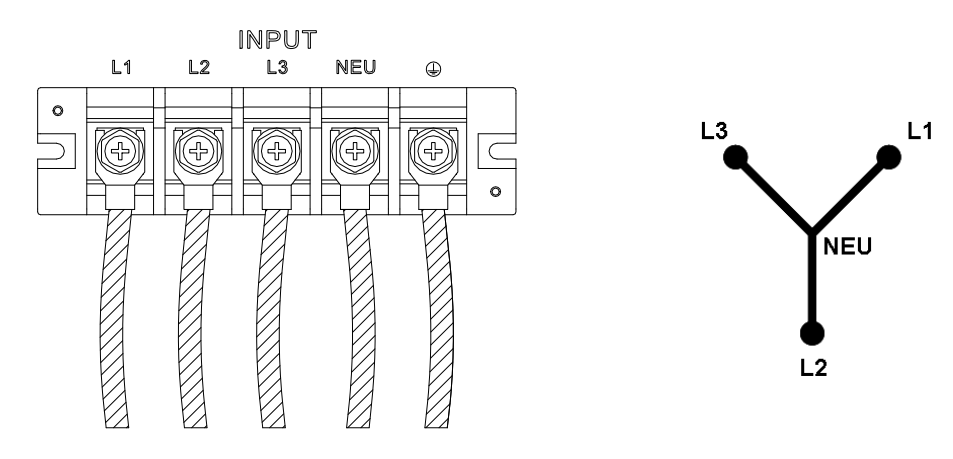

<span id="page-25-0"></span>Figure 2-2 3-Phase Power Input Connection (Y Connection)

<span id="page-26-0"></span>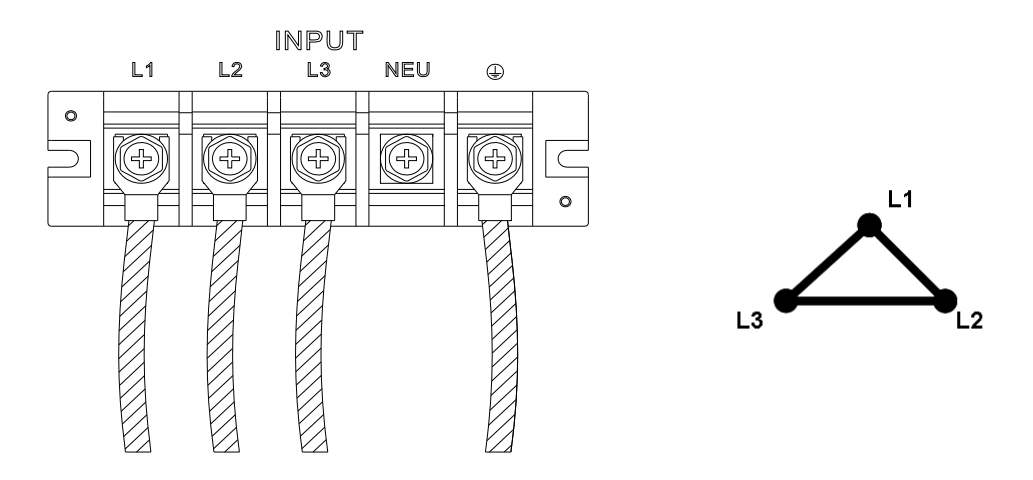

Figure 2-3 3-Phase Power Input Connection (Delta Connection)

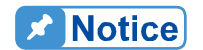

**Please be aware of the color distinction of insulation tube or the wire** before connecting the power wire. The black insulation tube or power wire is used for L1, L2 and L3, the blue insulation tube or power wire is used for NEU while the green insulation tube or power wire is used for **GROUND.** 

## <span id="page-26-1"></span>**2.4 Output Connection**

The output terminal block is located at the rear of AC Source. The Load is connected to the output terminals. To meet the safety requirements, the I/O input/output wires need to be tied up by a safety strip and the cover must be secured. The wire diameter should be large enough to connect to the load so that it will not overheat when outputting current, see [Figure](#page-27-0)  [2-5.](#page-27-0)

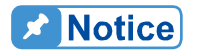

The output terminal labeled "L" is the "+" terminal and the output terminal labeled "COM/N" is the "-" terminal when output voltage contains DC **composition.** 

**AWARNING** For propoer ventilation, the hardware should be placed at least 1 meter distance from the device front and rear panel. Do not place the  $\frac{1}{2}$  distance from the device front and rear pan<br> $\frac{1}{2}$  hardware against the wall or other objects.

## <span id="page-26-2"></span>**2.5 Remote Sense Connection**

The remote sense function of AC Source monitors the voltage at the load and performs automatic compensation to ensure the voltage delivered to load is the one programmed.

Remove the connecting wires "ψ1", "ψ2", "ψ3" and "COM" from Remote Sense terminal, and connect remote sense to load as [Figure 2-4](#page-27-1) shows. As the sensing leads transmit only a few milliamperes, the sensing wires are much thinner than the load leads. The sensing leads are part of the feedback circuit of AC Source, so they must be low resistance for the best performance. Connect the sensing leads carefully so that they will not be open-circuited. If

the sensing leads are disconnected or become open-circuited during operation, the AC Source may unable to output. The sensing leads must be a twisted pair to minimize the interference from external voltage. The sensing leads need to be connected to the load as close as possible.

<span id="page-27-1"></span>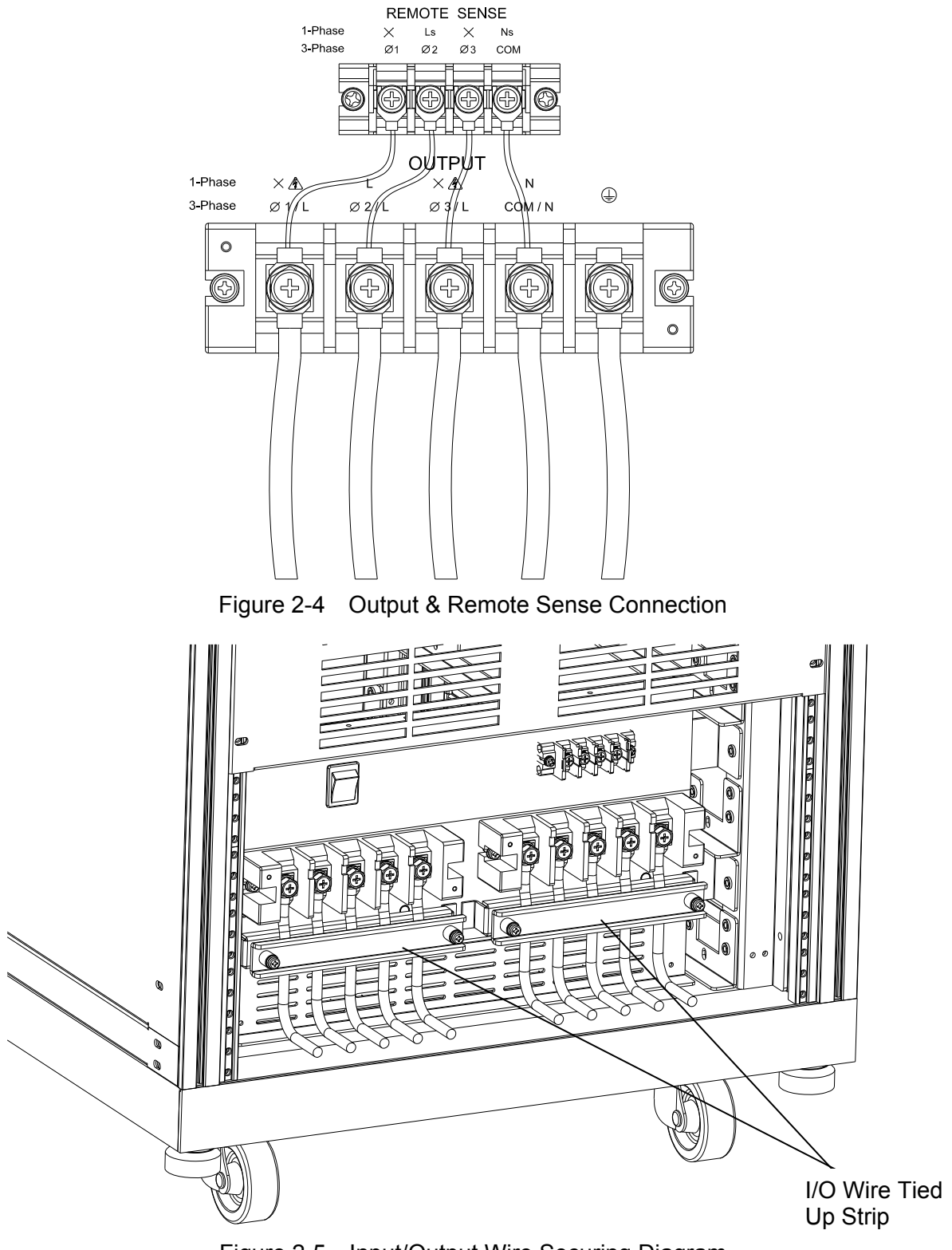

<span id="page-27-0"></span>Figure 2-5 Input/Output Wire Securing Diagram

## <span id="page-28-1"></span><span id="page-28-0"></span>**2.6 Power On Procedure**

**CAUTION**: Before turning on the instrument, all protective earth terminals, extension cords and devices connected to the instrument must be connected to a protective earth ground. Any interruption of the protective earth grounding may cause potential electric shock hazard that could result in personal injury.

Connect the power line and turn on the power switch on the front panel. The AC Source will begin a series of self tests. The LCD on the front panel will be on and displaying the following.

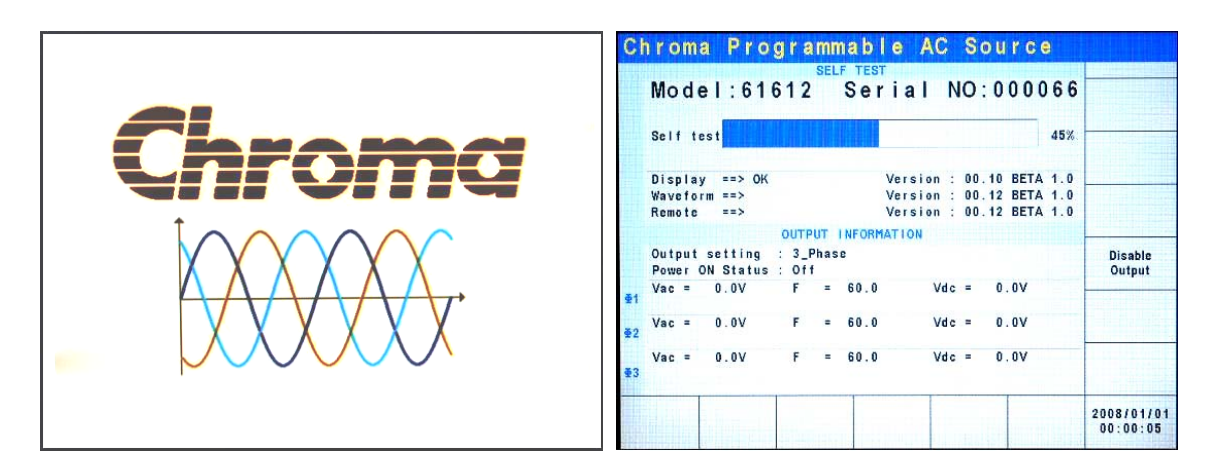

In the mean time the AC Source executes memory, data and communication self tests. The display shows the Model Number and AC Source's Serial No. when executing the self test routines and each test item will show "OK" on the right if no error is found. It needs about 10 seconds for self test to finish the routines and then the software version will show on the display.

"ERROR CODE" will appear on the right if one of the test items is failed. See Section [7.2](#page-96-3) *[Self Test](#page-96-3)* for detail information.

When the self tests of memory, data and communication are done, the AC Source will conduct a power output self test. The output relay is OFF during the procedure to ensure the load connected to the output terminal won't be damaged. The AC Source sets the output to 300Vac for measurement and if the measured voltage exceeds 300V±100V, the power self test fails and the display shows "NG". The display shows as below if it OK and the screen changes to MAIN PAGE automatically.

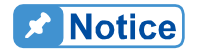

- **1.** Users can run self diagnosis during power on self test to see if there are any errors or NG (No Good) conditions, see section *[7.2 Self](#page-96-3)  [Test](#page-96-3)* for detail information.
- <sup>2</sup> 2. The AC Source needs about 20 seconds to finish the self test.

# <span id="page-29-1"></span><span id="page-29-0"></span>**2.7 Maintenance & Cleaning**

Remove all connected wires and cables on the instrument before cleaning. Use a brush to clean the dust on it and if there are stains on the chassis that cannot be removed by brush, wipe it with a volatile liquid. Do not use any corrosive liquid to avoid damaging the chassis. Use a damp cloth with soap and water or a soft detergent to clean the LCD front panel. Please send it back to the distributors or agents of Chroma for internal cleaning. Do not open the chassis cover arbitrarily

## <span id="page-29-2"></span>**2.8 Common Environment Conditions**

- 1. In door use.
- 2. Altitude up to 2000m.
- 3. Temperature 0°C to 40°C.
- 4. Transient over voltage is impulse withstand CAT II.
- 5. Pollution degree 2.

# <span id="page-30-1"></span><span id="page-30-0"></span>**3. Local Operation**

#### <span id="page-30-2"></span>**3.1 Introduction**

The AC Source can be configured to operate in local or remote mode. The remote mode operation is through a remote GPIB or RS-232C interface as described in Chapter [8.](#page-98-1) This section describes the operation in local mode using the keypad on the front panel for data entry and test. Local operation can be used directly when the AC Source is turned on.

# <span id="page-30-3"></span>**3.2 Using Keyboard & RPG**

The AC Source is equipped with a user friendly programmable interface containing a keypad and a RPG (Rotary Pulse Generator) on the front panel. The LCD on AC Source displays the operation menu.

[Figure 3-1](#page-31-0) shows the command tree. The following describes how to use both the keypad and the RPG to set the commands before explaining each menu. When the power-on procedure is completed (see [2.6](#page-28-1)), the display will show the MAIN PAGE (3\_Phase Mode/1 Phase Mode) as below.

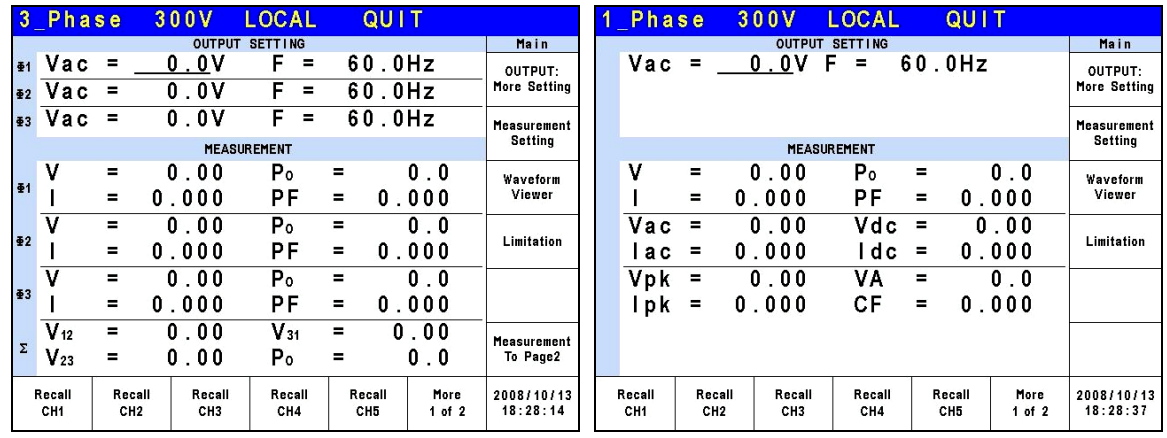

Press  $\left[\right]\left[\right]$ ,  $\left[\right]$ ,  $\left[\right]$ ,  $\left[\right]$  keys to move the cursor for item selection. Use numeric and decimal keys or RPG to set the values and press **ENTER** to confirm them. Users can use the indicators located at the bottom or lower right of the LCD to set the parameters or functions following the description at the bottom or lower right of the screen, or press  $\circled{\equiv}$  to return to MAIN PAGE.

In MAIN PAGE, users can press the indicators located at the bottom or lower right of the LCD to select the function list. Use  $\blacktriangle$ ,  $\blacktriangledown$ ,  $\blacktriangleleft$ ,  $\blacktriangleright$  to move the cursor after entering each list. For digital setting, users can use the numeric and decimal keys or the RPG to set the value and then press **ENTER** for confirmation. For text setting, users can turn the RPG for selection and press **ENTER** for confirmation.

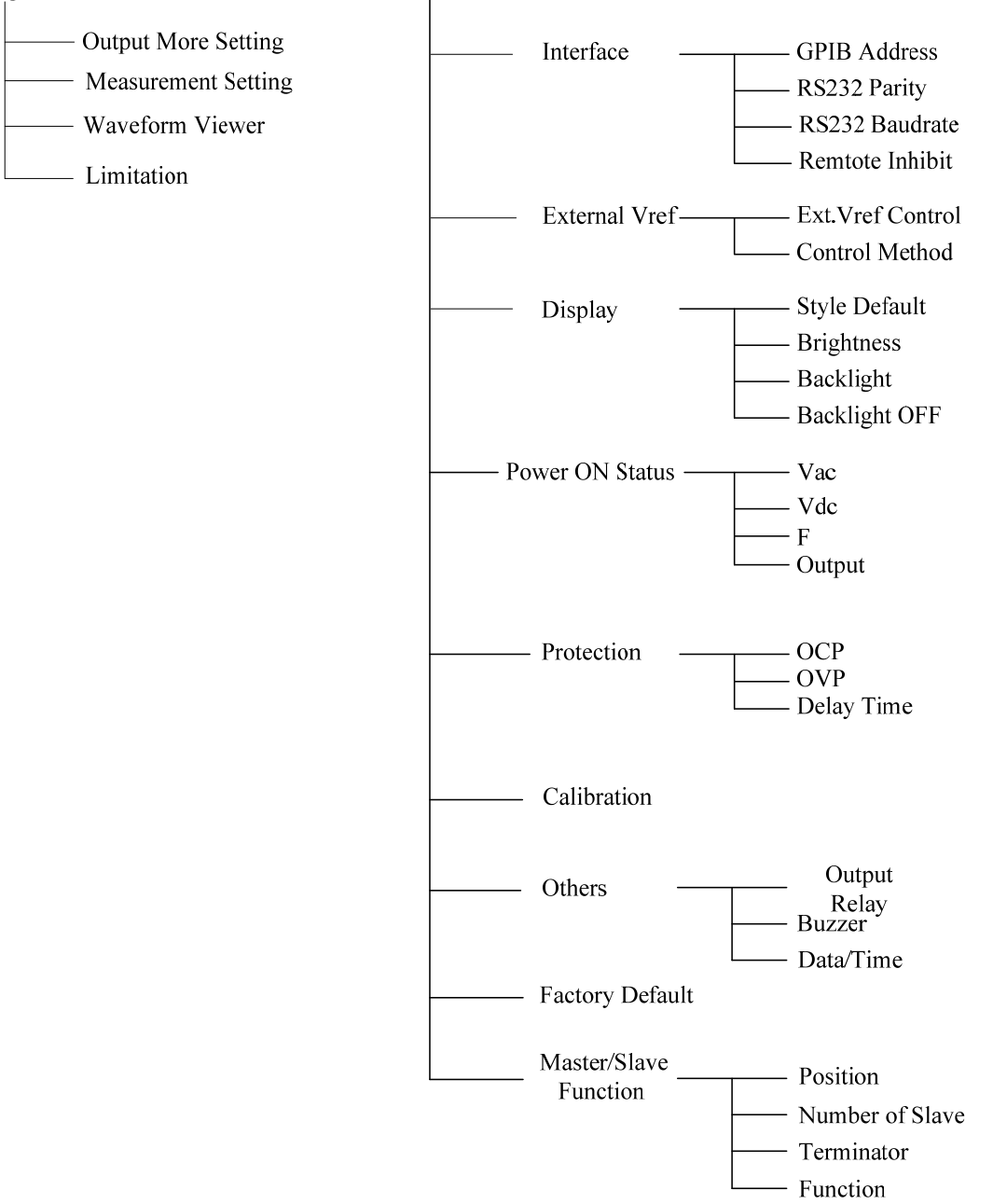

#### CONFIGuration Main Page (Output & Meas. Setting)

<span id="page-31-0"></span>Figure 3-1

<span id="page-32-0"></span>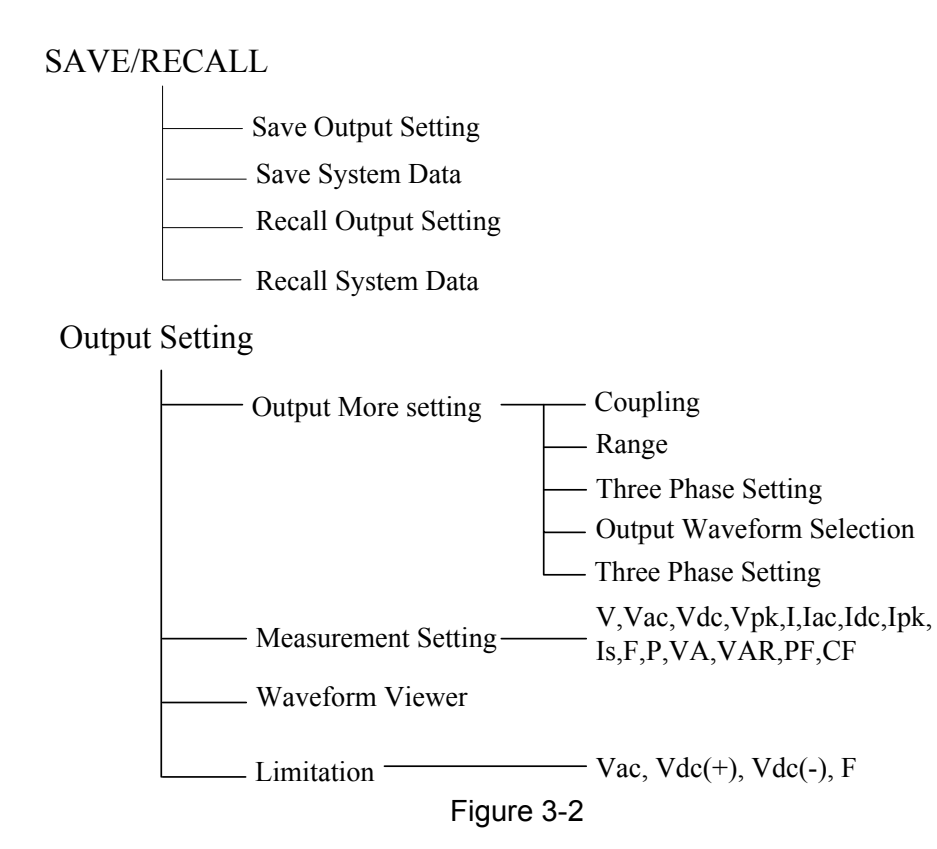

## <span id="page-32-1"></span>**3.3 MAIN PAGE (Output Setting & Measurement)**

When the AC Source is turned on and finished the self test, the screen displays the MAIN PAGE (3 Phase Mode/1 Phase Mode). A line on the screen shows the output setting. The default output setting can be set by the Power ON Status (see [3.4.4\)](#page-56-1) under the CONFIG function key. The MEASUREMENT on the screen shows the items measured by the AC Source and each of them has 12 types totaling 3 pages as shown below.

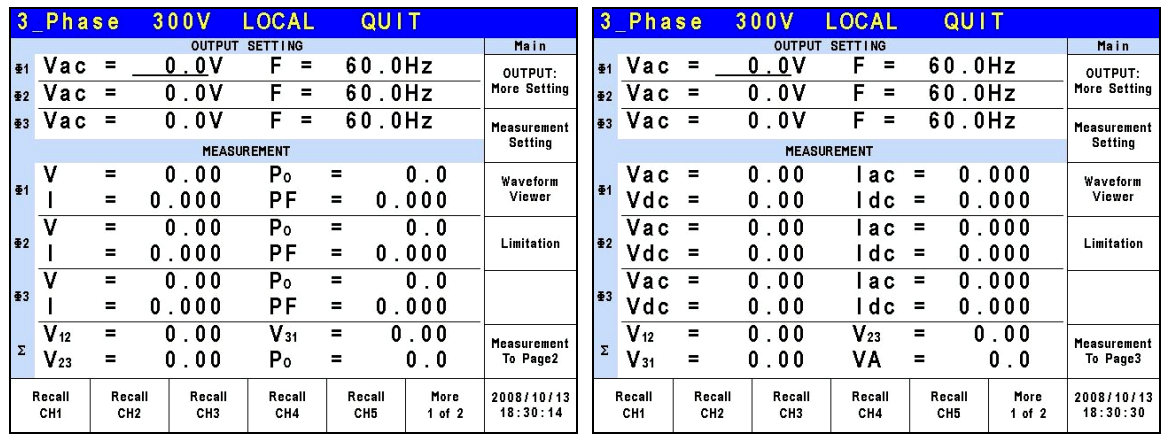

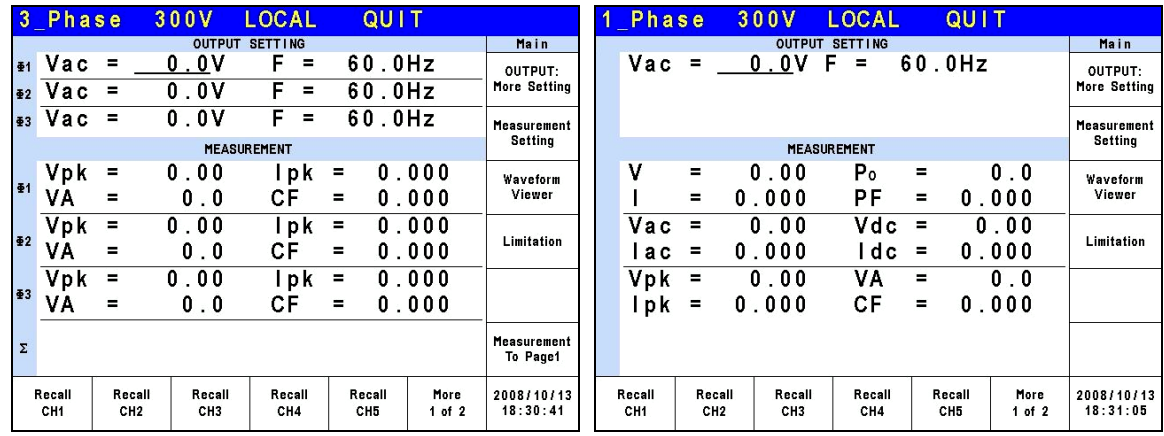

On top of the screen, the range displayed 300V is the Range status (see [3.3.1.2\)](#page-36-1). There are 3 ranges:

- 1. 150V Range
- 2. 300V Range
- 3. AUTO Range

The definition of output parameters:

- Vac : AC output voltage in Volts.<br>F Cutput frequency in Hertz
- : Output frequency in Hertz.
- Vdc : DC output voltage in Volts.

Press **OUT/QUIT** enables the AC Source outputs the voltage with the setting of Vac, F and Vdc. Press it again the AC Source output is disabled.

#### **X** Notice

When Coupling  $= AC+DC$  the output is the sum of Vac and Vdc. However, the combination of peak voltage cannot exceed the limit of each range (range 150V: 212.1V and range 300V: 424.2V.) The output voltage will skip to 0V automatically and trigger protection if it exceeds  $\frac{1}{1}$  the voltage limit (OVP).

Following lists the definition of measurement parameters:

- V : It is the voltage measurement in Volts. (True RMS measurement)
- F : It is the output frequency in Hertz.
- I : It is the current measurement in Amps. (True RMS measurement)
- P : It is the real power measurement in Volts.
- $PF$  : It is Power Factor and the calculation formula = Real Power / (Vrms  $\times$  Irms)
- CF : It is Crest Factor and the calculation formula = Ipeak/Irms
- Vdc : It is the DC voltage measurement in Volts.
- Idc : It is the DC current measurement in Amps.
- Ip : It is the peak current measurement in Amps. The Ipeak display is the Ip  $(+)$  or Ip $(-)$ whichever is larger.
- Is : It is I surge that is only measured when output changes as defined in section [3.3.2.3.](#page-46-2)
- VA : It is the apparent power in Volt-Ampere and the calculation formula = Vrms $\times$ Irms.
- VAR : The calculation formula =  $\sqrt{VA^2 P^2}$

#### <span id="page-34-1"></span><span id="page-34-0"></span>**3.3.1 OUTPUT: More Setting**

Press OUTPUT: More Setting in the MAIN PAGE (3 Phase Mode/1 Phase Mode) (see section [3.3](#page-32-1)), a line of output functions will appear at the bottom of the screen as described below.

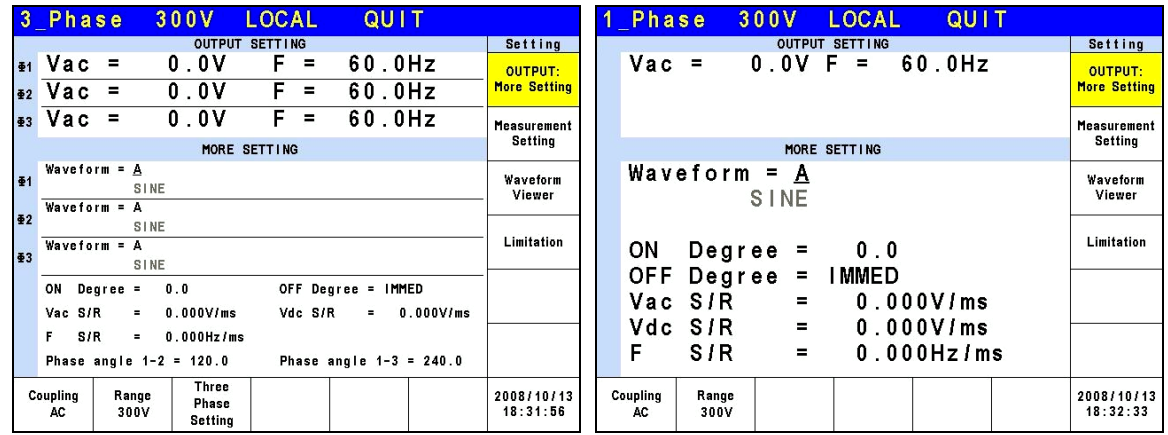

#### <span id="page-34-2"></span>**3.3.1.1 Coupling Output Mode (AC+DC, AC, DC)**

There are 3 types of AC Source output: AC+DC, AC and DC. The coupling can be set to meet a variety of applications.

The setting procedure from AC to AC+DC is described as below:

- 1. Press Coupling at the bottom.
- 2. Turn the RPG to change the selection from AC to AC+DC and press **ENTER**.

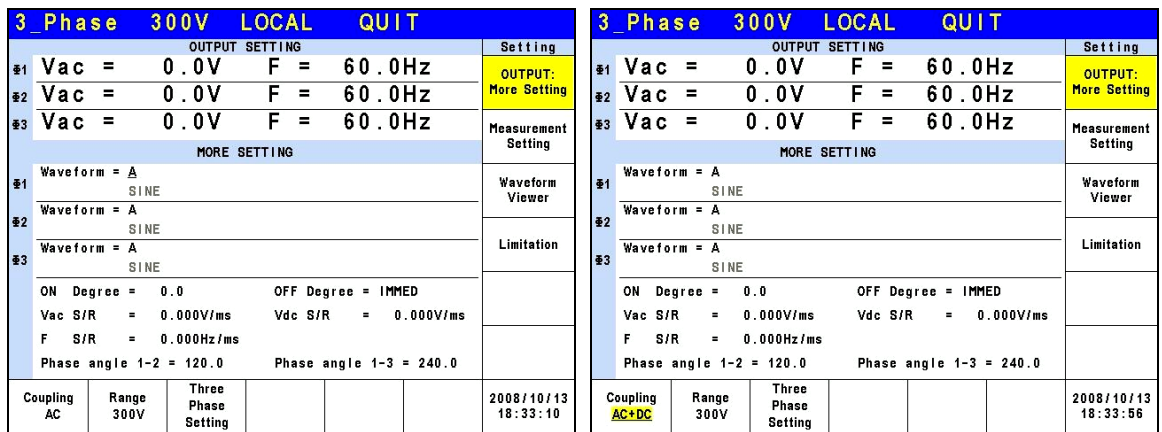

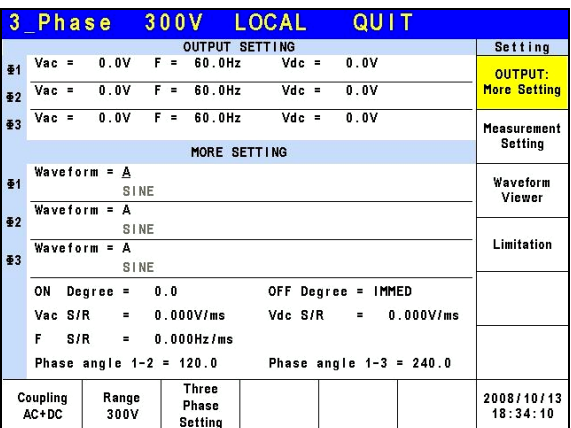

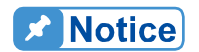

Since the AC Source does not have as many capacitors as the common DC Power Supply, some voltage fluctuations and transient load characters are not the same. This AC Source is able to provide positive and negative voltage without changing the output connector. The output capacitance cannot exceed 20uF as it may cause the device to be damaged due to unstable output.

Though the AC Source has AC/DC/AC+DC output mode, the features are still different from the common DC Power Supply when in pure DC mode as explained below.

- 1. The output voltage ripple is bigger because there is no output capacitor.
- 2. When the output current reaches the current limit set point, the output voltage will be cut off and in protection mode. It will not stay in constant current mode with a voltage drop like common DC sources.
- 3. It is necessary to connect the fixture as shown below if more than 20uF is to be used.

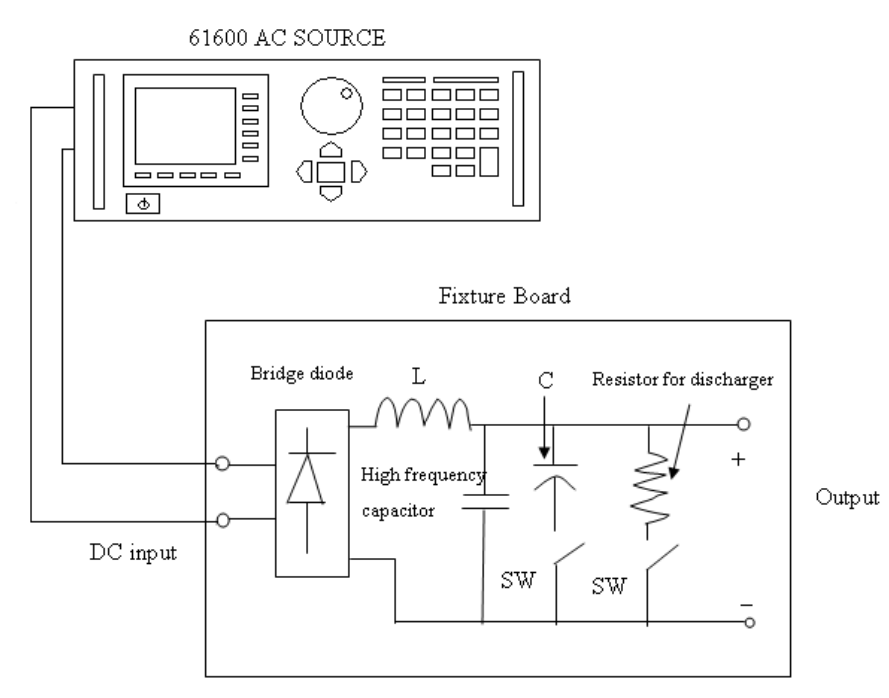

4. The output has DC bias that is smaller than 15mV@150V range (temperature coefficient is 2.5mV/°C typical) or smaller than 30mV@300V range (temperature coefficient is 5mV/°C typical.)
#### **3.3.1.2 Range**

The AC Source has full scale voltage of output voltage in 150 V, 300 V and AUTO 3 selections. Users can set Range by the function of OUTPUT: More Setting. This parameter controls the power stage relay for parallel (range 150V) or series (range 300V) for more current or higher voltage. AUTO range indicates the output range will change between 150V and 300V automatically as need.

Set the output voltage range to 150V as instructed below.

- 1. Press Range at the bottom.
- 2. Turn the RPG to change "300V" to "150V" and press **ENTER**.

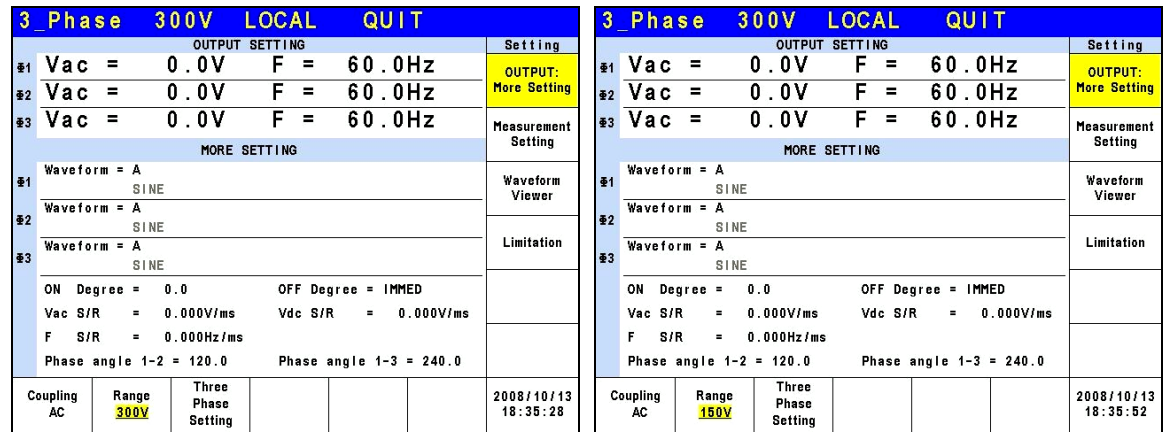

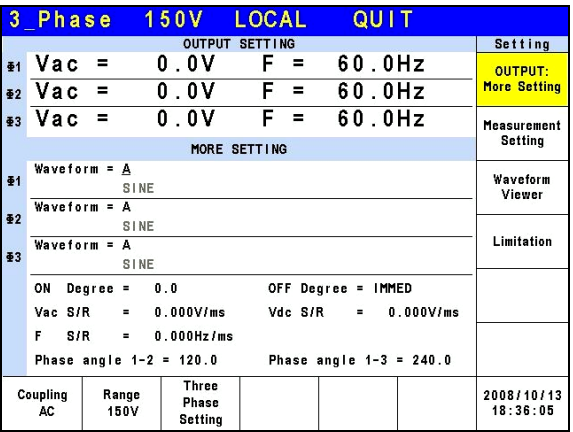

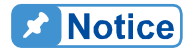

The output voltage will set to 0V before the range changes to eliminate the peak voltage; and then set the output voltage. Please note that it may cause the UUT to be suspended and/or damaged when changing the range.

#### **3.3.1.3 Setting 3-phase Output**

Press Three Phase Setting to enter into the function as shown below.

#### **Edit:** All, Each.

Press Edit to set "Each" or "All" for 3-phase output voltage limit.

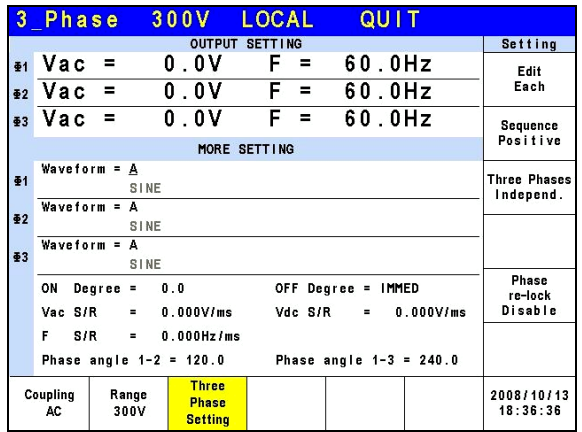

**Sequence: Positive, Negative.** 

For example, the phase difference degree of 3-phase in positive balance is 120 degrees as shown below.

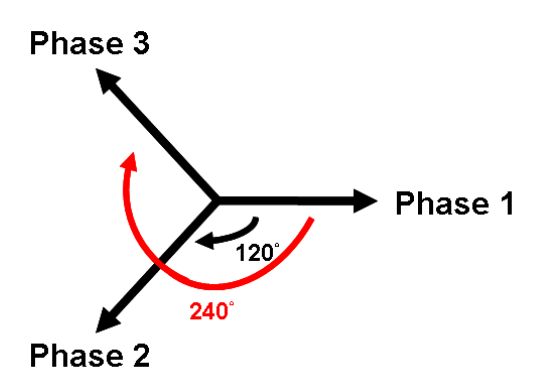

Press Sequence to set the Positive/Negative sequence for AC Source's 3-phase voltage output. The following lists the procedure to set the 3-phase output voltage sequence to Negative.

- 1. Press Sequence on the right.
- 2. Use RPG to select "Negative" and press **ENTER**.

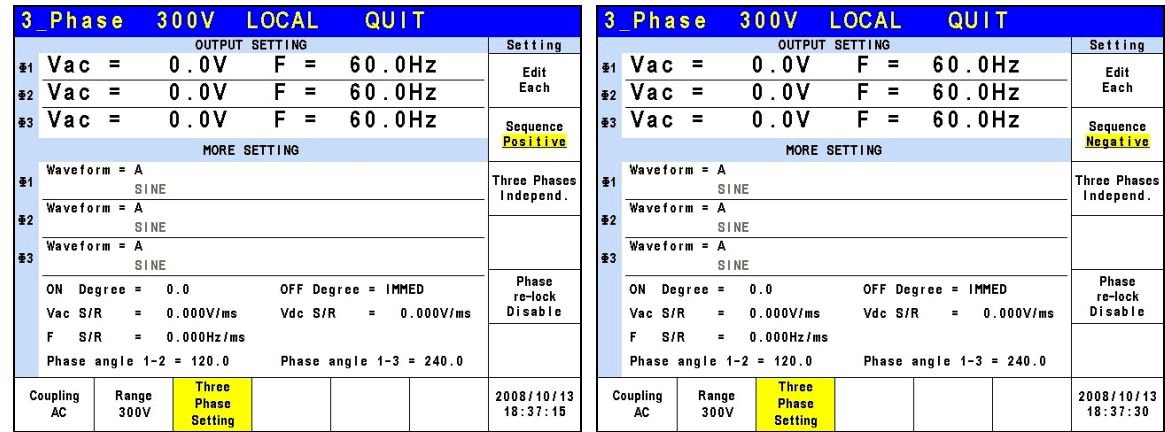

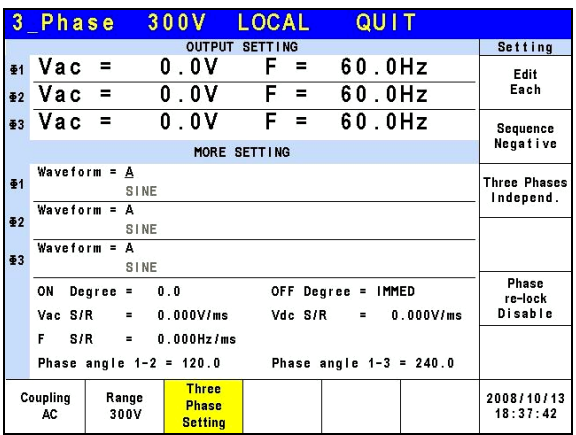

**Three Phases:** Independ, Same Freq, Balance.

Press Three Phases to set the relationship among the AC Source 3-phase output voltage, which are Independ, Same Freq and Balance.

Following lists the procedure to set the same frequency for 3-phase voltage output.

- 1. Press Three Phases on the right.
- 2. Use RPG to select "Same freq" and press **ENTER**.

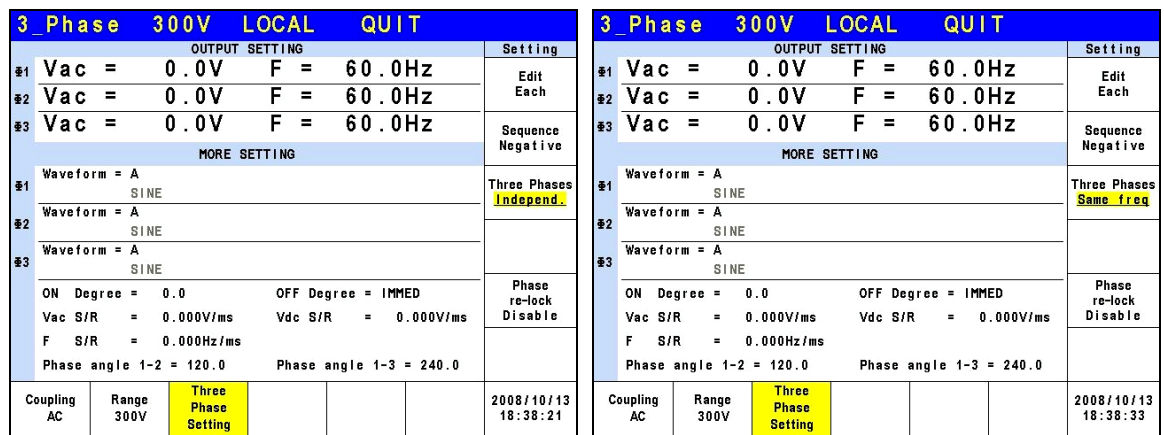

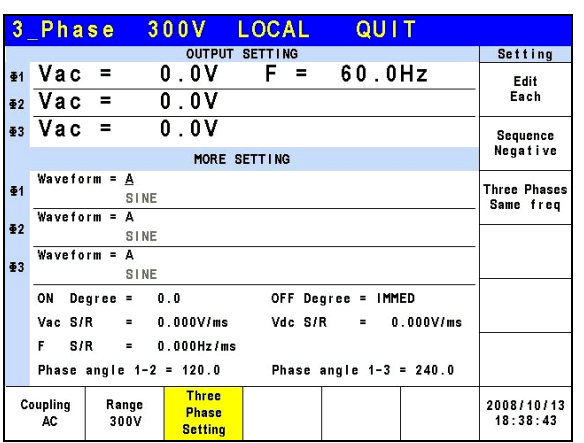

When 3-phase balance is in use, the user may set the output voltage to be Phase Volt. or Line Volt. Below is the procedure for setting the 3-phase voltage output to 3-phase balance.

- 1. Press Three Phases on the right.
- 2. Use RPG to select "Balance" and press **ENTER**.
- 3. Press Voltage set on the right.
- 4. Use RPG to select "Line" and press **ENTER**.

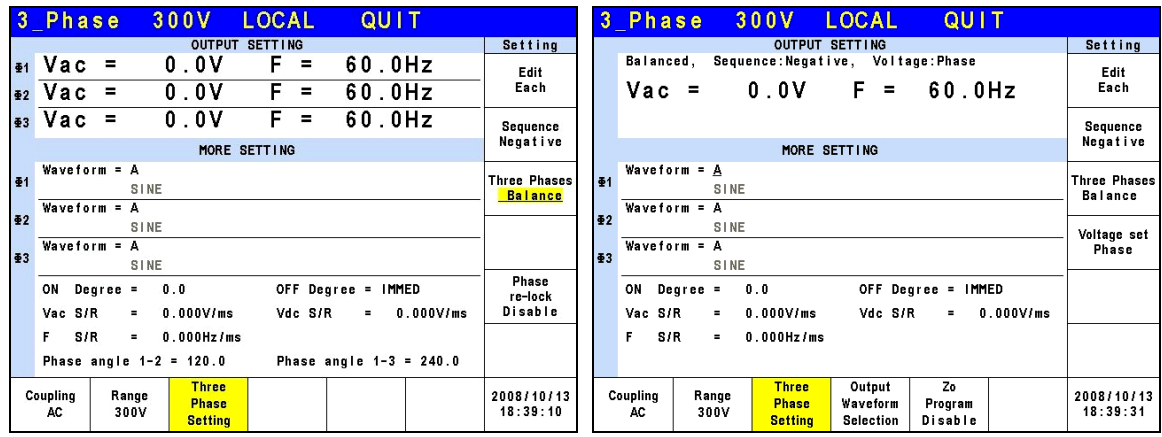

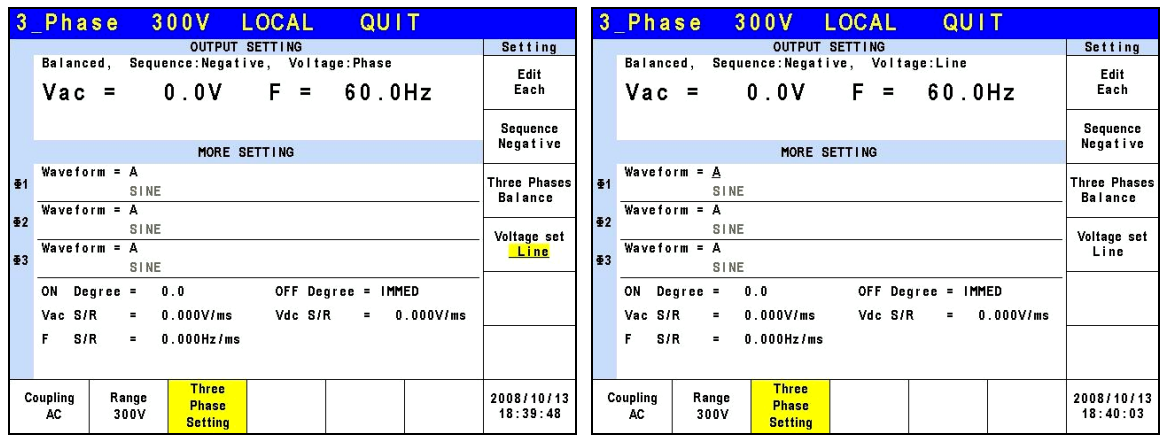

**Phase re-lock**: Enable, Disable.

Phase re-lock is used to lock the phase again. Since the output voltage and frequency are set separately when the AC Source is in 3-phase mode, users can set the 3-phase for different frequency output. Assuming the 3-phase output frequencies are varied and users set them to the same when the phase re-lock function is disabled, the phase difference of the 3-phase output does not return to default (each phase difference is 120°) as [Figure 3-3](#page-40-0)  shows. The phase difference of 3-phase output will return to default (each phase difference is 120°) as [Figure 3-4](#page-40-1) shows when the phase re-lock function is enabled.

Press Phase re-lock on the right to enable or disable the function.

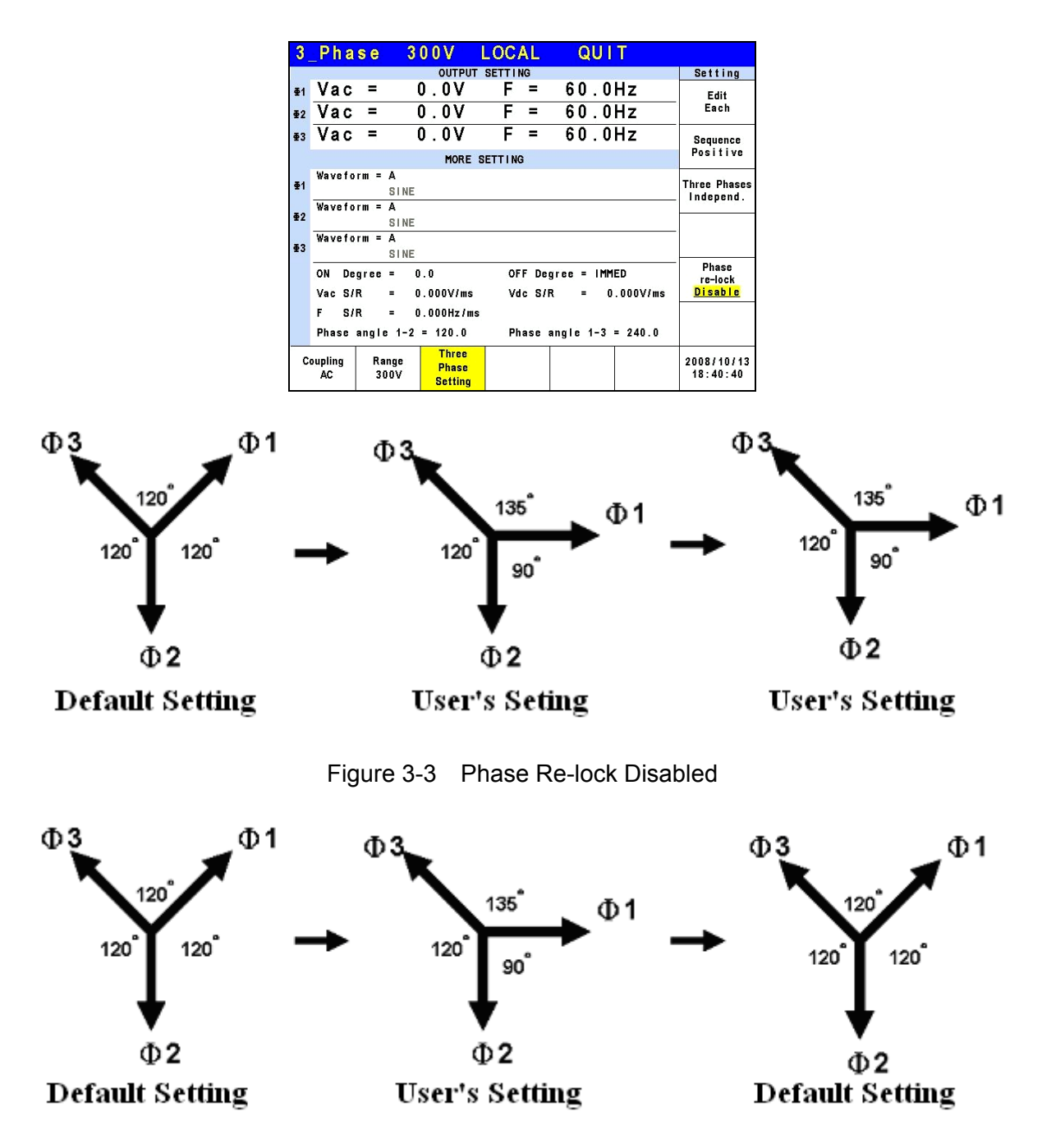

Figure 3-4 Phase Re-lock Enabled

#### <span id="page-40-1"></span><span id="page-40-0"></span>**3.3.1.4 Output Degree**

The AC Source can control the degree of the waveform during output or when stopping the output. In MAIN PAGE (3\_Phase Mode/1\_Phase Mode) (see [3.3](#page-32-0)) press OUTPUT : More Setting on the right to set ON Degree and OFF Degree.

Following lists the procedure for setting the output phase degree to ON Degree = 90 and OFF Degree=180 in 1\_Phase/3\_Phase Mode.

- 1. Press OUTPUT : More Setting on the right.
- 2. Move the cursor to "ON Degree= " command position.
- 3. Press **9** , **0** , and **ENTER** to change the value to "90.0".
- 4. The cursor moves to "OFF Degree=" command position automatically.
- 5. Press **1** , **8** , **0** , and **ENTER** to change the value to "180.0".

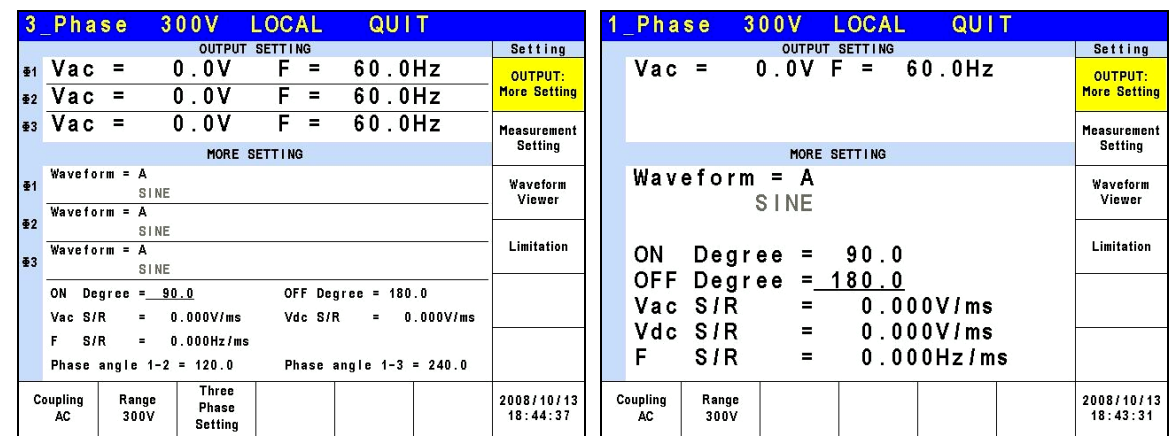

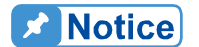

If "OFF Degree=IMMED" when **QUIT** is pressed, the output voltage jumps off immediately. If a degree is already set, it will output voltage till it reaches the set degree. Input "OFF Degree= 360" will turn into "OFF Degree= IMMED".

#### **3.3.1.5 Slew Rate of Output Transient**

The AC Source has the ability to set the slew rate of the voltage waveform. This id done through 3 commands in OUTPUT : More Setting, which are Vac S/R, F S/R and Vdc S/R which control the change speed of voltage waveform change.

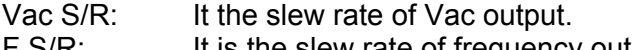

F S/R: It is the slew rate of frequency output.

Vdc S/R: It is the slew rate of Vdc output.

Change the output setting in MAIN PAGE when the AC Source is in OUT mode, the output voltage and frequency will change to follow the setting of Vac S/R, F S/R and Vdc S/R.

The procedure of setting Vac S/R = 0.2, F S/R = 0.1 and Vdc S/R = 1 in 1\_Phase/3\_Phase Mode is described below.

- 1. Move the cursor to "Vac  $S/R =$ " command line.
- 2. Press  $\begin{bmatrix} 0 \\ 1 \end{bmatrix}$ ,  $\begin{bmatrix} 2 \\ 2 \end{bmatrix}$  and **ENTER** to change the value to "0.2".
- 3. The cursor moves to "F  $S/R =$ " command automatically, press  $\begin{bmatrix} 0 \\ 1 \end{bmatrix}$ ,  $\begin{bmatrix} 1 \\ 1 \end{bmatrix}$  and **ENTER**.
- 4. The cursor moves to "Vdc S/R =" command automatically, press | 1 | and **ENTER**.

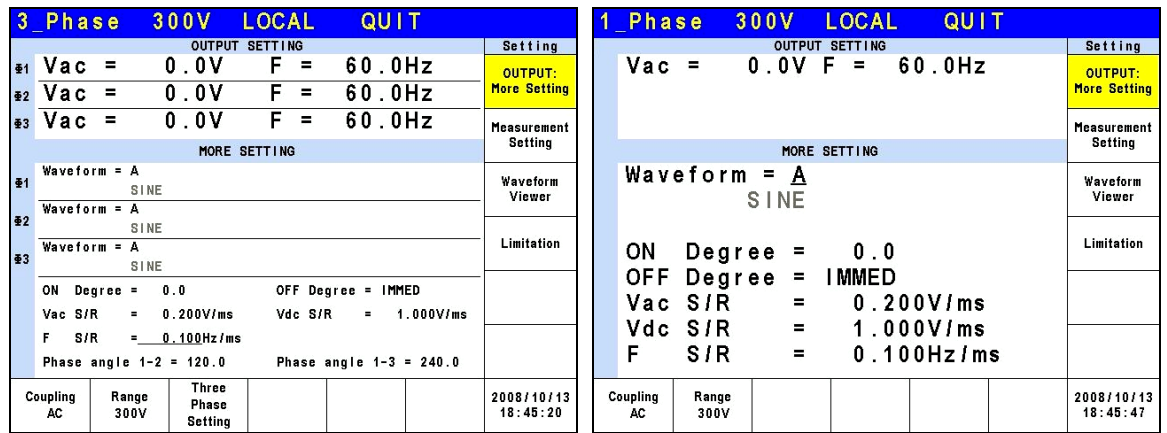

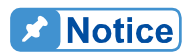

- 1. When setting Vac  $S/R = 0$ , F  $S/R = 0$ , Vdc  $S/R = 0$ , the output transient outputs in the highest speed.
- 2. Though the input range of Vac S/R, F S/R, Vdc S/R is quite large when using the software editor, the output voltage may not apply the slew rate properly due to the hardware limit when the Vac S/R, F S/R and Vdc S/R are too large. The maximum of Vac S/R and Vdc S/R is 1200V/ms and the minimum is 0.001V/ms. The
- maximum of F S/R is 1600Hz/ms and the minimum is 0.001Hz/ms. 3. When executing **OUT** on the AC Source the output will reach the final state as set. Once QUIT is executed, the output turns to 0V immediately. If users wish to output the set slew rate to 0V, it is necessary to key in 0V and press **ENTER** instead of pressing **QUIT**  directly.

#### **3.3.1.6 Output Degree of 3-phase Voltage Output**

On the other hand the AC Source is able to set the phase difference degree for 3-phase output voltage. For instance the phase difference among the 3 phases is 120 degree for the output voltage with 3-phase balance positive sequence as the figure shown below.

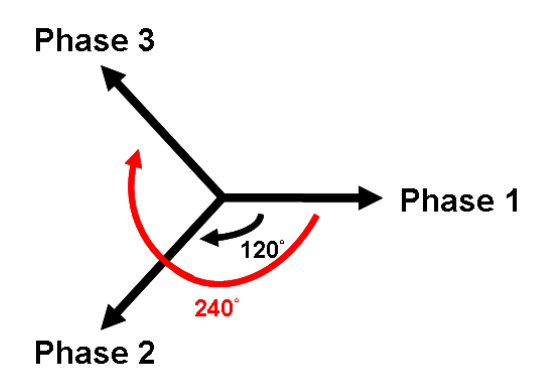

Following lists the procedure for setting the output voltage to 3-phase balance with 120 degree phase difference among the 3 phases.

- 1. Move the cursor to "Phase angle 1-2 =" command line.
- 2. Press **1** , **2** , **0** and **ENTER**.
- 3. Move the cursor to "Phase angle 1-3 =" command line.
- 4. Press **2** , **4** , **0** and **ENTER**.

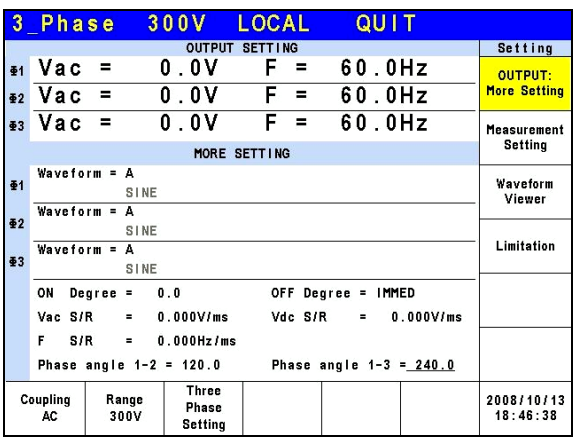

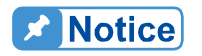

Since the 3-phase voltage output of the AC Source is running independently, it is able to set the phase difference of 3-phase output to unbalance, such as Phase angle 1-2 = 100, Phase angle 1-3 = 200.

### **3.3.2 Measurement Setting**

Press Measurement Setting on the right in MAIN PAGE (3\_Phase Mode/1\_Phase Mode) to set the measurement as the figure shown below. There are 12 measurement items in the setting screen such as voltage, current, output power and etc. The setting is done by moving the cursor to each item and use the RPG to select the required test item and press **ENTER**.

Below is procedure to change the 3<sup>rd</sup> measurement item from Po to VA in 3-phase mode.

- 1. Press Measurement Setting on the right in MAIN PAGE (3 Phase Mode).
- 2. Move the cursor to "Po".
- 3. Use the RPG to select "VA" and press **ENTER**.
- 4. Press  $\circled{2}$  to return to MAIN PAGE.

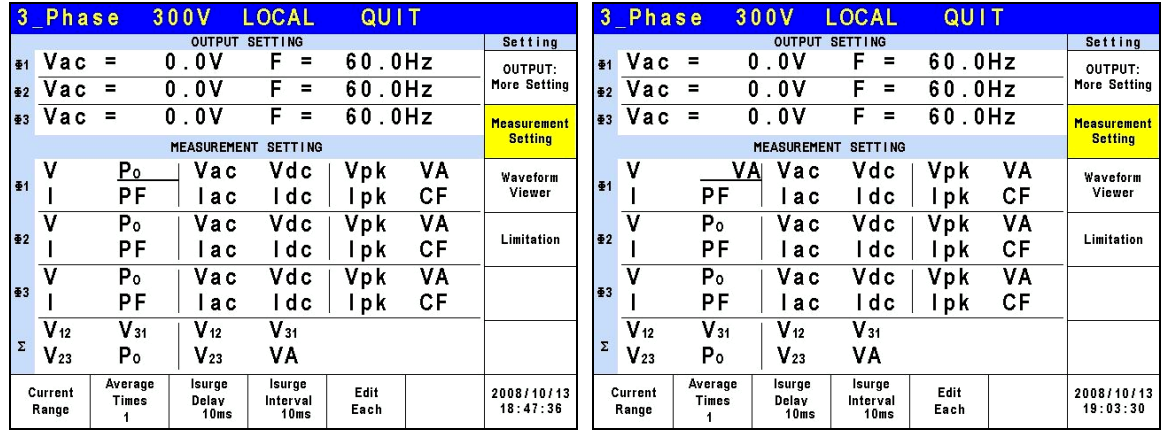

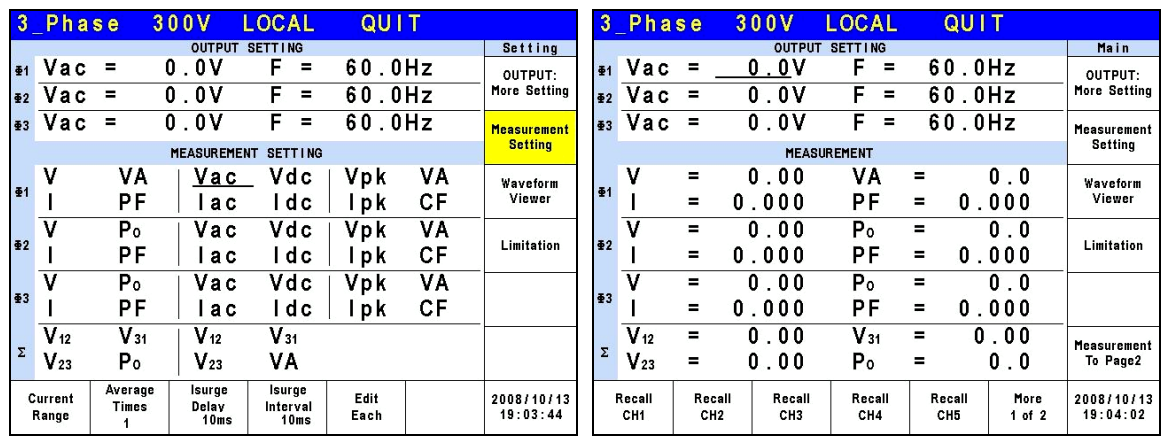

Below is the procedure to the  $2^{nd}$  measurement item from I to Iac in 1 phase mode.

- 1. Press Measurement Setting on the right in MAIN PAGE (1\_Phase Mode).
- 2. Move the cursor to "I".
- 3. Use the RPG to select "Iac" and press **ENTER**.
- 4. Press  $\textcircled{\textcircled{\textcirc}}$  to return to MAIN PAGE.

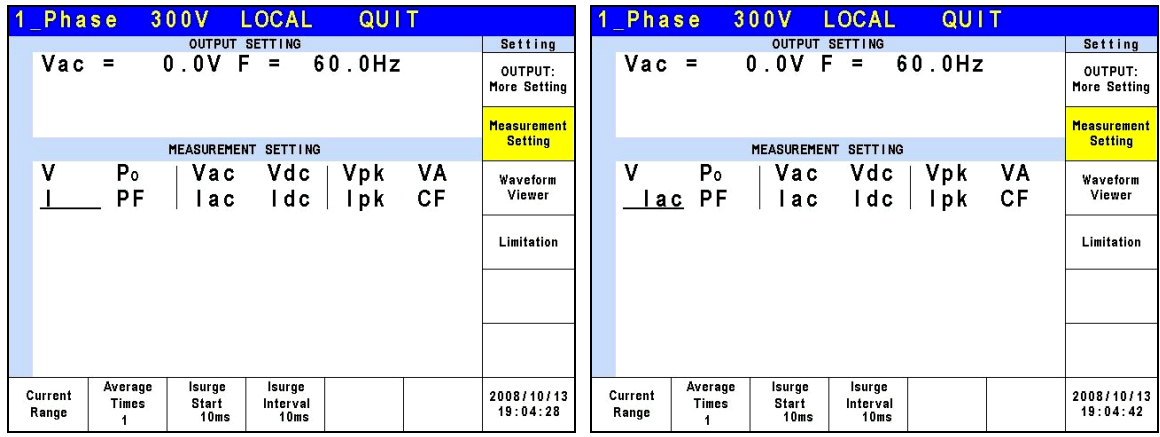

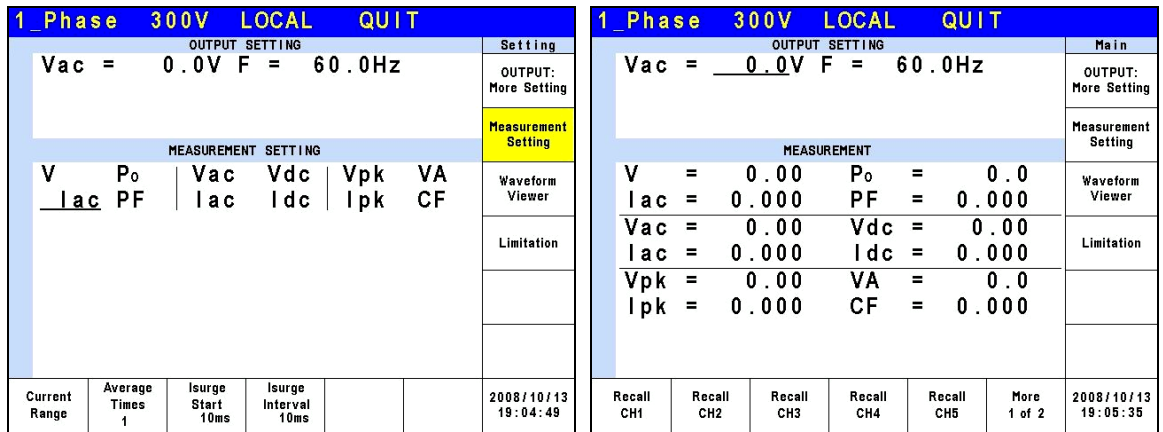

#### **3.3.2.1 Current Range**

Press Current Range at the bottom can set the current detection range. Setting appropriate current range will result in a more accurate current measurement. The current value of each range is the maximum value it can detect. If the output current is larger than the maximum current the range can detect, the screen will show I = OVRange. The current detection ranges are listed below.

61612:

Φ1 Range: 12A, 48A, 192A, Auto. Φ2 Range: 12A, 48A, 192A, Auto. Φ3 Range: 12A, 48A, 192A, Auto.

61611:

Φ1 Range: 8A, 32A, 128A, Auto. Φ2 Range: 8A, 32A, 128A, Auto. Φ3 Range: 8A, 32A, 128A, Auto.

The procedure for setting the current detection range of the  $1<sup>st</sup>$  phase to 12A is described below:

QUIT

60.0Hz

 $60.0Hz$  $60.0Hz$ 

**VA** 

CF

**VA CF** 

**VA** 

**CF** 

Vpk

lpk

 $V$ pk

 $1 pK$  $VpK$ 

 $1pk$ 

Edit<br>Each

Setting

⊕1 Range<br><mark>192A</mark>

⊕2 Range<br>192A

⊕3 Range<br>192A

2008/10/13<br>19:06:25

- 1. Press Current Range at the bottom.
- 2. Press Φ1 Range on the right.
- 3. Turn the RPG to change to "12A" and press **ENTER**.

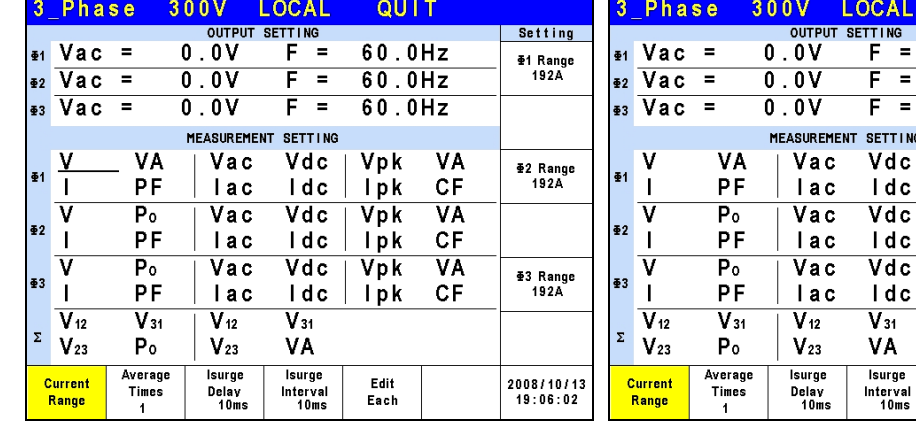

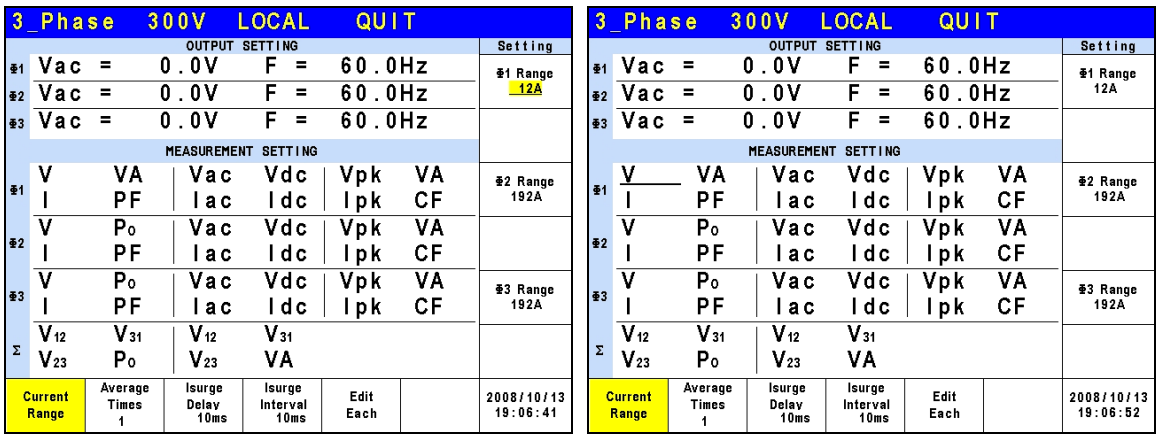

#### **3.3.2.2 Average Times**

Average Times is the sampling average of voltage/current RMS and voltage/current peak. The AC Source uses moving windows for sampling. When "4" is selected for Average Times it indicates it will be sampling 4 times in moving windows.

Press Average Times at the bottom to set the average times for sampling. When the measurement is fluctuated severely, higher sampling average times can be set to improve the measurement accuracy. The average times for sampling to be set are listed below.

#### **Average Times:** 1, 2, 4, 8, 16, 32.

The steps for setting the sampling average times to 1 are described below.

- 1. Press Average Times at the bottom.
- 2. Turn the RPG to switch to "1" and press **ENTER**.

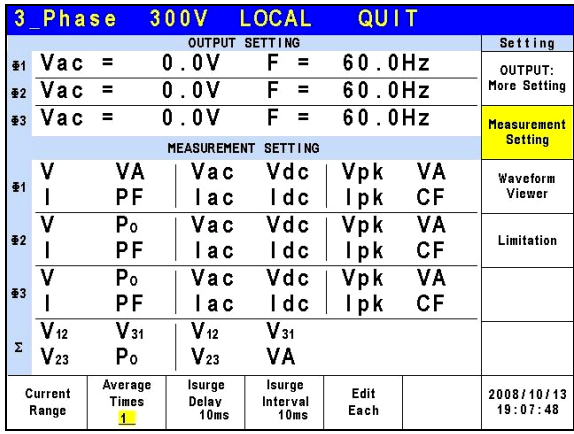

#### **3.3.2.3 Isurge Delay, Isurge Interval**

The Isurge in Measurement Setting is the surge peak current output by the AC Source. Isurge measurement starts after Isurge Delay when the voltage output changes. The measurement time is set by Isurge Interval. These two functions can be set by Measurement Setting.

The procedure for setting Isurge Delay = 10 ms, Isurge Interval = 10 ms is described below.

- 1. Move the cursor to "Isurge Delay =" command line.
- 2. Press  $\boxed{1}$ ,  $\boxed{0}$  and **ENTER** to change the value to "10.0".
- 3. Move the cursor to "Isurge Interval =" command line.
- 4. Press **1** , **0** and **ENTER** to change the value "10.0".

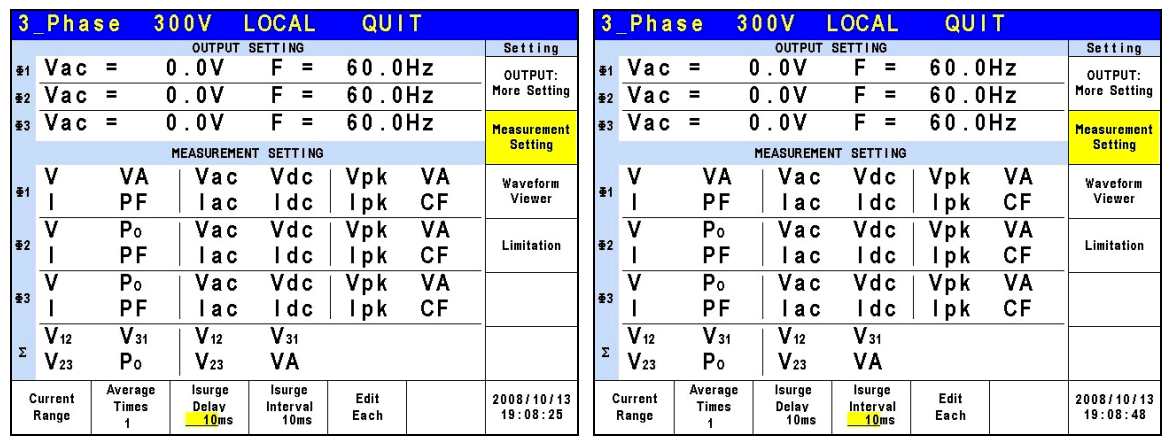

### **3.3.3 Waveform Viewer**

Waveform View can be used to see the real time output voltage/current waveform. There are a total of 3 CH available. Voltage, current and time can be adjusted by the Scale command. The figure below shows the Waveform View.

**Ch1:** Φ1V, Φ2V, Φ3V, Φ1I, Φ2I, Φ3I. **Ch2:** Φ1V, Φ2V, Φ3V, Φ1I, Φ2I, Φ3I. **Ch3:** Φ1V, Φ2V, Φ3V, Φ1I, Φ2I, Φ3I.

**V Scale:** 10, 20, 40, 80, 120V/div. **I Scale:** 5, 10, 20, 40, 60A/div. **Time Scale:** 0.2, 0.5, 1, 2, 5, 10, 50, 100, 200ms/div.

The procedure for setting CH1 =Φ1V, CH2 =Φ2V, CH3 =Φ3V, V Scale = 10 V/div, I Scale = 5A/div, Time Scale = 2 ms/div in 1 Phase/3 Phase Mode is described as below.

- 1. Press CH1 at the bottom.
- 2. Turn the RPG to change to "Φ1V" and press **ENTER**
- 3. Press CH2 at the bottom.
- 4. Turn the RPG to change to "Φ2V" and press **ENTER**.
- 5. Press CH3 at the bottom.
- 6. Turn the RPG to change to "Φ3V" and press **ENTER**.
- 7. Press V Scale at the bottom.
- 8. Turn the RPG to change to "10" and press **ENTER**.
- 9. Press I Scale at the bottom.
- 10. Turn the RPG to change to "5" and press **ENTER**.
- 11. Press Time Scale at the bottom.
- 12. Turn the RPG to change to "2" and press **ENTER**.

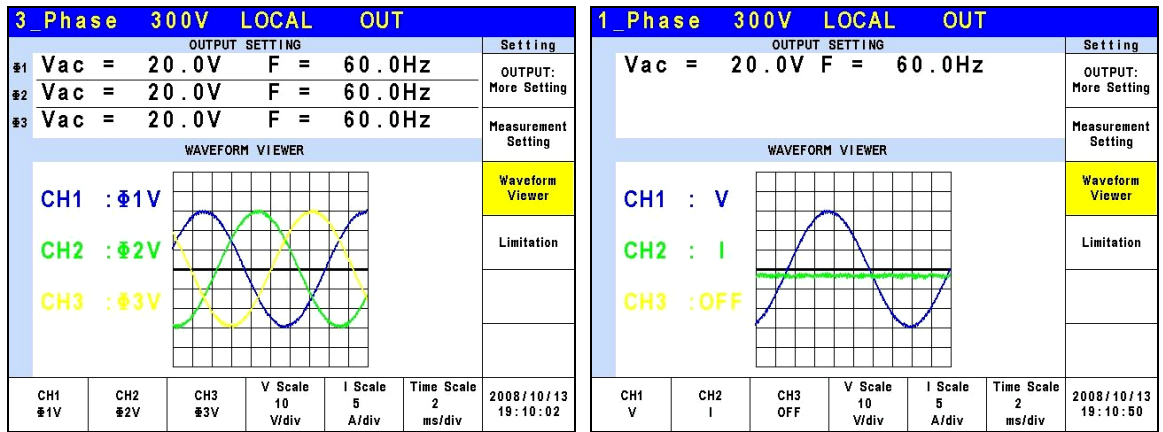

## <span id="page-48-0"></span>**3.3.4 Limitation**

The Limit of AC Source 1-phase/3-phase output mode is set separately. For instance, the Vac Limit setting will apply the settings of the 1-phase mode when changing it from the 3-phase mode without applying the Limit settings of any one phase.

#### **3.3.4.1 Vac Limit**

Vac Limit sets the Vac value in MAIN PAGE (3\_Phase Mode/1\_Phase Mode). Press Limitation on the right in MAIN PAGE (3 Phase Mode/1 Phase Mode) to set the Vac Limit. This command protects the planned program instead of the hardware.

Press Edit at the bottom to set the limitation of the 3-phase voltage output for "Each" or "All".

The procedure to set Vac Limit = 300V in 1\_Phase/3\_Phase Mode is described below.

- 1. Move the cursor to "Vac =" command line.
- 2. Press  $\overline{3}$ ,  $\overline{0}$ ,  $\overline{0}$  and **ENTER** to change the value to "300.0".

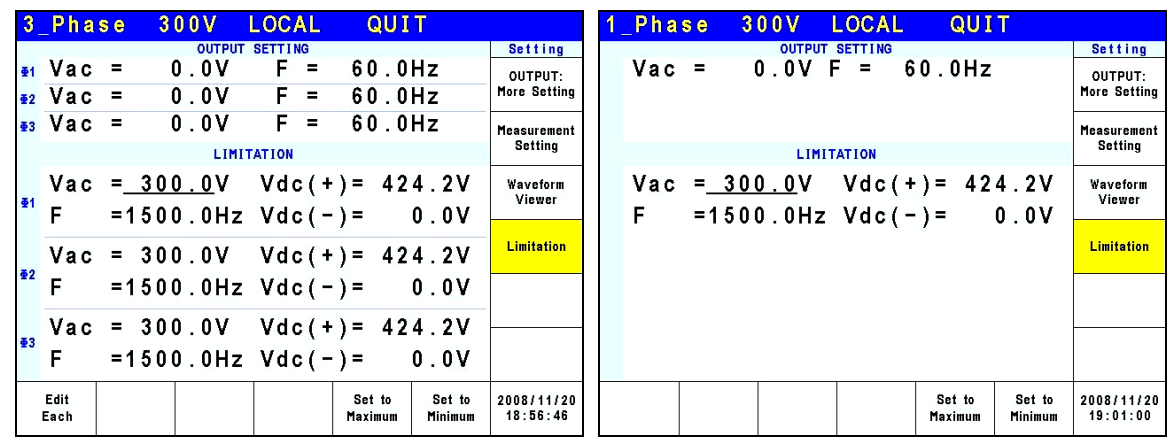

#### **De Notice**

The setting of Vac Limit is not restricted by range; however, the Vac in MAIN PAGE is restricted by the range. For example, assuming the range is 150V, though Vac Limit = 300V the maximum Vac setting is  $\frac{1}{2}$  150V.

#### **3.3.4.2 Vdc Limit (+), Vdc Limit (-)**

Vdc Limit (+) and Vdc Limit (-) restrict the Vdc setting in MAIN PAGE (3 Phase Mode/1 Phase Mode). These two items can be set in the Limitation function (see [3.3.4\)](#page-48-0). The Vdc setting can exceed Vdc Limit (+) but cannot be under Vdc Limit (-).

The procedure for setting Vdc  $(+)$  = 424.2V, Vdc  $(-)$  = 0V in 1\_Phase/3\_Phase Mode is described below.

- 1. Move the cursor to "Vdc  $(+) =$  " command line.
- 2. Press **4** , **2** , **4** , **.** , **2** and **ENTER** to change the value to "424.2".
- 3. Move the cursor to "Vdc  $(-) =$ " command line.
- 4. Press **0** and **ENTER** to change the value to "0.0".

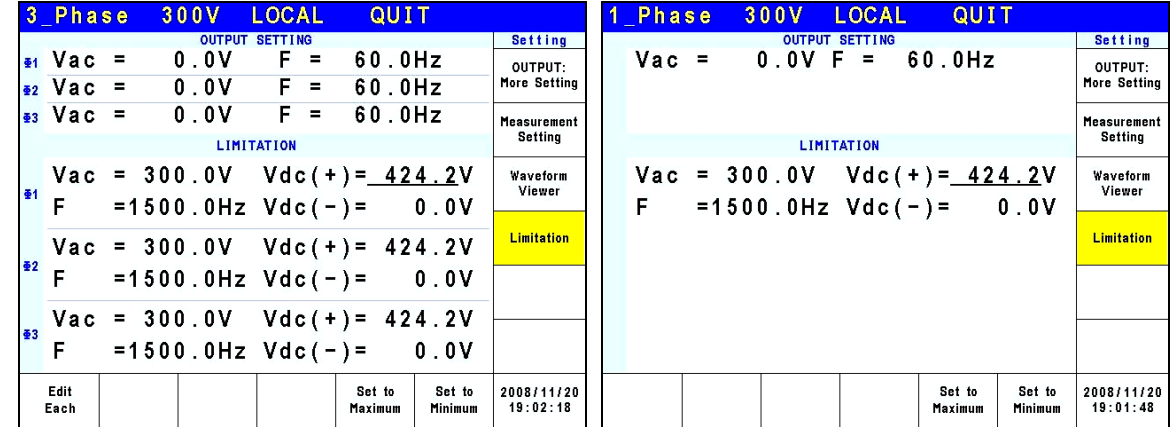

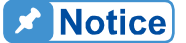

- $\frac{1}{2}$  1. The setting of Vdc Limit is not restricted by range; however, the Vdc in MAIN PAGE is restricted by the range. For example, assuming the range is 150V, though Vdc Limit=424.2V the maximum Vdc setting is 212.1V. in MAIN PAGE is restricted by the range. For example, assuming<br>the range is 150V, though Vdc Limit=424.2V the maximum Vdc<br>setting is 212.1V.<br>2. It is better to restrict the Vdc value when the output contains it. It
- may cause damage if the output polarity is reversed especially the load polarity.

## <span id="page-49-1"></span>**3.4 CONFIG Function Key**

<span id="page-49-0"></span>Press **CONFIG** in the **FUNCTION** keys shown below to enter into CONFIG function. (3\_Phase Mode/1\_Phase Mode).

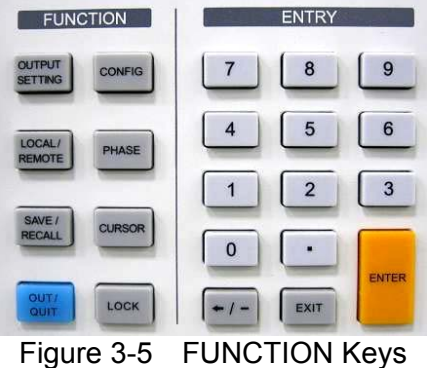

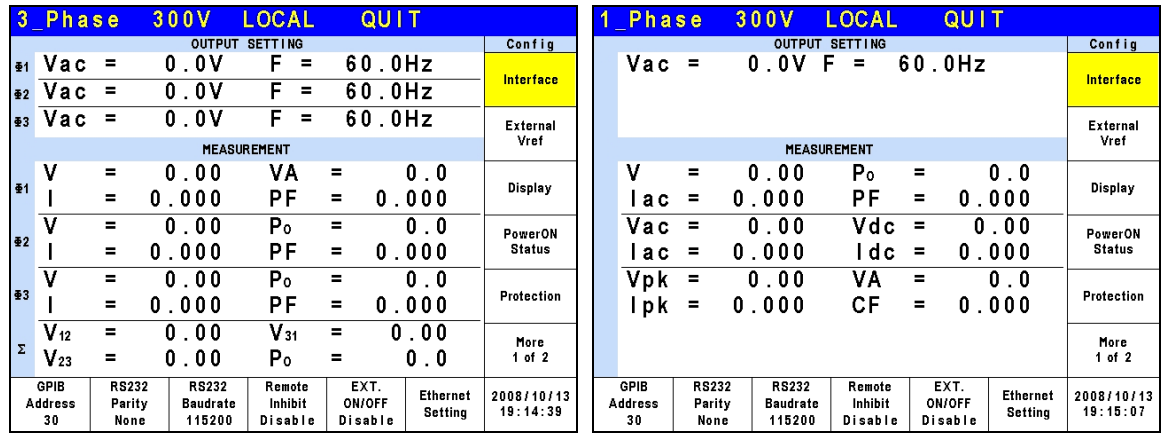

### **3.4.1 Interface**

#### **3.4.1.1 GPIB Address, RS-232C Parity/Baudrate**

The AC Source also has remote operation mode that can be activated by the CONFIG function (3\_Phase Mode/1\_Phase Mode). It is necessary to set GPIB Address to 30 before conducting remote operation in 1\_Phase/3\_Phase Mode.

- 1. Press GPIB Address at the bottom.
- 2. Turn the RPG to change the Address and press **ENTER** to set Address 30.

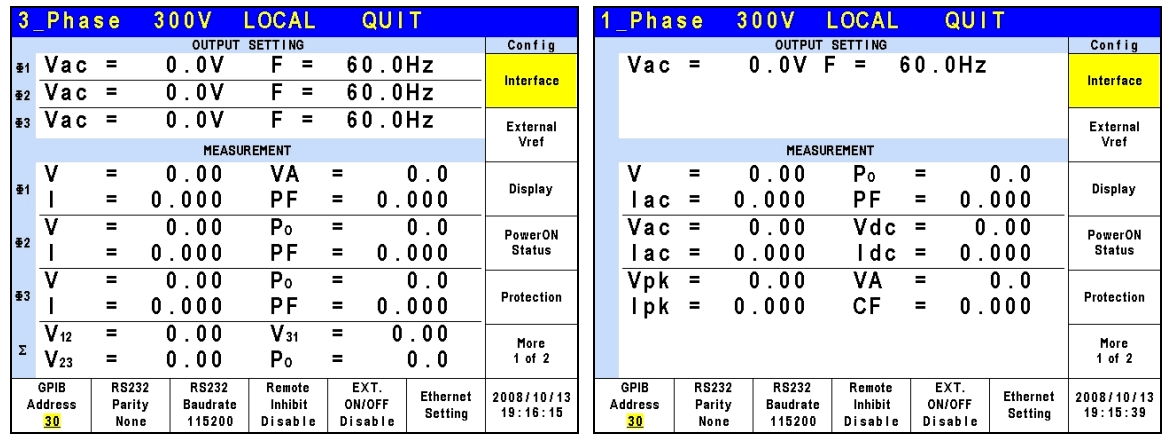

**A** Notice :

The address range is from 1 to 30.

The AC Source uses the RS-232C bus to provide remote operation. Follow the steps below to set the communication protocol.

Set Parity=None and Baudrate =115200 in 1\_Phase/3\_Phase Mode as described below:

- 1. Press RS232 Parity at the bottom.
- 2. Turn the RPG to select None and press **ENTER**.
- 3. Press RS232 Baudrate at the bottom.
- 4. Turn the RPG to "115200" and press **ENTER**.

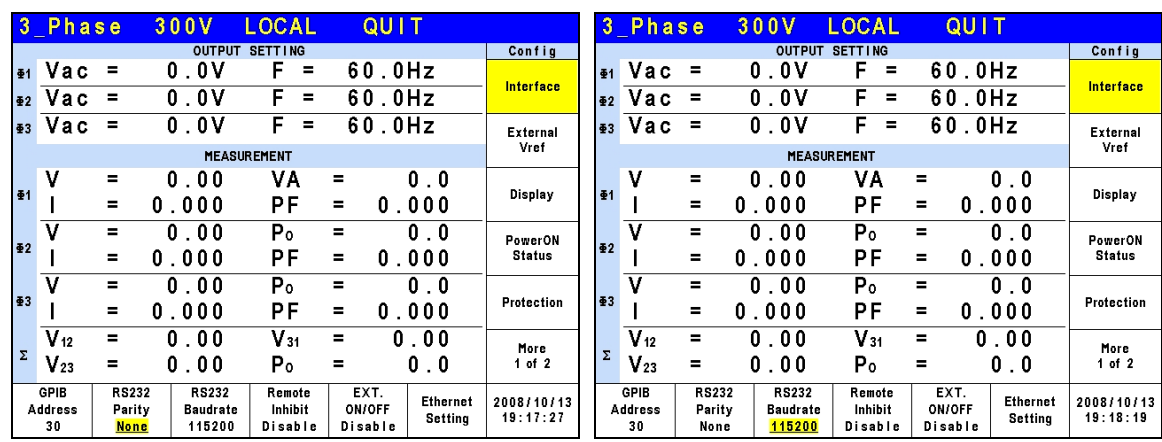

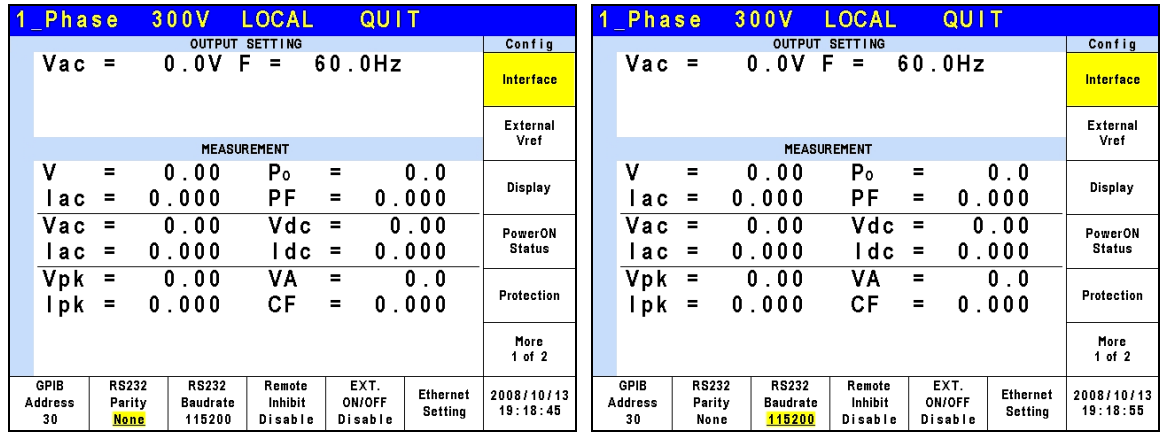

**A** Notice

The baudrate selections are 9600/19200/38400/57600/115200 and the selections for parity are EVEN/ODD/NON.

#### **3.4.1.2 Remote Inhibit, EXT. ON/OFF**

The output of AC Source can be inhibited by external control or manual trigger. The output signal of the remote inhibit (remote control) is received from the TTL terminal on the rear panel (see *Appendix A*.) Remote Inhibit and EXT. ON/OFF are set by the CONFIG function (3\_Phase Mode/1\_Phase Mode). There are two remote inhibit output states: Enable and Disable.

**Remote Inhibit**: When the Remote Inhibit is enabled on the AC Source and the Remote Inhibit signal is LOW the AC Source will disable the output. The AC Source holds the output disabled even when the Remote Inhibit signal turns to HIGH. In order to re-enable the output, the user must press **OUT/QUIT** to restart output.

**EXT. ON/OFF**: When the EXT. ON/OFF is enabled on the AC Source and the EXT. ON/OFF signal is LOW the AC Source will disable the output. The AC Source will re-enable the output when the EXT. ON/OFF signal turns to HIGH.

The procedure for setting Remote Inhibit/EXT. ON/OFF to disable in 1\_Phase/3\_Phase Mode is described below.

- 1. Press Remote Inhibit/EXT. ON/OFF at the bottom.
- 2. Turn the RPG to change to "Disable" and press **ENTER**.

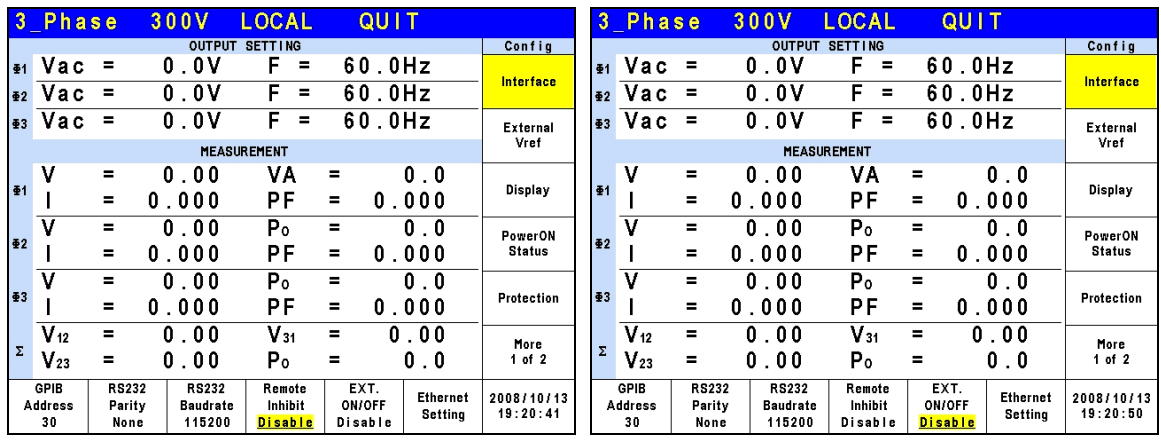

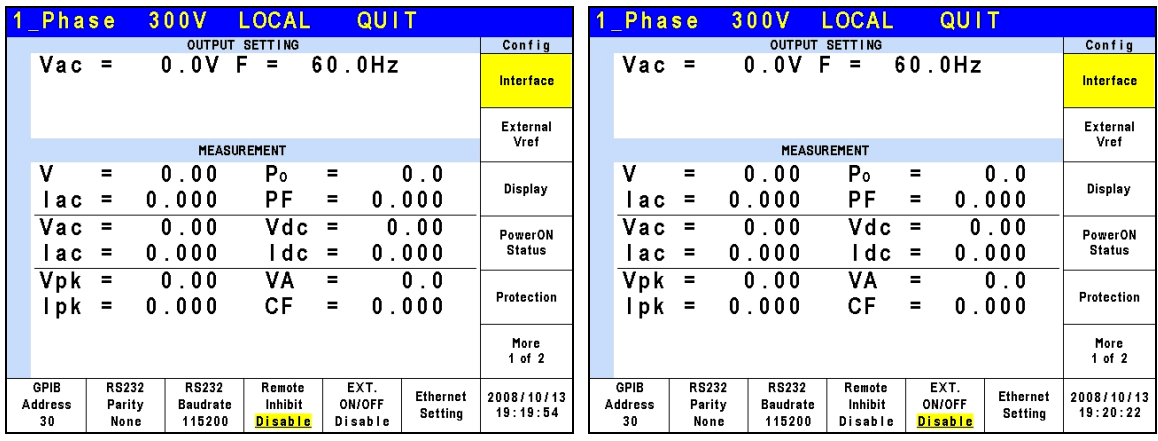

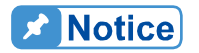

The output of the Remote Inhibit (Remote Control) transmits the TTL signals via a special I/O connector. See *Appendix A* for the detail TTL signal pin assignments.

#### **3.4.1.3 Ethernet Setting**

The AC Source can be operated remotely through a network once the Ethernet Settings are complete.

**Network Setting**: Auto, Manual

The procedure for setting Network Setting s manually in 1\_Phase/3\_Phase Mode is described below.

- 1. Press Ethernet setting at the bottom.
- 2. Move the cursor to "Network Setting:"
- 3. Turn the RPG to change to Manual and press **ENTER**.
- 4. Set the IP Address, Net Mask and Gateway.

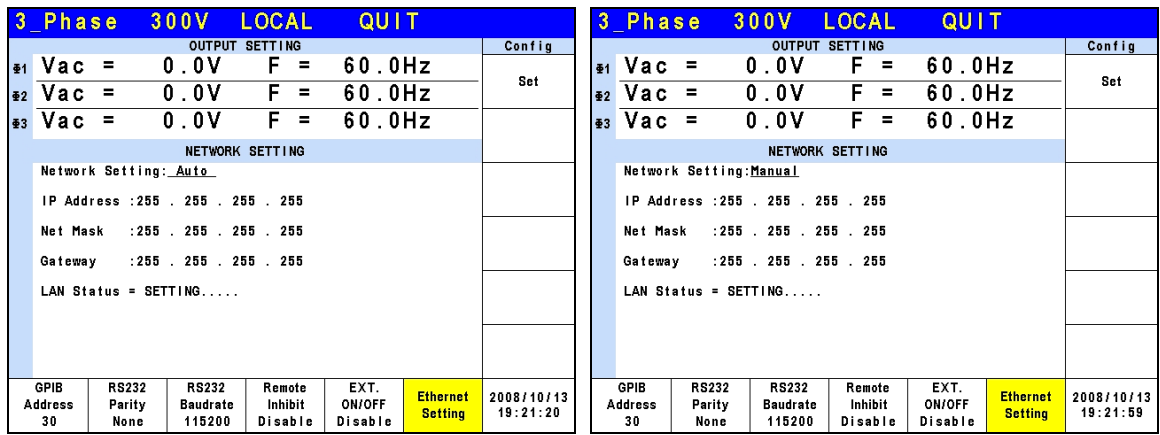

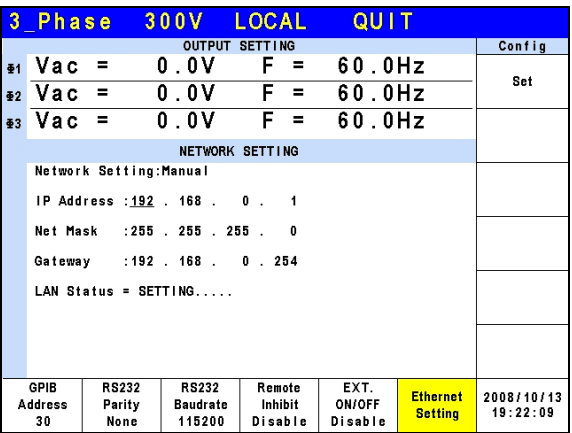

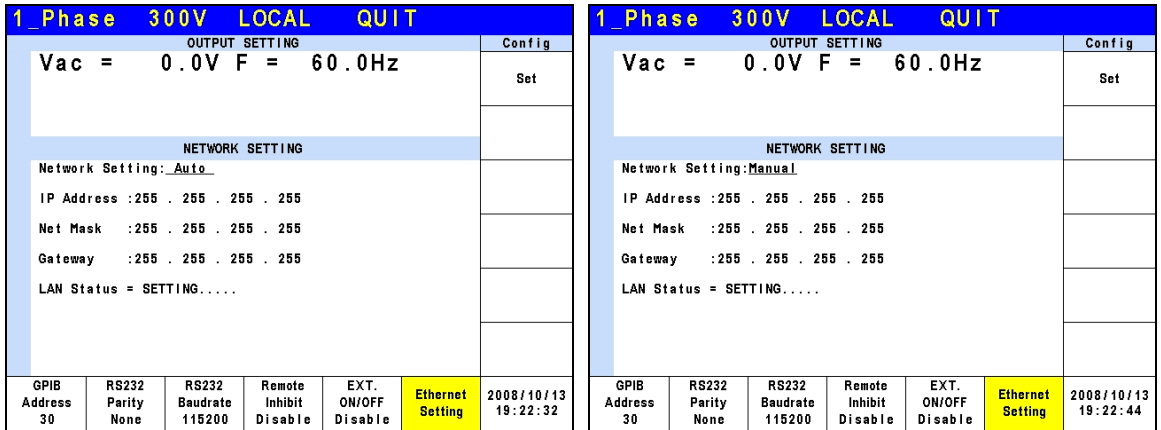

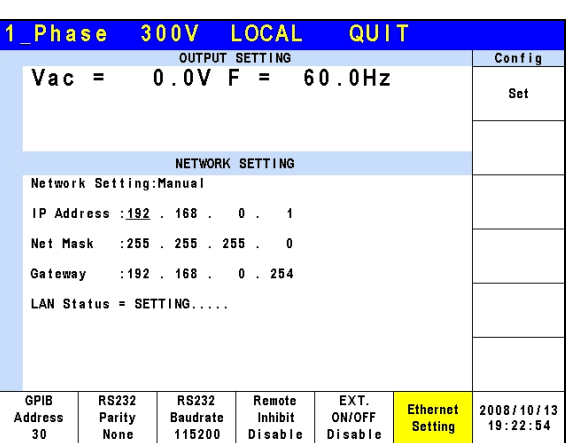

## **3.4.2 External Vref**

The AC Source has the capability of using an analog control signal (simulated) from an external device to set its output (optional card is required.) The External Vref terminal socket at the rear panel allows users to apply signals to the AC Source for output voltage setting. The External Vref and the Control Method can be set by the CONFIG function (3\_Phase Mode/1 Phase Mode). External Vref has two coupled modes to indicate the output of AC Source: Amplifier and Level. When the user is using single phase Ext. Vref, the signal inputted by terminal pin Ext-V Φ2 is the main control signal. Refer to *[Appendix A TTL](#page-122-0)  [Signal Pin Assignments](#page-122-0)* for detail information.

**Amplifier**: The output voltage (Vout) is the composition of the voltage set in MAIN PAGE and the supplemental programmed voltage inputted externally. The external V reference voltage range is from -10 V to 10V. When Vac=0 and Vdc=0 in MAIN PAGE, the following formula can be used to calculate Vout.

Vout (dc) = Vref (dc) / 10 Vdc  $\times$  424.2 Vdc (range 300V) Vout (dc) = Vref (dc) / 10 Vdc  $\times$  212.1 Vdc (range 150V) or Vout (ac) = Vref (ac) /  $7.072$  Vac  $\times$  300 Vac (range 300V) Vout (ac) = Vref (ac) / 7.072 Vac  $\times$  150 Vac (range150V)

Ex. (1): Set Vout to 100Vdc:

- 1. When selecting range 300V in OUTPUT: More Setting function, the applied external output voltage is  $V = 2.357V$ dc, Vout = 100 $V$ dc,
- 2. When selecting range 150V in OUTPUT: More Setting function, the applied external output voltage is  $V = 4.715V$ dc, Vout = 100 $V$ dc.

Ex. (2): Set Vout to 100Vac:

- 1. When selecting range 300V in OUTPUT: More Setting function, the applied external output voltage is  $V = 2.357$ Vac, Vout = 100Vac.
- 2. When selecting range 150V in OUTPUT: More Setting function, the applied external output voltage is  $V = 4.715$ Vac, Vout = 100Vac.

Level: It is the linear proportional output of output voltage (Vout (ac)) RMS programmed by the DC V reference. The Vreference range is from -10V to 10V. The following formula can be used to calculate Vout:

Vout (ac) =  $|Vref$  (dc)  $| / 10$  Vdc  $\times$  300Vac (range 300V) Vout (ac) =  $|Vref$  (dc)  $| / 10$  Vdc  $\times$  150Vac (range 150V)

Ex. (1): Set Vout to 100Vac:

- 1. When selecting range 300V in OUTPUT: More Setting function, the applied external output voltage is V= 3.333Vdc (or -3.333Vdc), Vout = 100Vac.
- 2. When selecting range 150V in OUTPUT: More Setting function, the applied external output voltage is  $V= 6.667Vdc$  (or -6.667Vdc), Vout = 100Vac.

The procedure for setting Ext. Vref Control = OFF, Control Method = Amplifier is described below.

- 1. Press Ext. Vref Control at the bottom.
- 2. Turn the RPG to change ON to OFF and press **ENTER**.
- 3. Press Control Method at the bottom.

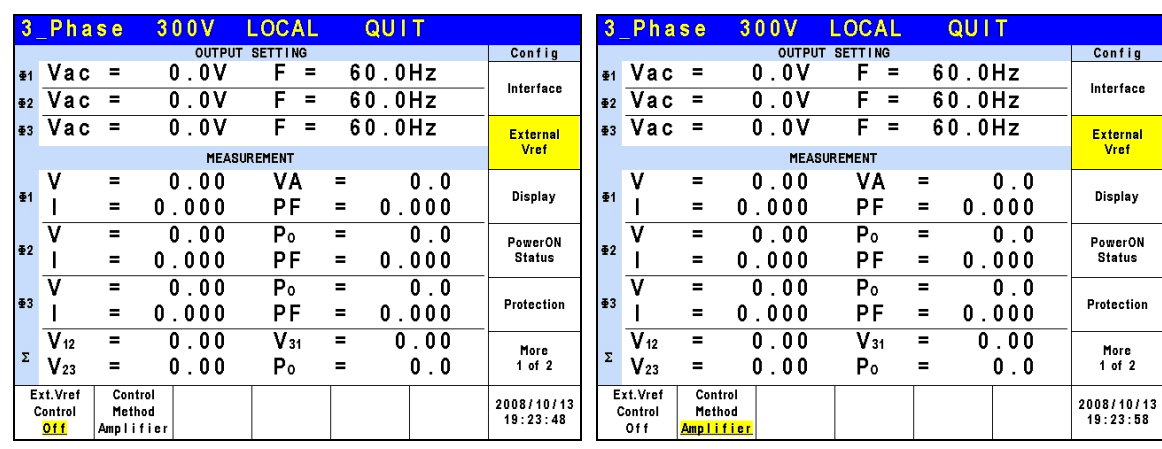

4. Turn the RPG to select Amplifier and press **ENTER**.

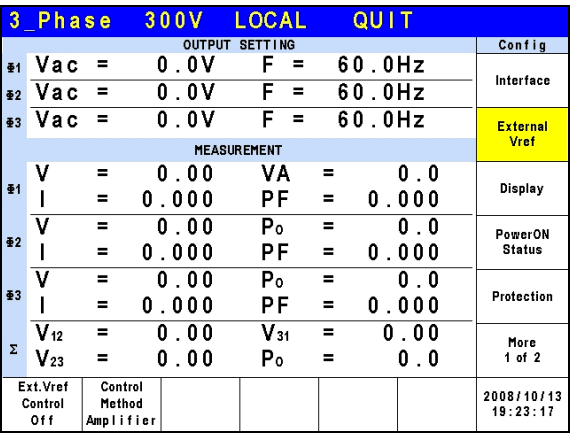

#### **A** Notice

When Ext. Vref Control =ON, Control Method =Level, the output voltage (Vout) can only be controlled by the level of the external DC programming voltage. It is unable to control the Vout amplitude from the front panel keys until Ext. Vref Control=OFF is set.

 $\overline{\phantom{a}}$ 

- **AWARNING** 1. When Control Method = Amplifier and the Vref frequency exceeds 1000Hz, it could damage the AC Source. This formula should be followed exactly – when F>1000Hz it has to be Vref (pk-pk, V)  $\times$  F (Vref, Hz) < 10000 VHz.
	- 2. The output may be distorted due to the bandwidth restriction of AC Source, especially when the external V reference has too many high frequency components.

### **3.4.3 Display**

The brightness of the backlight and power save mode settings of the LCD can be set in the CONFIG function. (3\_Phase Mode/1\_Phase Mode).

**Style:** Default.

**Backlight:** Low, Medium, High.

**Backlight OFF after:** Never, 1 min, 3 mins, 5 mins, 10 mins, 30 mins, 1 hour, 3 hours.

The procedure for setting Backlight = Medium, Backlight OFF after = Never in 1 Phase/3 Phase Mode is listed below.

- 1. Press Backlight at the bottom.
- 2. Turn the RPG to Medium and press **ENTER**.
- 3. Press Backlight OFF after at the bottom.
- 4. Turn the RPG to select Never and press **ENTER**.

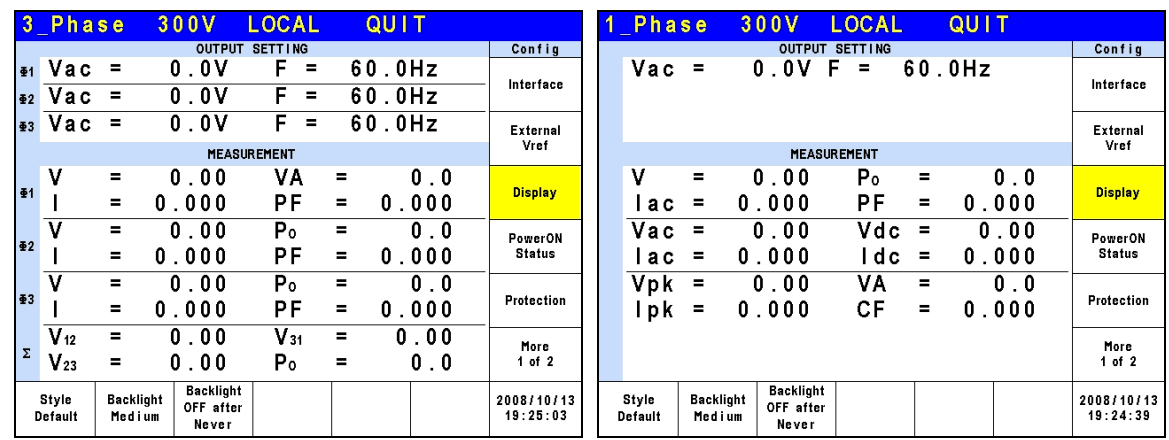

### **3.4.4 Power ON Status**

Users can set the output state of AC Source during power on using the Power ON Status in the CONFIG function (3\_Phase Mode/1\_Phase Mode). Once it is set users should save the data before power off. With the output sets to Off, it indicates the AC Source will not enable the output voltage after it is powered on. With it sets to On the AC Source will enable the output by default after powered on.

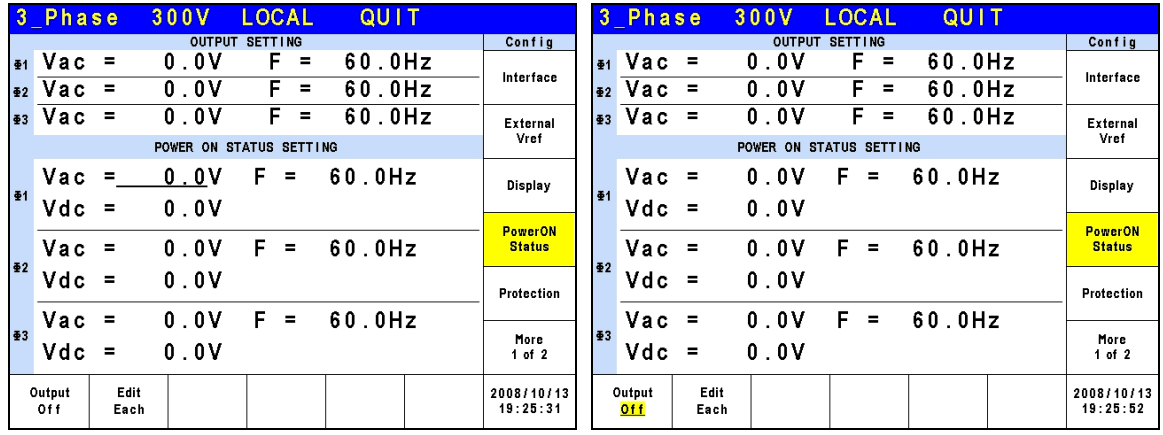

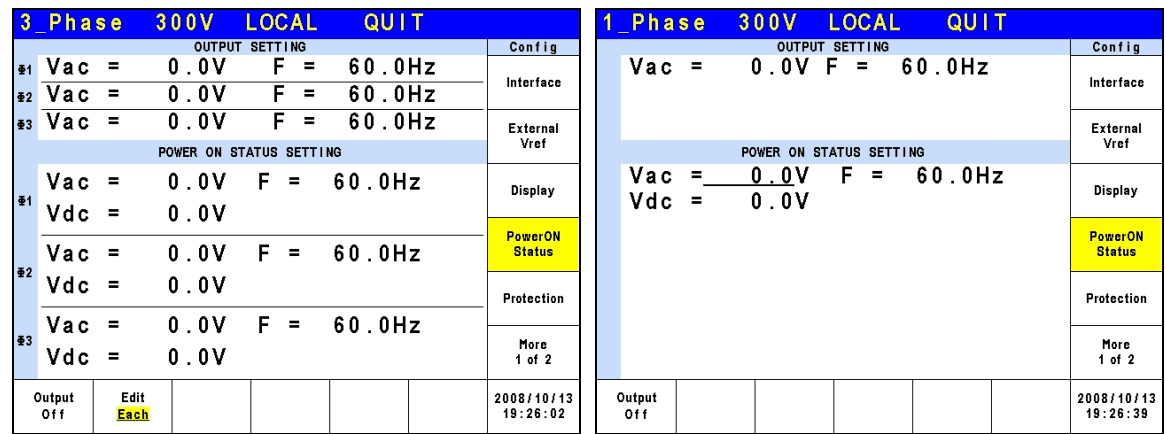

### **3.4.5 Protection**

The AC Source's Protection for 1-phase/3-phase output mode is set separately. For instance, the Protection will apply the settings of 1-phase when switching from 3-phase to 1-phase mode rather than the Protection settings of any phase under 3-phase mode.

The Protection in the CONFIG function (3\_Phase Mode/1\_Phase Mode) is able to set the limit of the output RMS current (OCP), output power (OPP) and the Delay Time for triggering the current protection. The limit in this command is to protect the program instead of the hardware.

Following shows the procedure of setting the current limit = 48A (32A for 61611), power limit  $= 6000W$  (4000W for 61611), delay time = 3 sec. for 61612 in 3 Phase Mode.

- 1. Move the cursor to "OCP =" command line.
- 2. Press  $\boxed{4}$ ,  $\boxed{8}$  and **ENTER** to change the value to "48.0".
- 3. Move the cursor to "OPP =" command line.
- 4. Press **6** , **0** , **0** , **0** ,**ENTER** to change the value to "6000.0".
- 5. Move the cursor to "Delay time =" command line.
- 6. Press **3** , **ENTER** to change the value to "3.0".

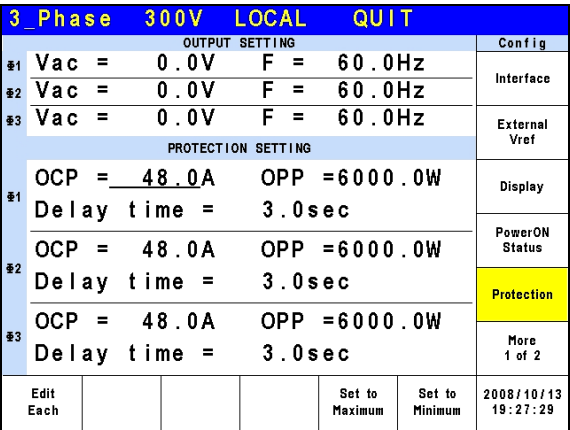

Following shows the procedure of setting the current limit = 144A (96A for 61611), power limit =  $18000W$  (12000W for 61611), delay time = 3 sec. for 61612 in 1 Phase Mode.

1. Move the cursor to "OCP =" command line.

- 2. Press  $\begin{bmatrix} 1 \end{bmatrix}$ ,  $\begin{bmatrix} 4 \end{bmatrix}$  and **ENTER** to change the value to "144.0".
- 3. Move the cursor to "OPP  $=$ " command line.
- 4. Press **1** , **8** , **0** , **0** , **0** , **ENTER** to change the value to "18000.0".
- 5. The cursor moves to "Delay time =" command line automatically.
- 6. Press **3** , **ENTER** to change the value to "3.0".

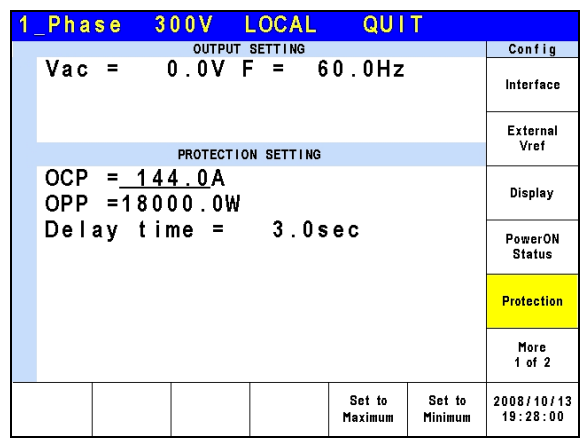

**R** Notice

**Ex Notice** 

- $\frac{1}{2}$  1. When "OCP = 0.0 A", it means the limit of output current equals to the specification limit.
- 2. The setting of the delay time for trigger current protection is only valid when the current is within the specification. It does not wo when the output exceeds the specification. The resolution is 0.1 valid when the current is within the specification. It does not work when the output exceeds the specification. The resolution is 0.1s.

The protection point varies by the measurement error, thus it may act before reaching the protection point set.

### **3.4.6 Others**

Press MORE on the right in CONFIG function (3 Phase Mode/1 Phase Mode) to go to the second page and press Others on the right to set Output Relay, Buzzer and Date/Time.

**Output Relay**: Depend, Always ON.

#### **Buzzer**: on, off.

**Date/Time**: Year, Month, Day, Hour, Minute, Second.

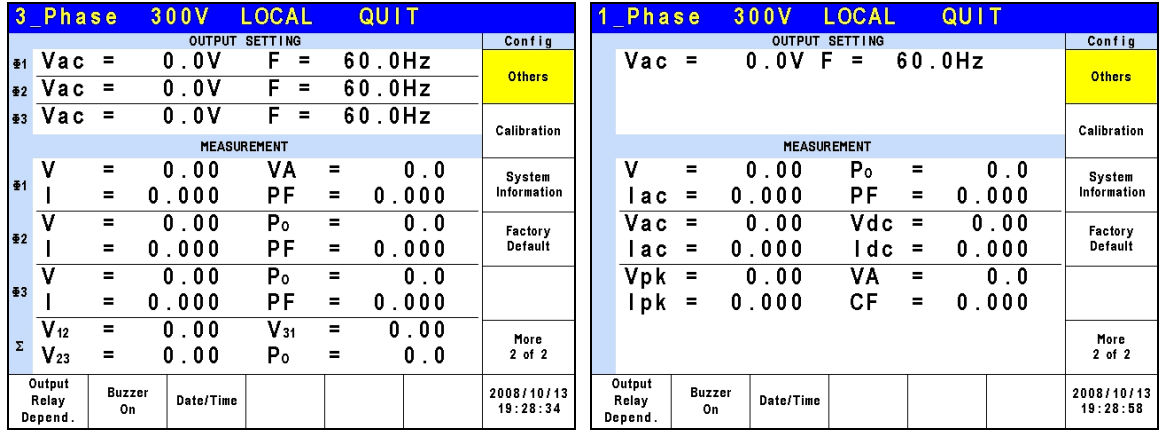

The output circuit on the AC Source has a relay to connect to the load. When the output relay is "Always ON", it indicates the output relay is closed (connected) even if the AC Source output state is in QUIT mode. When the output relay is "Depend." the output relay is closed (connected) only when the output state is in OUT mode. If the output state is in QUIT mode, the output relay will be opened (disconnected.)

The procedure for setting the output relay to Always ON in 1\_Phase/3\_Phase Mode is described below.

- 1. Press Output Relay at the bottom.
- 2. Turn the RPG to set the output relay to Always ON and press **ENTER**. When the output relay is working, the AC Source will click once.

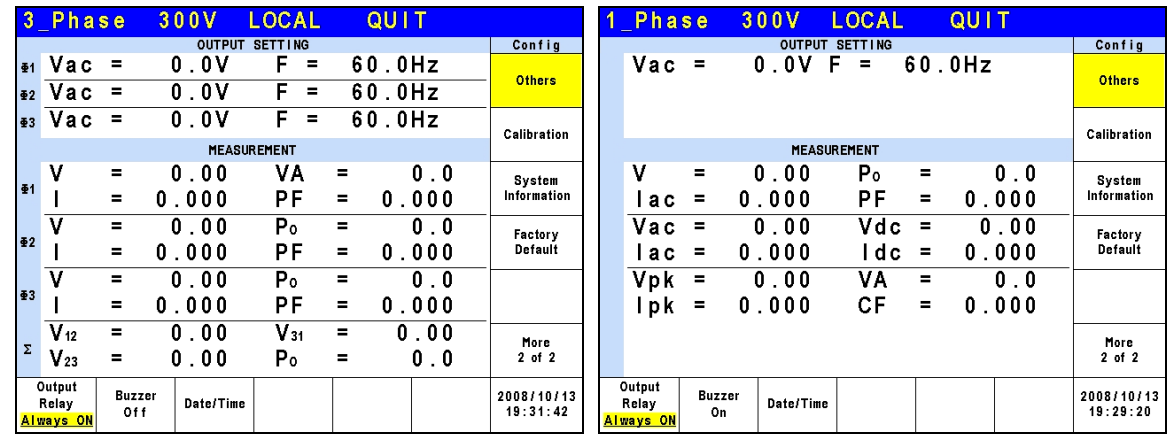

#### **X** Notice

Check if the AC Source has voltage output before powering it off. To ensure the safety of hardware, it is prohibited to power off the AC Source in Output state.

Next, the AC Source buzzer beeps when the panel keys are pressed or the RPG rotary is turned. If the user does not want the buzzer active, it may be turned off.

Following procedure describes the procedure for turning off the buzzer in 1\_Phase/3\_Phase Mode.

- 1. Press Buzzer at the bottom.
- 2. Turn the RPG to change ON to OFF and press **ENTER**.

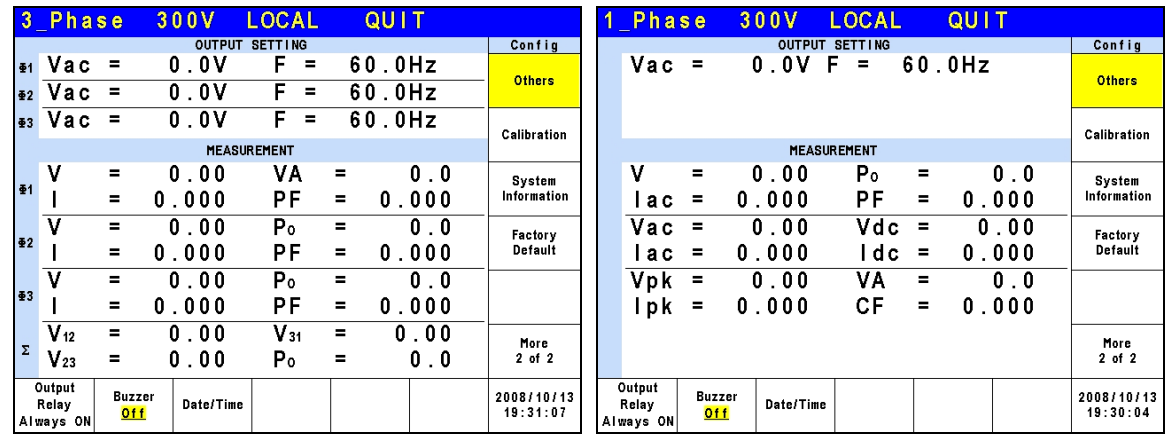

At last, set the time and date of AC Source.

**Date/Time:** Year, Month, Day, Hour, Minute, Second.

Follow the procedure below to set the time and date in 1\_Phase/3\_Phase Mode.

- 1. Press Date/Time at the bottom.
- 2. Select the item (Year/Month/Day/Hour/Minute/Second) to be set and press the button on the right.
- 3. Use the RPG to change the selected item and press **ENTER**.

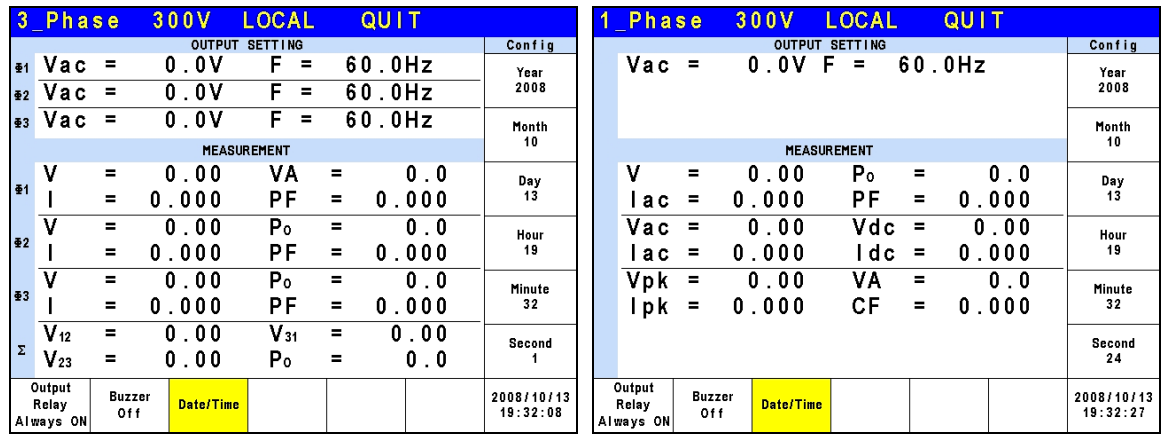

## **3.4.7 Calibration**

For detail calibration procedure please refer to the description in Chapter [4](#page-68-0).

### **3.4.8 System Information**

Press MORE on the right in the CONFIG function (3\_Phase Mode/1\_Phase Mode) to go to next page. Press System Information on the right to see the system information of the AC Source.

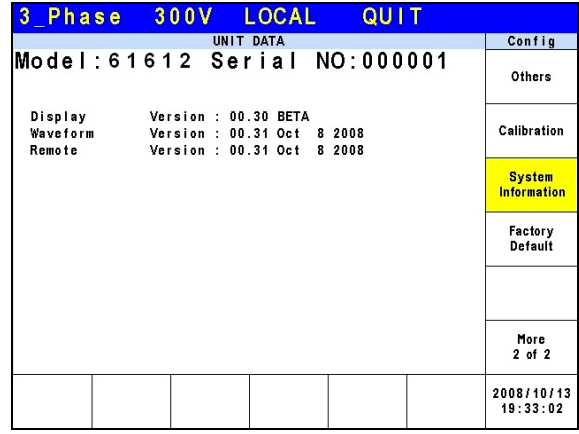

### **3.4.9 Factory Default**

Press MORE on the right in the CONFIG function (3 Phase Mode/1 Phase Mode) to go to next page. Press Factory Default on the right and Yes at the bottom to return to the factory default.

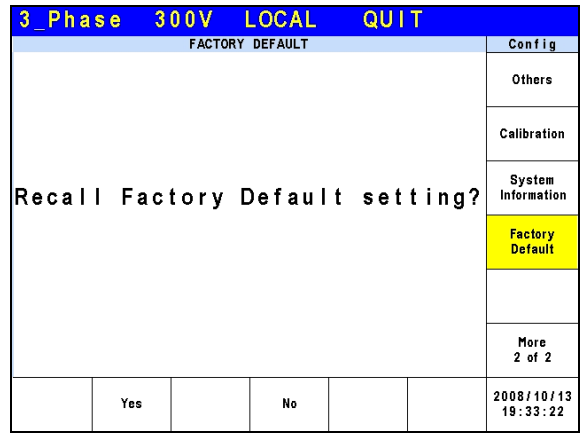

## **3.5 PHASE Function Key**

Press **PHASE** function key in [Figure 3-5](#page-49-0) to go to the switch 3 Phase Mode/1 Phase Mode.

#### **3.5.1 3\_Phase Mode**

The AC Source can be set to 3-phase AC power by pressing the **PHASE** function key to switch to 3\_Phase Mode when it is required.

The procedure for setting the AC Source to 3-phase mode is described below.

- 1. Press **PHASE** function key.
- 2. Press Three 3 PHASE on the right.
- 3. Press Yes on the right to confirm the change.

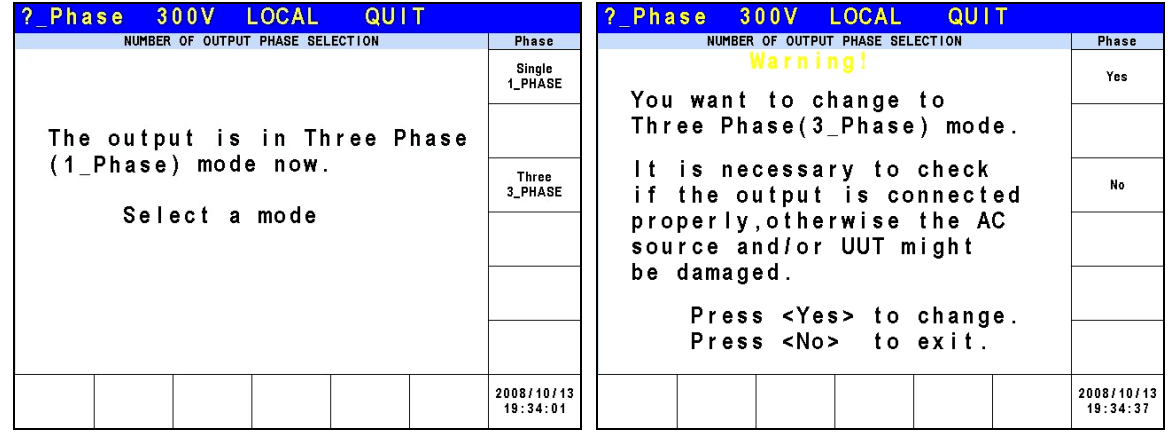

## **3.5.2 1\_Phase Mode**

When the 3-phase power of the AC Source is not enough to drive the load, the 3-phase output can be parallelled to one of the phases. Pressing the **PHASE** function key can change the AC Source setting from 3-phase to 1-phase.

The procedure for setting the AC Source to 1-phase mode is described below.

- 1. Press **PAHSE** function key.
- 2. Press Single 1 PHASE on the right.
- 3. Press Yes on the right to confirm the change.

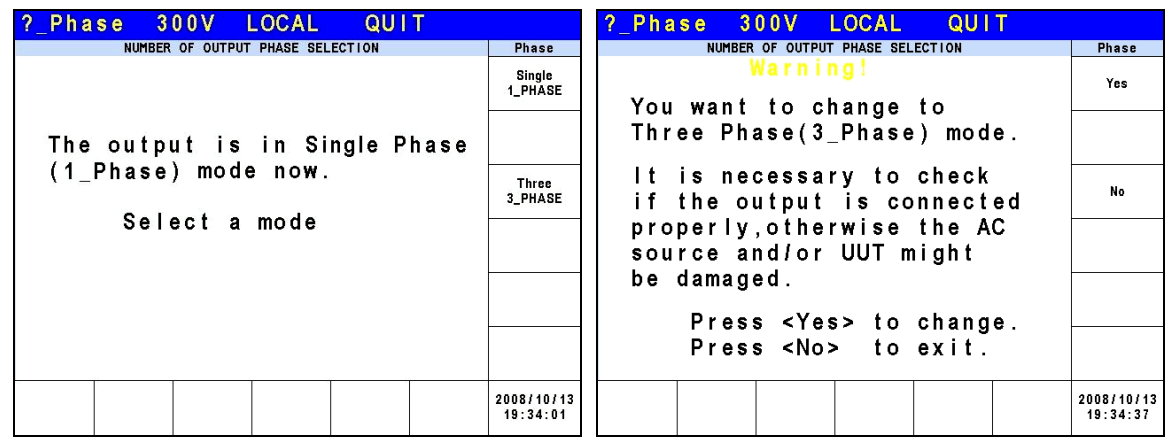

**A** Notice

**When switching between 1-phase and 3-phase mode, the set output** value will be reset to zero to avoid damaging the Unit Under Test (UUT).

## **3.6 CURSOR Function Key**

Press **CURSOR** function key in [Figure 3-5](#page-49-0) to set the value of a single digit.

The RPG can be used to set the digit of hundred, decade, figure and 1<sup>st</sup> place after the decimal point for voltage or frequency to save time in inputting the values.

The procedure for setting the  $1<sup>st</sup>$  place after the decimal point for output voltage Vac in 1 Phase/3 Phase Mode is described below.

- 1. Move the cursor to "Vac =" command line.
- 2. Press **CURSOR** function key.
- 3. The cursor will shorten to one digit range.
- 4. Move the cursor to the 1<sup>st</sup> digit after decimal point and use the RPG to change the value.
- 5. Press **CURSOR** function key again to exit it.

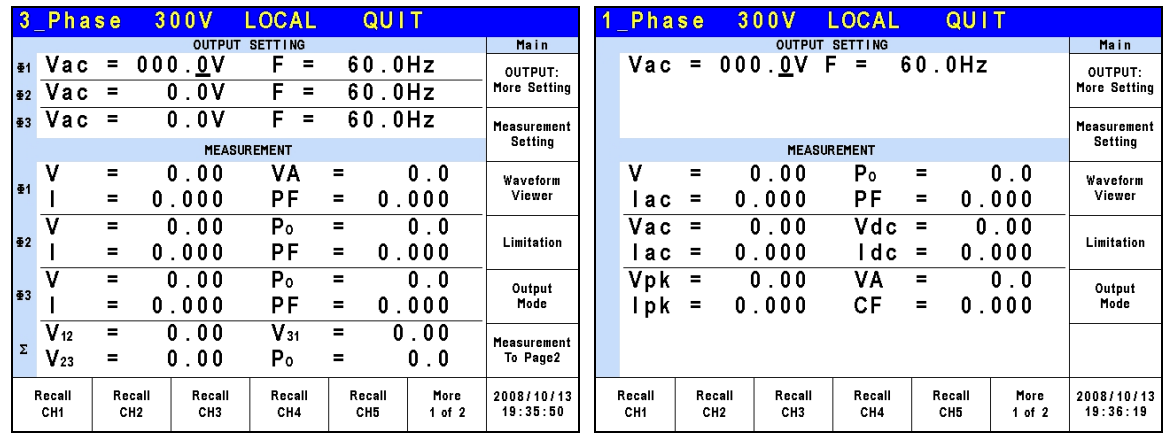

## **3.7 LOCK Function Key**

Press **LOCK** function key in [Figure 3-5](#page-49-0) to lock the function.

Press this key to lock all functions on the panel and making all keys invalid. Press **LOCK** for 3 seconds to unlock it.

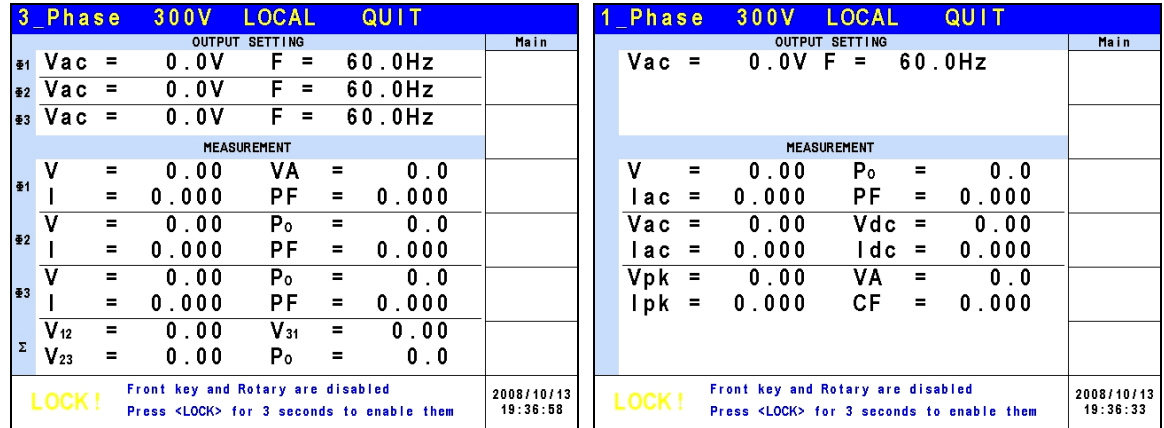

## **3.8 OUTPUT Function Key**

Please refer to [3.3.1](#page-34-0) for the detail description of OUTPUT function key.

## **3.9 LOCAL/REMOTE Function Key**

Press **LOCAL/REMOTE** function key in [Figure 3-5](#page-49-0) to switch to remote control.

When the AC Source is in REMOTE state and controlled by an external device, press this key to release the REMOTE state and return to LOCAL control.

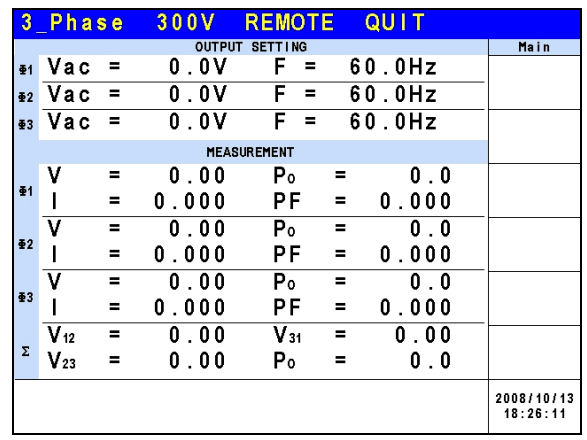

## **3.10 SAVE/RECALL Function Key**

The AC Source has two modes for users to save and recall the output setting or system information as described in section [3.10.1](#page-64-0) and [3.10.2.](#page-65-0) Press **SAVE/RECALL** function key in [Figure 3-5](#page-49-0) to access the save and recall functions.

## <span id="page-64-0"></span>**3.10.1 Save/Recall Output Setting**

The AC Source has 10 channels for users to save the frequently used Vac, F and Vdc for recall. For example, enter the setting and save it to CH1 memory in MAIN PAGE (3\_Phase Mode) (see [3.3.](#page-32-0))

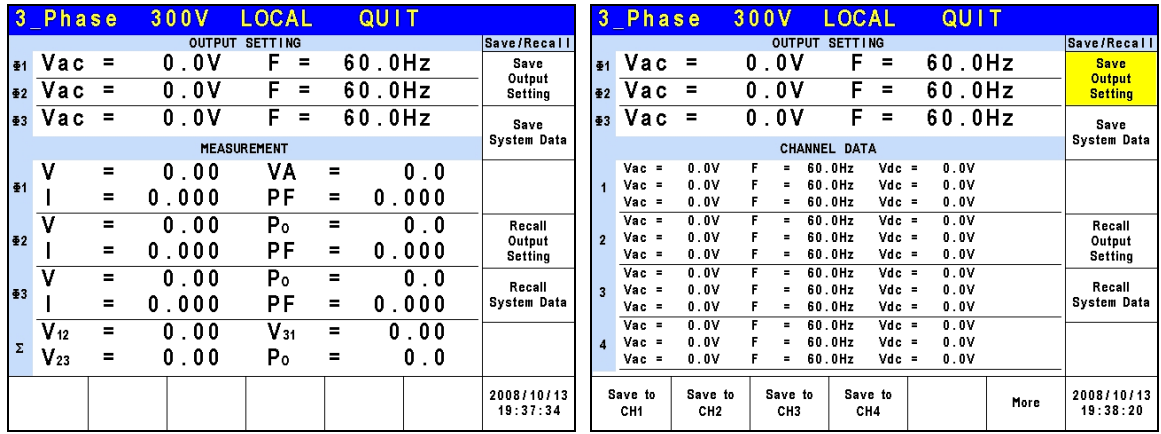

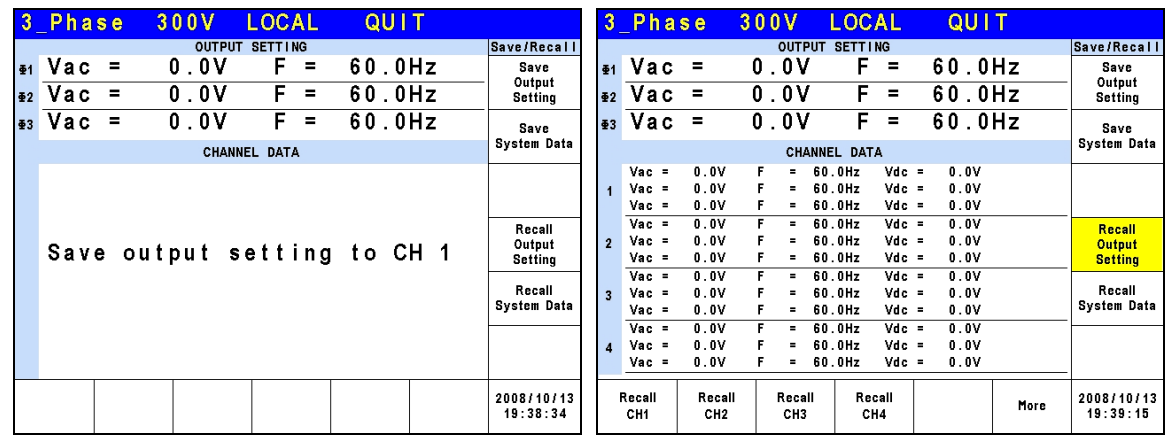

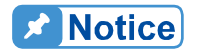

- parameters are ignored.
- 1. Only the save and recall settings are set in MAIN PAGE. Other<br>parameters are ignored.<br>2. In different output coupling modes (see 錯誤! 找不到參照來源。)<br>missing settings will be adjusted to Vac=0V, F=60Hz, Vdc=0V<br>automatically. 2. In different output coupling modes (see 錯誤**!** 找不到參照來源。) the missing settings will be adjusted to Vac=0V, F=60Hz, Vdc=0V automatically. For example, when executing save in DC output mode Vac=0V, F=60Hz, Vdc is the setting in MAIN PAGE.

### <span id="page-65-0"></span>**3.10.2 Save/Recall System Data**

The AC Source has 10 groups of memory for users to save and recall system data. System data contains all parameters in the function keys such as MAIN PAGE (see [3.3\)](#page-32-0) and CONFIG (see[3.4\)](#page-49-1). Press **SAVE/RECALL** in MAIN PAGE (3\_Phase Mode) (see [3.3](#page-32-0)) and press the LCD at the bottom to save the system data as shown below.

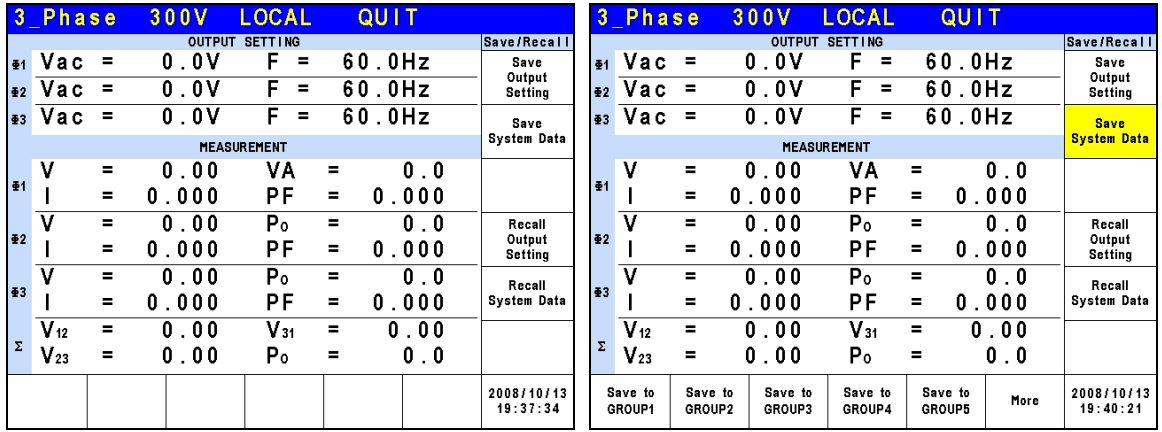

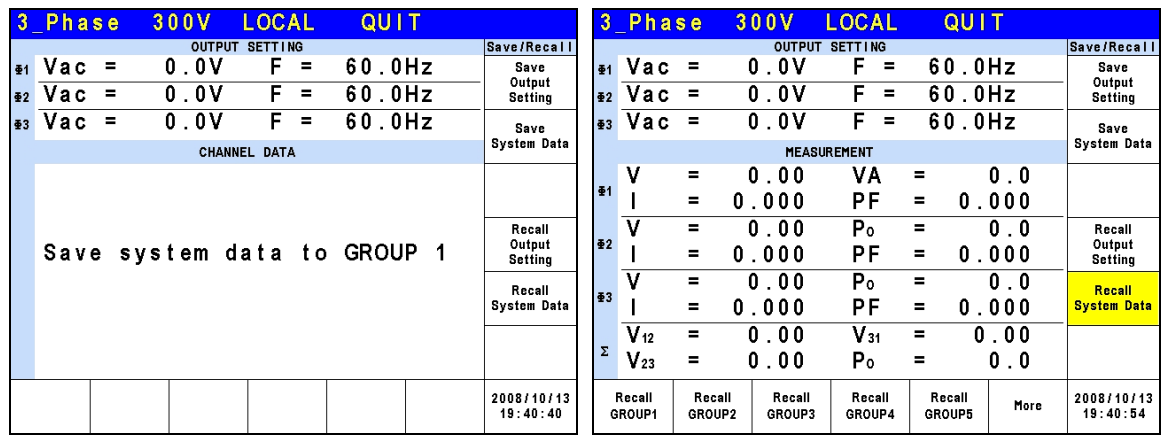

#### **X** Notice

The AC Source has 11 groups of memory: GROUP 0, GROUP1~10. GROUP 0 will save the power-on default. The data saved in GROUP 0 will be recalled automatically and loaded when the AC Source powers on again. As to the data saved in GROUP 1~10 memory groups, they need to be called manually for loading.

## **3.11 Protection**

The AC Source has both software and hardware protection. When protection occurs the AC Source will stop the output and disconnect the output relay. The display shows that the source is in protection mode. To return to normal output after the protection is triggered, please address any issues and press **ENTER** to release protection for normal operation.

The table below lists the software protection:

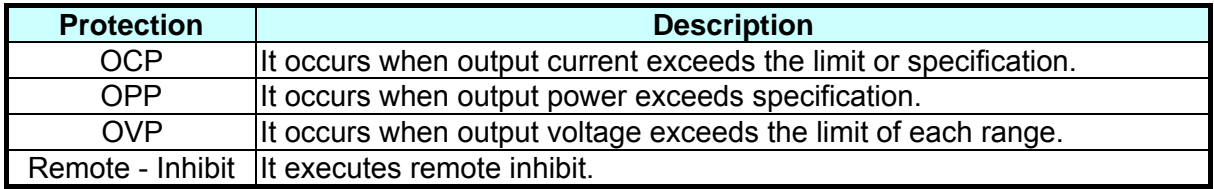

The table below lists the hardware protection:

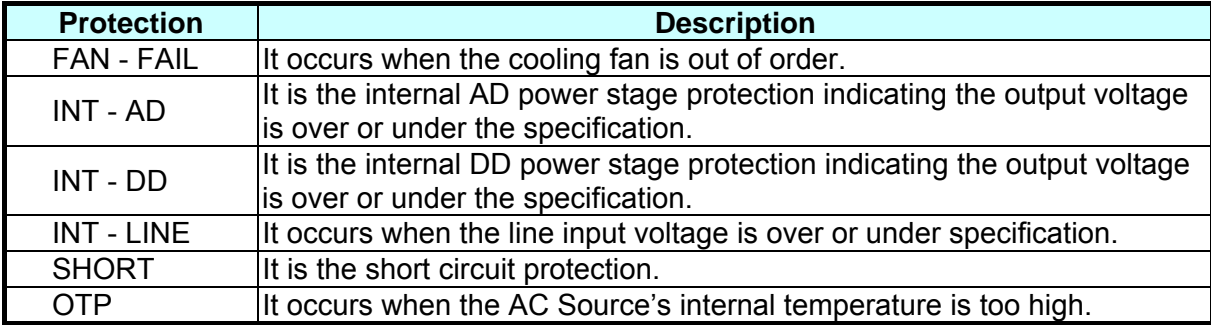

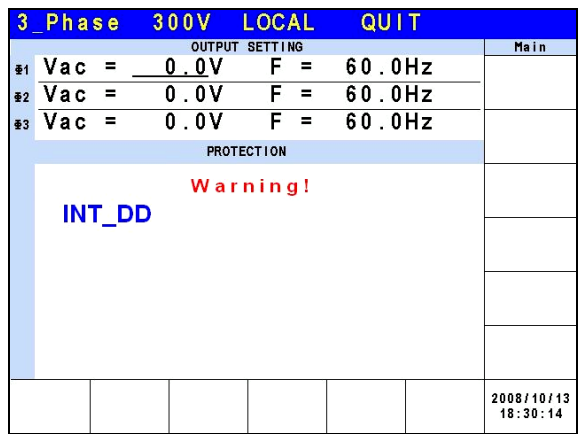

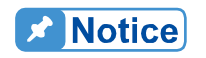

The protection point varies by the measurement error, thus it may act before reaching the protection point set.

# <span id="page-68-0"></span>**4. Calibration**

## **4.1 Introduction**

The AC Source has a simple procedure built in to calibrate the output and measure the accuracy without opening the chassis. Users simply need to follow the procedure step by step for operation. A voltage meter, current meter and an adequate load with  $a +5V$  DC power supply are required to perform the calibration. For the connections of these instruments please refer to [Figure 4-1](#page-68-1). There are 3 items required for calibration: output voltage, output current and external reference voltage. However, they don't need to be calibrated at the same time. Select one of them for calibration is needed.

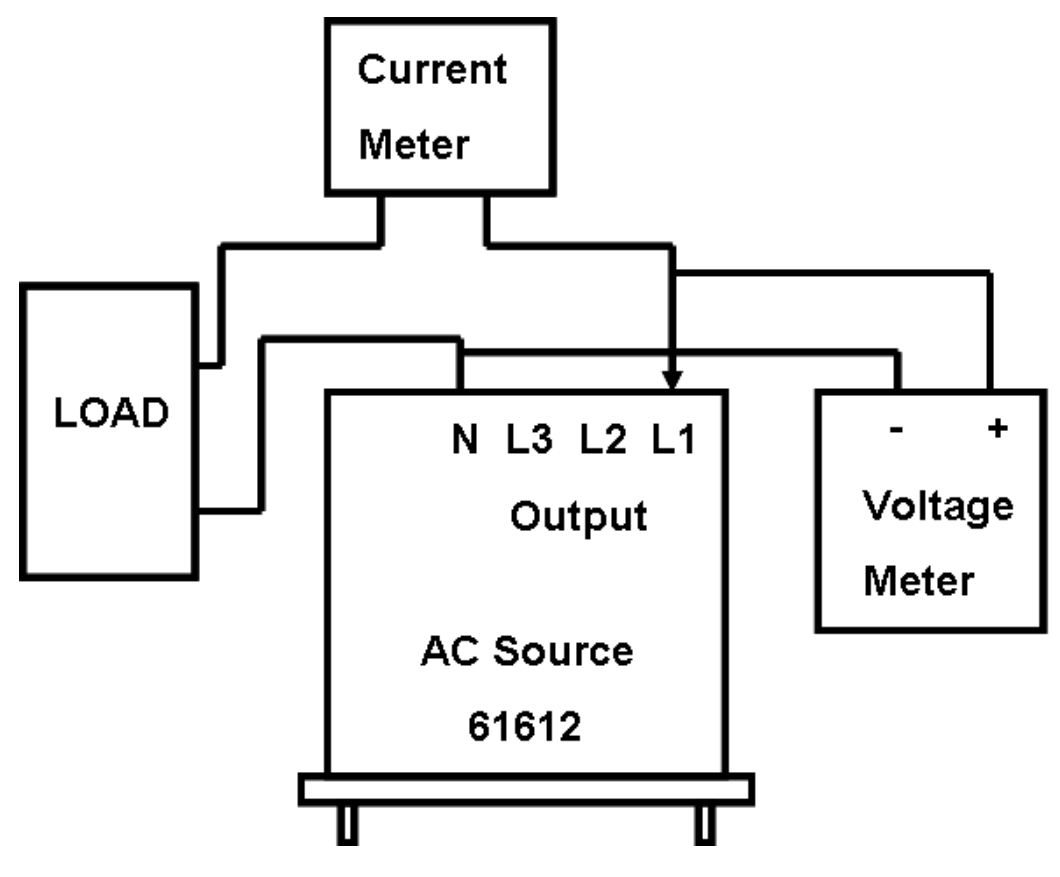

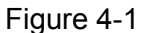

<span id="page-68-1"></span>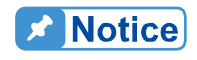

When in the ambient temperature 25°C, it needs to warm up for 20 minutes before calibration to allow the device internal to reach the normal operation temperature and ensure the calibration is correct.

## **4.2 Manual Calibration**

Select "Calibration" in CONFIG function (3 Phase Mode/1 Phase Mode) to input the calibration procedure. Before any calibration items appear, users have to input a password to eliminate accidental input. The password is included in the manual to ensure users read this manual before executing the calibration procedure.

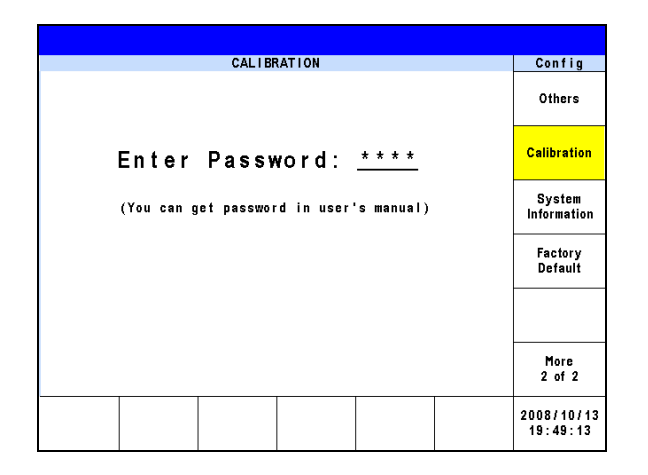

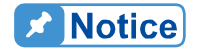

- 1. The password for calibration procedure is "3621", press **ENTER** to confirm it.
- 2. Users should read the procedure clearly before calibrating the AC i Source, or partial memory data could be lost due to incorrect operation.

Once the correct password is entered, the LCD shows that the calibration procedure can only be running in 3-phase mode and is prohibited in 1-phase mode. Press **ENTER** to continue the calibration procedure.

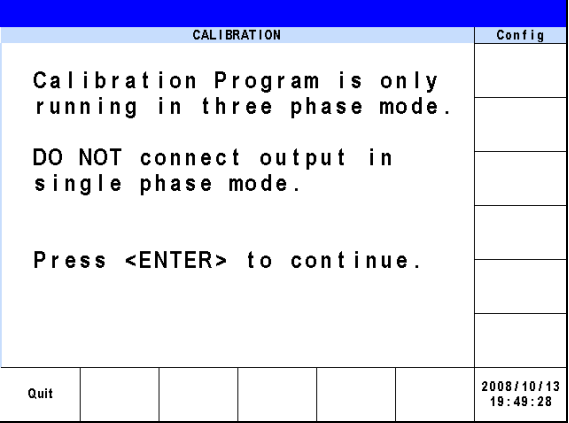

<span id="page-69-0"></span>Next users can select the voltage, current and external reference voltage for calibration.

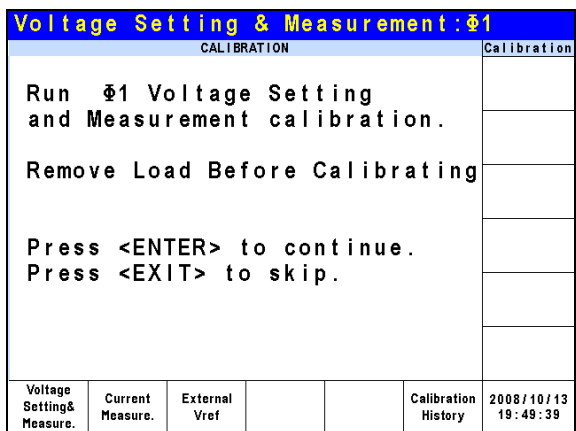

Voltage setting & Measure: This is the calibration for output voltage and measurement accuracy.

Current Measure: This is the calibration for current measurement accuracy. External Vref.: This is the calibration of external Vref.

#### **4.2.1 Output Voltage and Measurement Calibration**

CALIBRATION CHOICE can be input after you enter the password, see section [4.2.](#page-69-0) Press Voltage setting & Measure at the bottom to calibrate the output voltage and measurement.

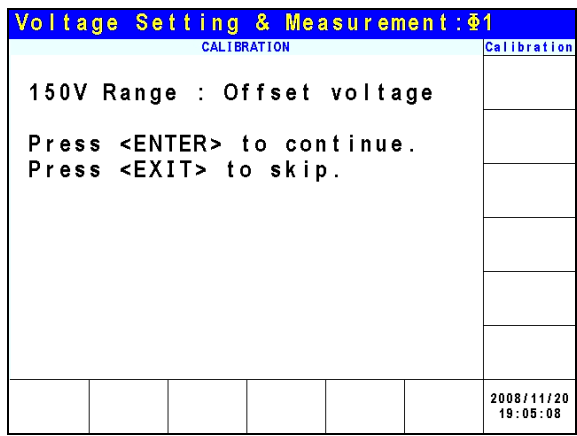

When in Voltage Setting & Measurement Calibration, the screen will ask the user if conducting the 150V Range Offset voltage calibration. Press **ENTER** to continue the offset voltage calibration and press **EXIT** to skip it to go into 150V Range Voltage Setting & Meas. calibration procedure.

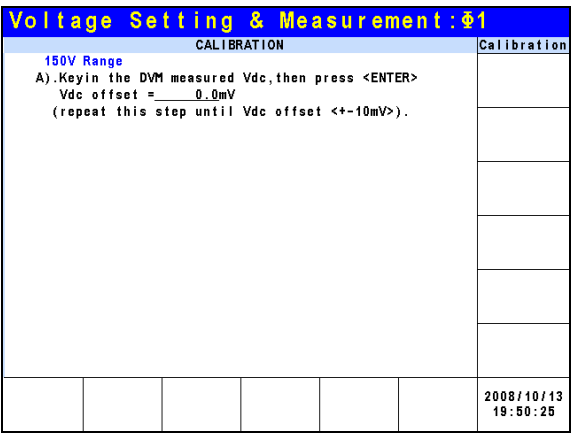

For step A in 150V Range Offset voltage calibration procedure, users should use a Digital Voltage Meter (DVM) to measure the AC Source's output DC voltage with the unit of mV and key in the measured value to LCD. Keep monitoring the DVM readings and input/output of the DC voltage repeatedly until the DC output is lower than ±10 mV.

- 1. The Vdc offset can be positive or negative. Connect the positive terminal of DVM to the AC Source's Line output and the negative terminal to the AC Source's Neutral output as shown in 錯誤! 找到參照來源。 terminal of DVM to the AC Source's Line output and the negative terminal to the AC Source's Neutral output as shown in 錯誤**!** 找不 到參照來源。.
	- 2. The load must be off for all of the steps in ACCURACY CALI under Voltage setting & Measure.

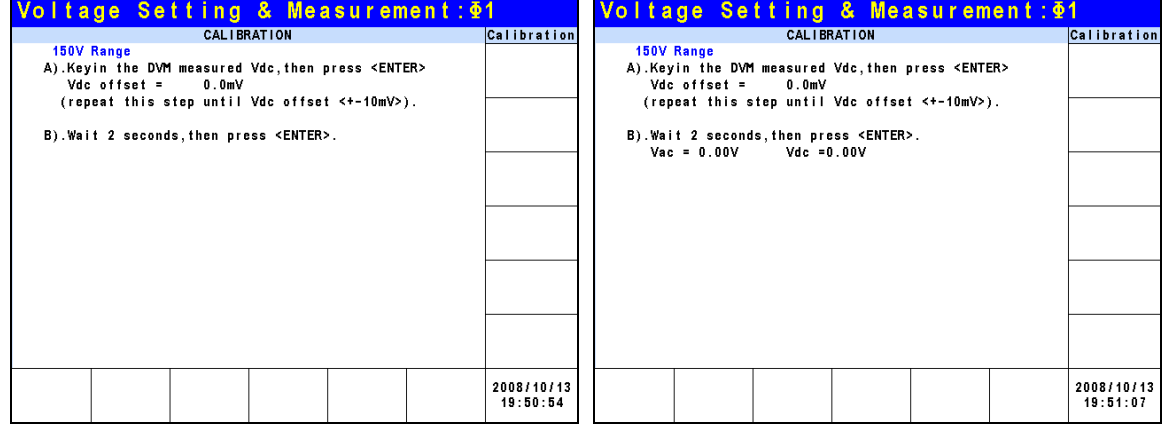

For step B in 150V Range Offset voltage calibration procedure, the display shows the difference between Vac and Vdc measured by the AC Source. It is generated by an internal component. Wait for 2 seconds and press **ENTER**, the display will show the offset voltage Vac and Vdc calculated by the AC Source at present.

**A** Notice
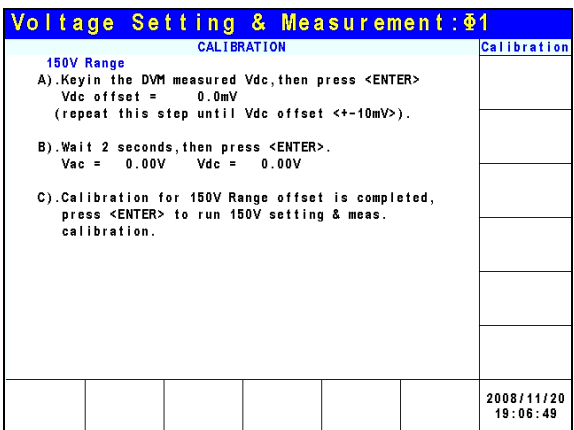

For step C in 150V Range Offset voltage calibration procedure, the display shows the 150V range offset voltage calibration has been done. Press **EXIT** to go into save screen as shown below, or press **ENTER** to continue for next 150V range voltage setting and measurement calibration procedure.

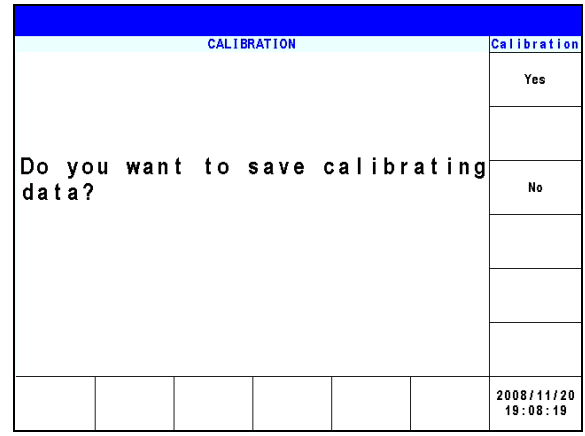

In step C, press **EXIT** the display will show the save screen and press Yes on the right can save the calibrated result.

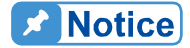

The AC Source calibration procedure can be executed separately; however, it is better to follow the calibration sequence step by step (step A, step B ...) or it may cause an output and measurement error.

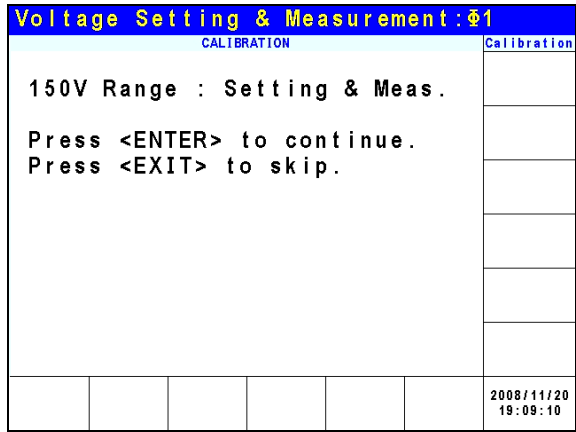

Once the 150V Range Offset voltage calibration is done, the screen will ask the user if conducting the 150V Range Setting & Meas. calibration. Press **ENTER** to continue the Setting & Meas. calibration and press **EXIT** to skip it to go into 300V Range Offset voltage calibration procedure.

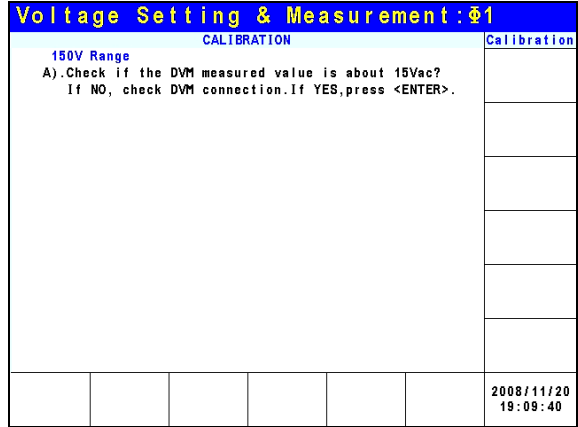

For step A in the 150V Range Setting & Meas. calibration procedure, the user should remove the load. Check if the output AC voltage measured by the DVM is about 15Vac. This is to confirm the connection is correct, and press **ENTER**.

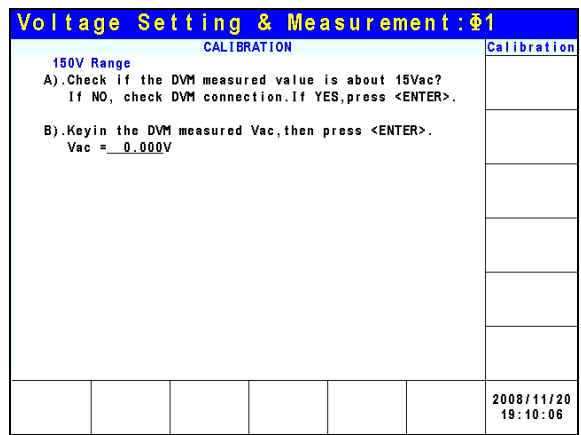

For step B in the 150V Range Setting & Meas. calibration procedure, check if the DVM measured output voltage is about 120VAC. Input the correct value measured by the DVM and press **ENTER**.

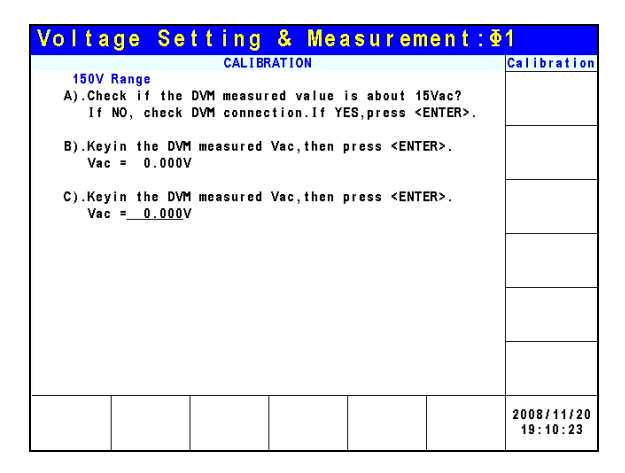

For step C in the 150V Range Setting & Meas. calibration procedure, check if the DVM measured output voltage is about 150VAC. Input the correct value measured by the DVM and press **ENTER**.

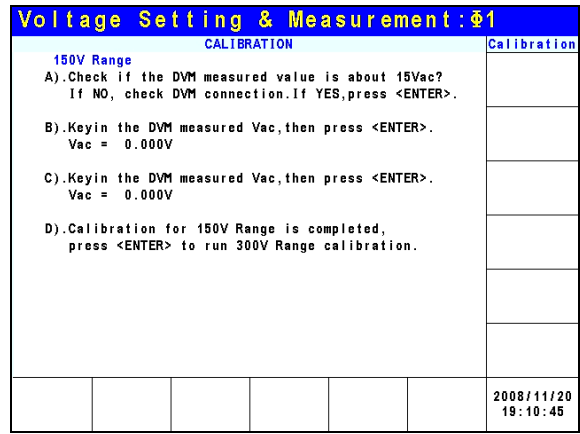

For step D in 150V Range Setting & Meas. calibration procedure, the display shows the 150V Range Setting & Meas. calibration has been done. Press **EXIT** to go into save screen as shown below, or press **ENTER** to continue for next 300V Range offset voltage calibration.

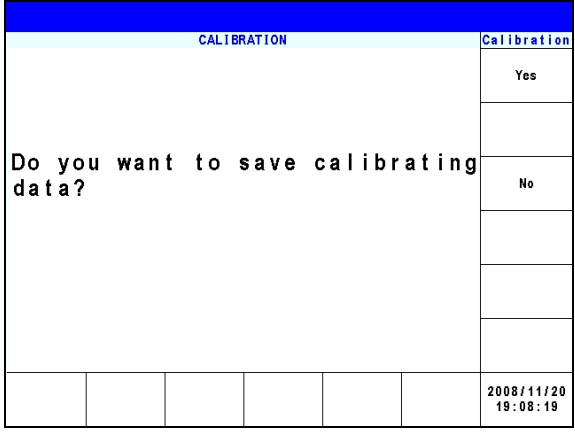

In step D, press **EXIT** the display will show the save screen and press Yes on the right can save the calibrated result.

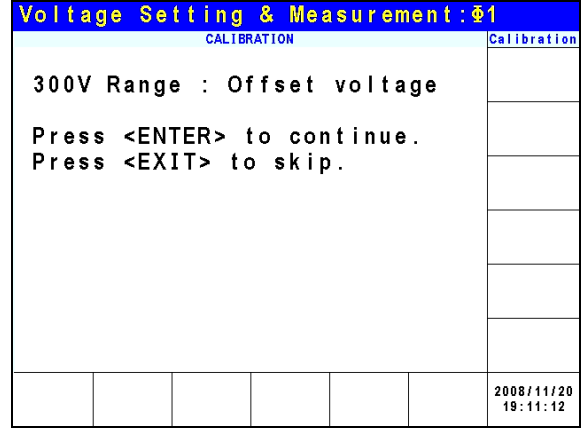

Once the 150V Range Setting & Meas. calibration is done, the screen will ask the user if conducting the 300V Range Offset voltage calibration. Press **ENTER** to continue the Offset voltage calibration and press **EXIT** to skip it to go into 300V Range Setting & Meas. calibration.

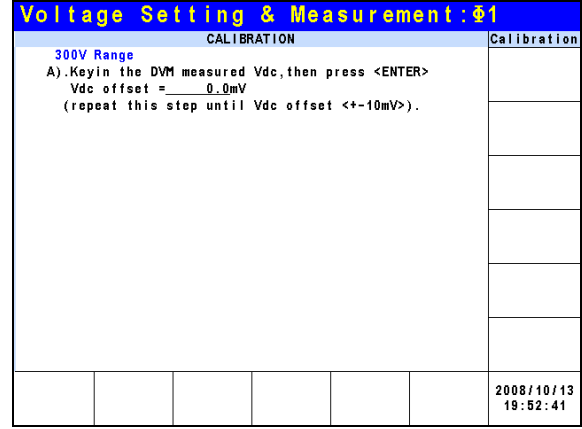

For step A in the 300V range Offset voltage calibration procedure, users should use a Digital Voltage Meter (DVM) to measure the AC Source's output DC voltage with the unit of mV and key in the measured value to the LCD. Keep monitoring the DVM readings, and the input/output and the DC voltage repeatedly until the DC output is lower than ±10 mV.

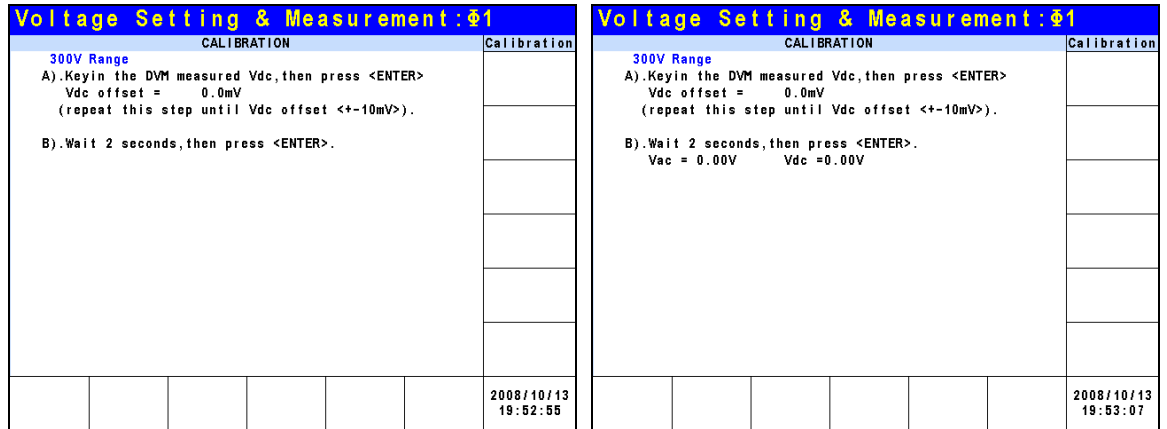

For step B in the 300V range Offset voltage calibration procedure, the display shows the difference between Vac and Vdc measured by the AC Source. It is generated by an internal component. Wait for 2 seconds and press **ENTER**, the display will show the offset voltage Vac and Vdc calculated by the AC Source at present.

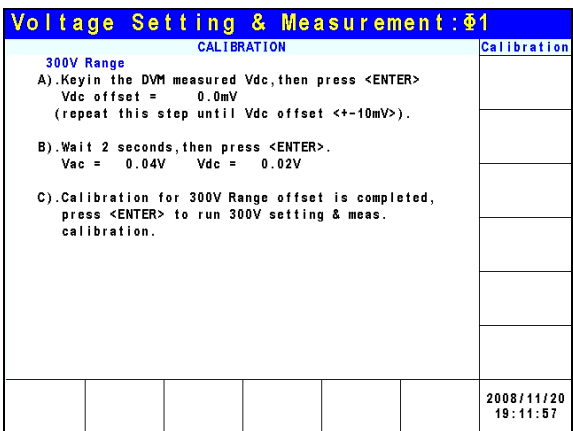

For step C in 300V range Offset voltage calibration procedure, the display shows the 300V range offset voltage calibration has been done. Press **EXIT** to go into save screen as shown below, or press **ENTER** to continue for next 300V range voltage setting and measurement calibration procedure.

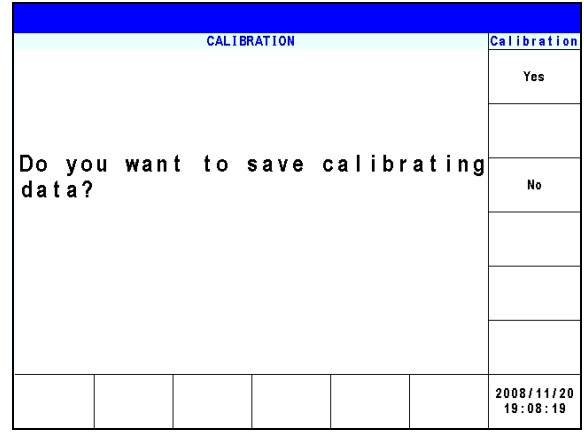

In step C, press **EXIT** the display will show the save screen and press Yes on the right can save the calibrated result.

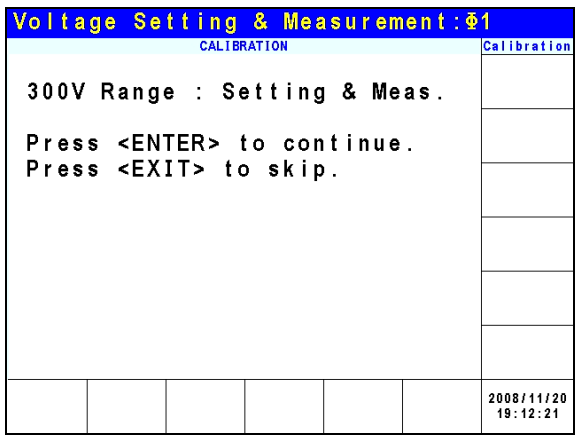

Once the 300V Range Offset voltage calibration is done, the screen will ask the user if conducting the 300V Range Setting & Meas. calibration. Press **ENTER** to continue the Setting & Meas. calibration and press **EXIT** to skip it to go into the calibration main screen.

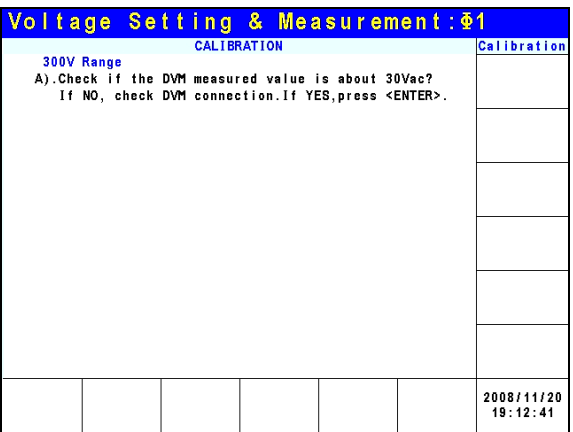

For step A in the 300V Range Setting & Meas. calibration procedure, the user should remove the load. Check if the output AC voltage measured by the DVM is about 30Vac. This is to confirm the connection is correct, and press **ENTER**.

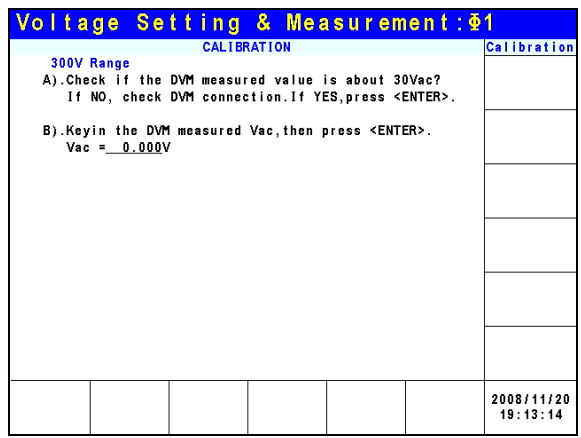

For step B in the 300V Range Setting & Meas. calibration procedure, check if the DVM measured output voltage is about 240VAC. Input the correct value measured by the DVM and press **ENTER**.

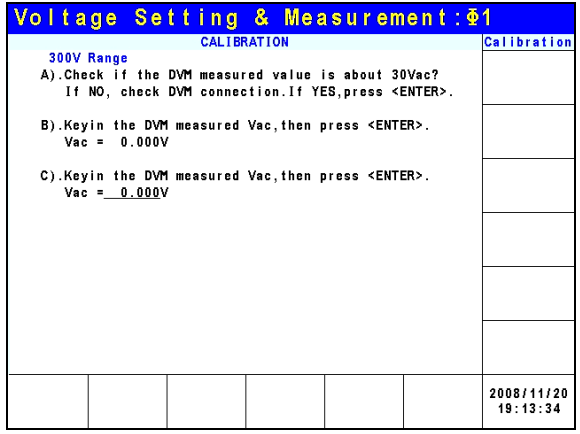

For step C in the 300V Range Setting & Meas. calibration procedure, check if the DVM measured output voltage is about 300VAC. Input the correct value measured by the DVM and press **ENTER**.

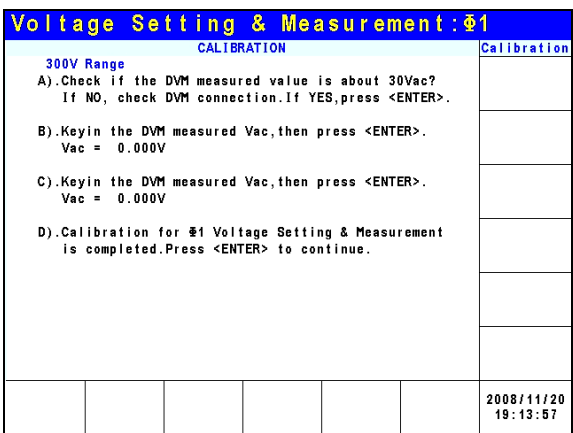

For step D in 300V Range Setting & Meas. calibration procedure, the display shows the 300V Range Setting & Meas. calibration has been done. Press **EXIT** to go into save screen as shown below, or press **ENTER** to continue voltage calibration for other phases.

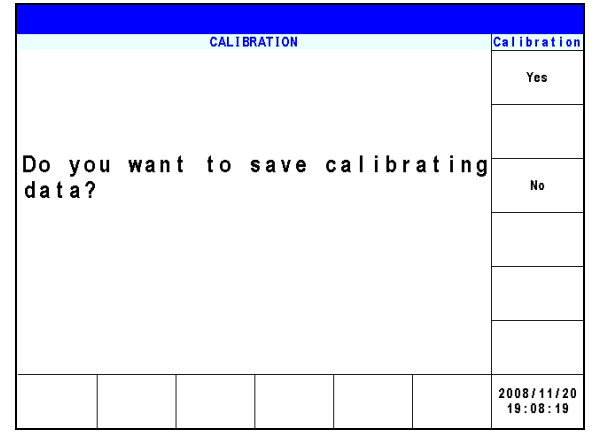

In step D, press **EXIT** the display will show the save screen and press Yes on the right can save the calibrated result.

**A** Notice

- 1. Users can press **ENTER** at the last step to continue calibrating the  $2^{nd}$  and  $3^{rd}$  phase.
- 2. If **EXIT** is pressed without saving the result, the calibration result is kept till power-off.

### **4.2.2 Current Measurement Calibration**

CALIBRATION CHOICE can be inputted after the password is entered, see section [4.2](#page-69-0). Press Current Measure at the bottom to calibrate the current measurement.

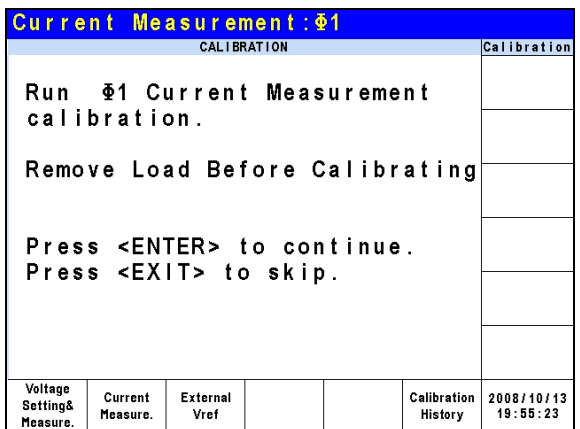

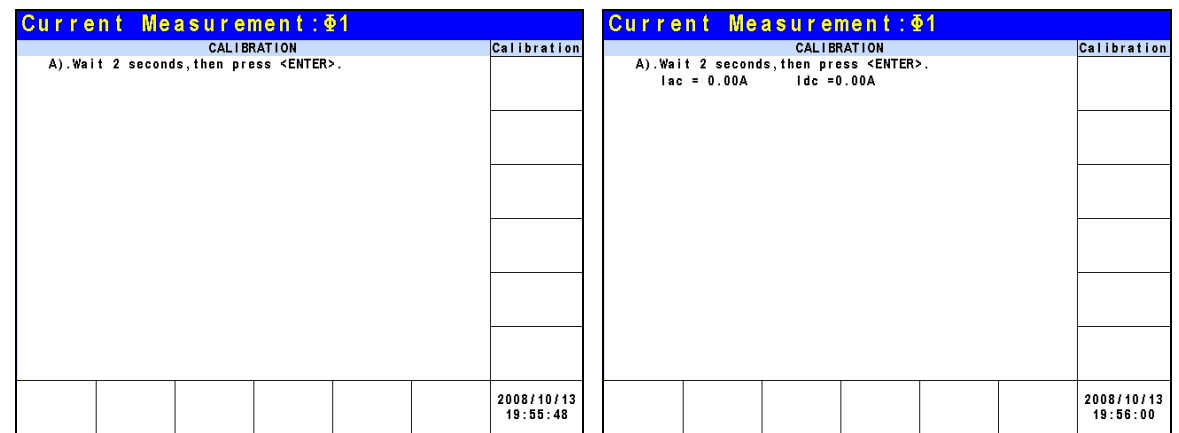

For step A of ACCURACY CALI in Current Measure the display shows the difference of Iac and Idc measured by the AC Source. It is generated by internal component. Wait for 2 seconds and press **ENTER** the Iac = 0.00A and Idc = 0.00A.

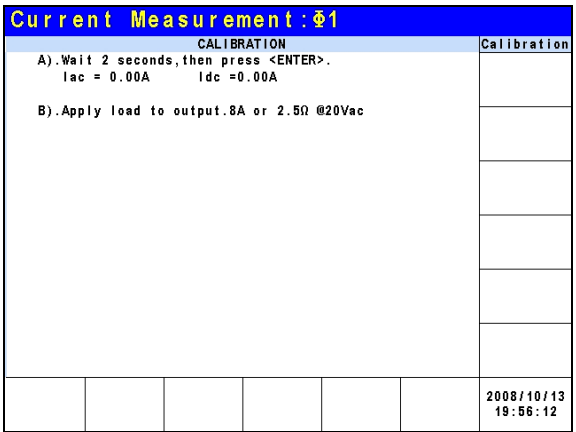

For step B users adjust the load to 2.5Ωfor output and press **ENTER**, the AC Source will output 20Vac.

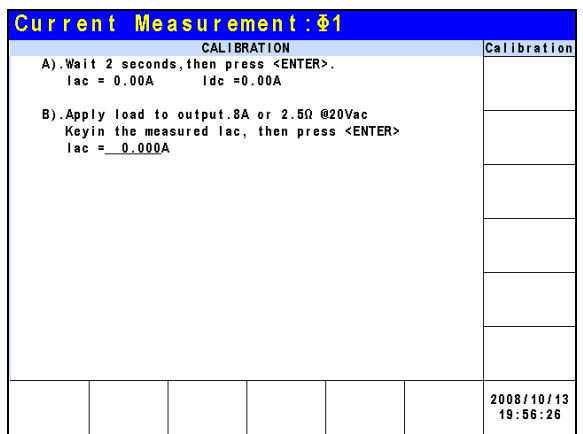

Use Current Meter (or Power Analyzer) to measure the output current. Input the measured value and press **ENTER**.

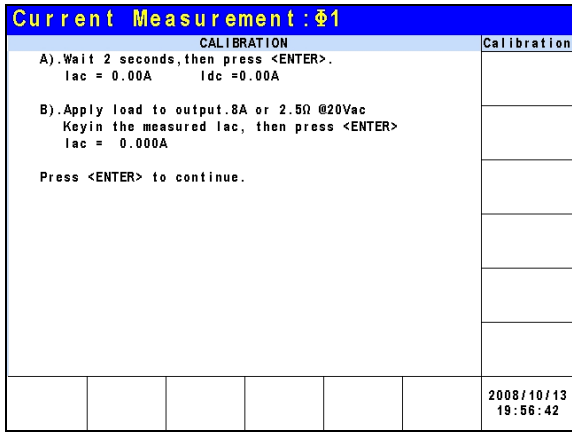

Press **ENTER** to continue the calibration procedure. The load will be disconnected at this time.

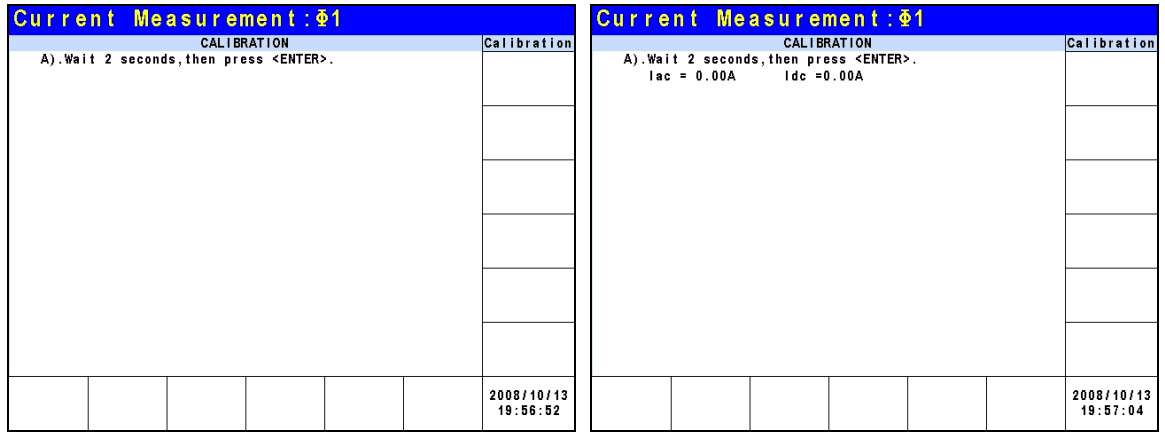

In step A the display shows the difference of lac and Idc measured by the AC Source. It is generated by internal component. Wait for 2 seconds and press **ENTER** the Iac = 0.00A and  $Idc = 0.00A$ .

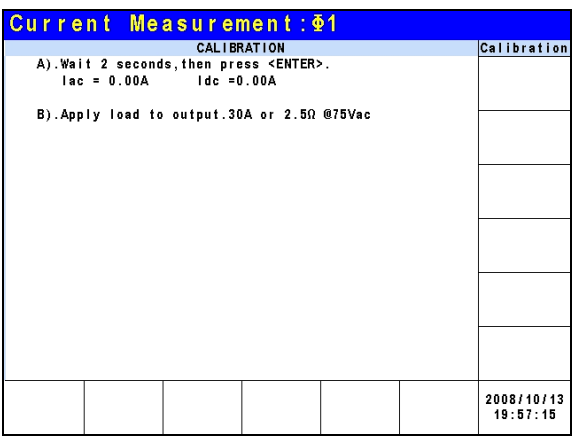

For step B users adjust the load to 2.5Ωfor output and press **ENTER**, the AC Source will output 75Vac.

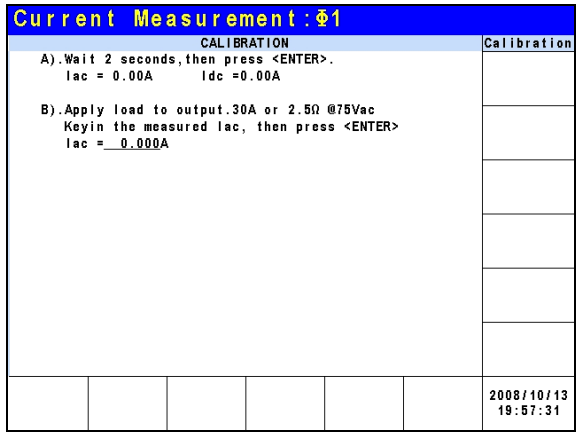

Use Current Meter (or Power Analyzer) to measure the output current. Input the measured value and press **ENTER**.

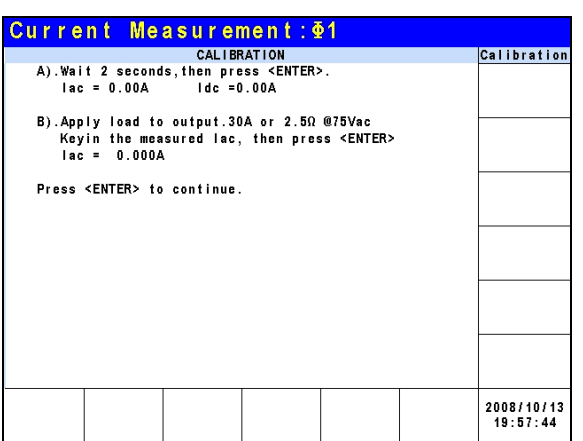

Press **ENTER** to continue the calibration procedure. The load will be disconnected at this time.

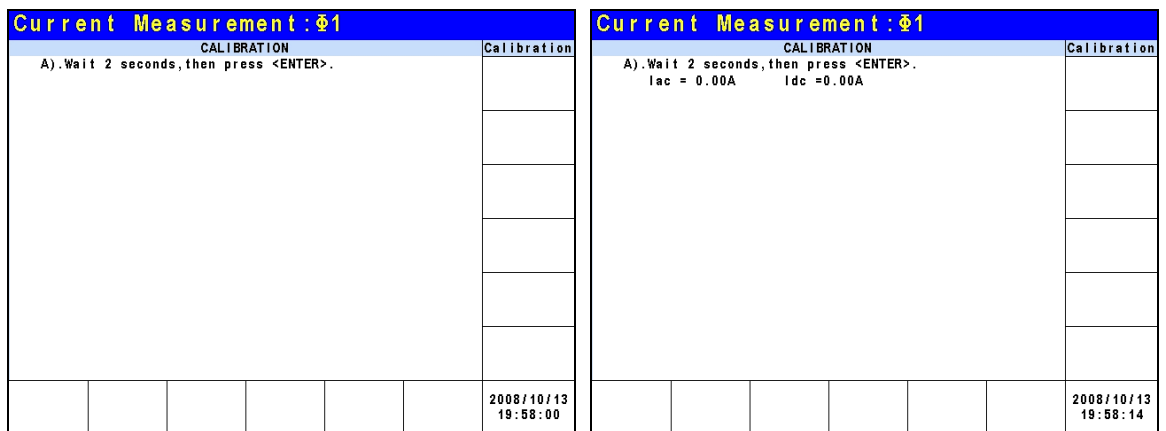

In step A the display shows the difference of lac and Idc measured by the AC Source. It is generated by internal component. Wait for 2 seconds and press **ENTER** the Iac = 0.00A and  $Idc = 0.00A$ .

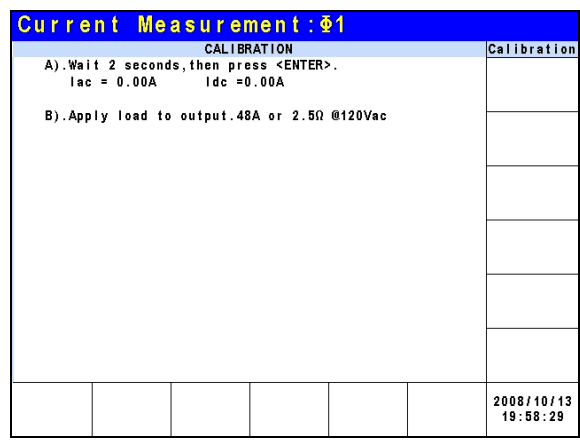

For step B users adjust the load to 2.5Ωfor output and press **ENTER**, the AC Source will output 120Vac.

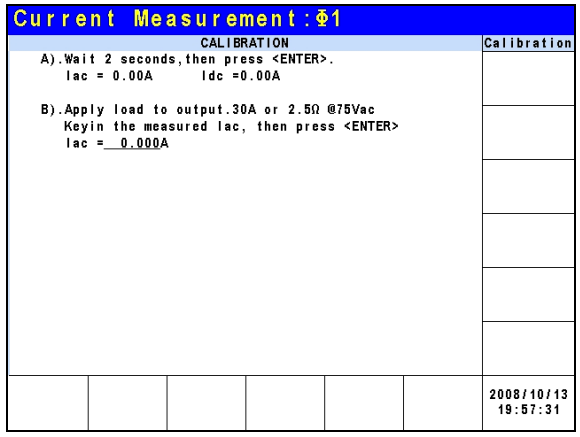

Use Current Meter (or Power Analyzer) to measure the output current. Input the measured value and press **ENTER**.

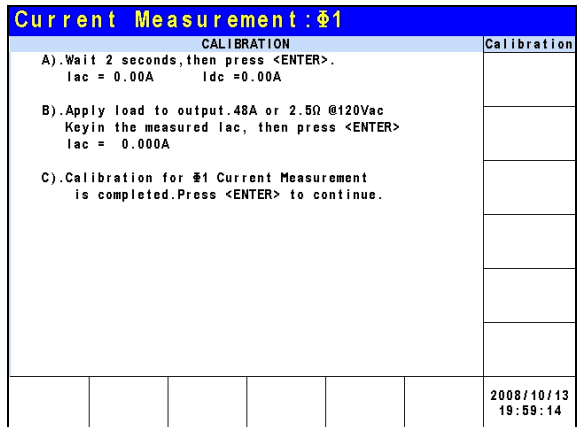

Step C is the last step of ACCURACY CALI in Current Measure. Press **ENTER** to continue calibrating the 2nd and 3rd phase or press **EXIT** to leave this page. The display shows the following. Press Yes on the right to save the calibration results.

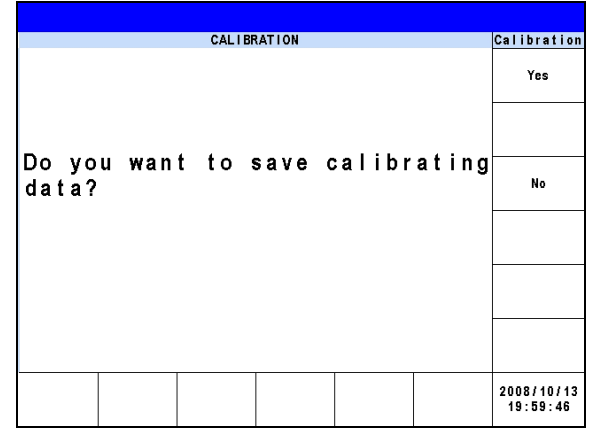

- 1. The resistance of the external load has to be constant; therefore the load current and output voltage should be proportional or step B of CURRENT MEAS. ACCURACY will be meaningless. Only when the current complies with s load current and output voltage should be proportional or step B of CURRENT MEAS. ACCURACY will be meaningless. Only when the current complies with step C (output voltage is 125VAC) can this be used for calibration.
	- 2. Protection is removed temporary when the calibration procedure is running. It may cause the AC Source to be damaged if the incorrect load is applied.

### **4.2.3 External Vref Calibration**

CALIBRATION CHOICE can be inputted after the password is entered, see [4.2](#page-69-0). Press External Vref at the bottom to conduct the external Vref calibration as shown below.

**De** Notice

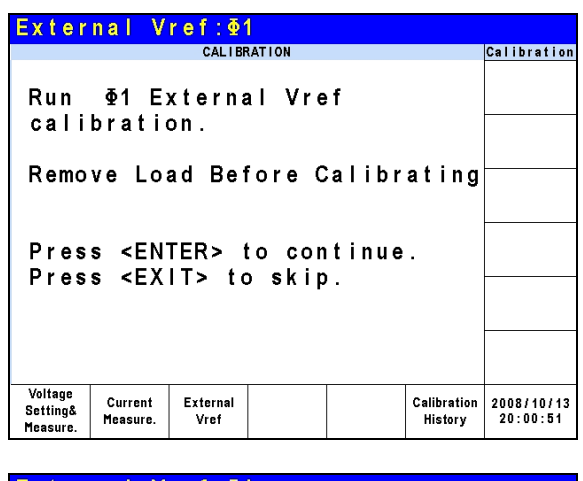

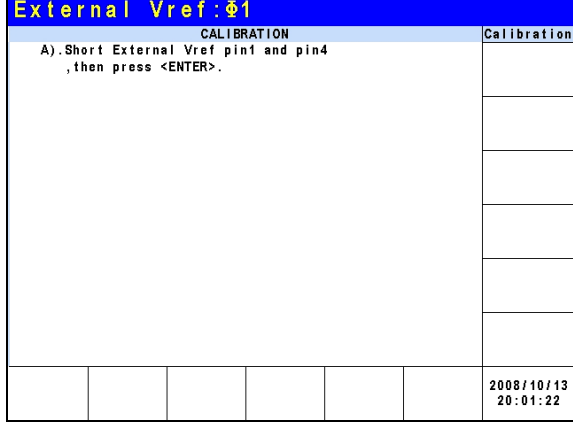

Step A: Short circuiting the pin 1 and pin 4 of the Ext. Vref input terminal and press **ENTER**.

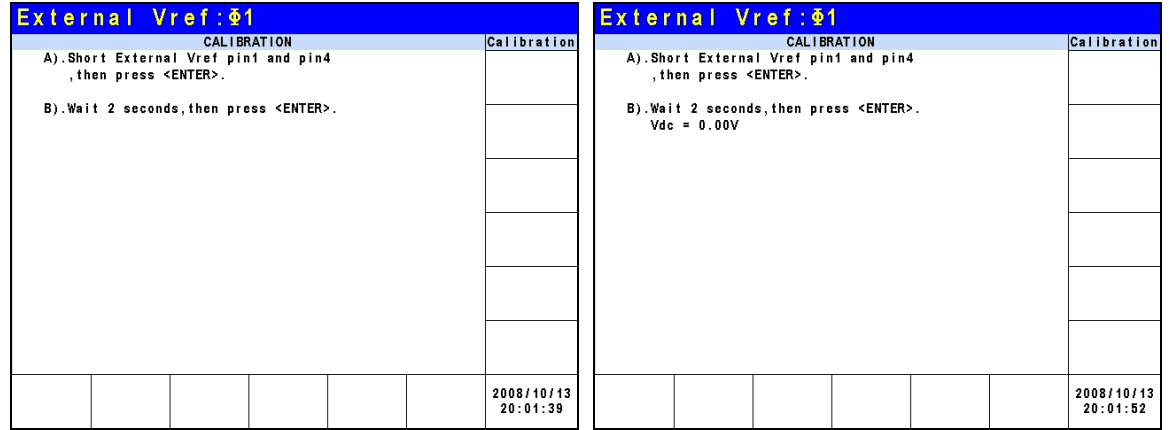

Step B: After short circuited the external Vref input terminal, make the input 0V and the display will show the AC Source's measured Vdc. The offset voltage is generated by internal components. Wait for 2 seconds and press **ENTER**, the display will show the offset voltage Vdc calculated the AC Source at present.

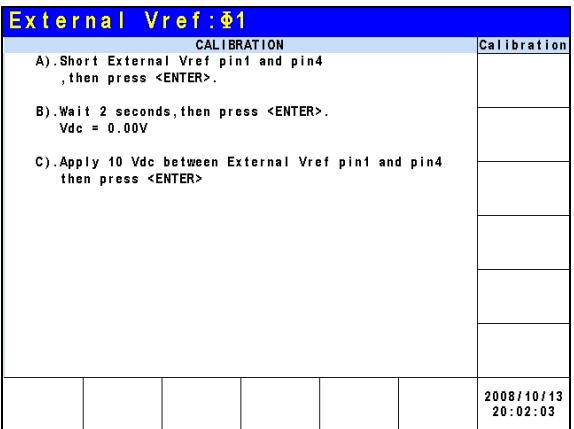

Step C: Disconnect the pin 1 and pin 4 of the Ext. Vref input terminal, then input a DC voltage of 10Vdc between pin 1 and pin 4 and press **ENTER**.

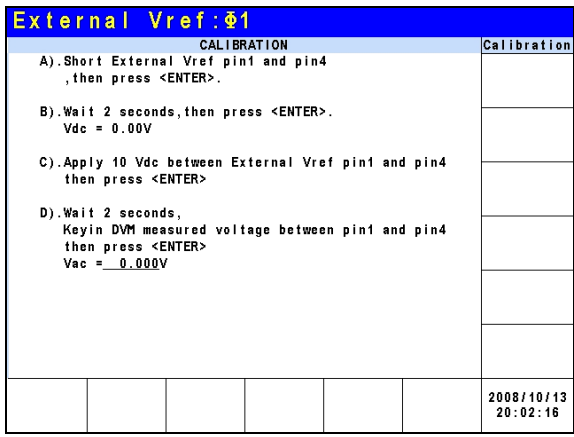

Step D: Use a DVM to measure the voltage between pin 1 and pin 4 of Ext. Vref input terminal, then input a DC voltage and press **ENTER**.

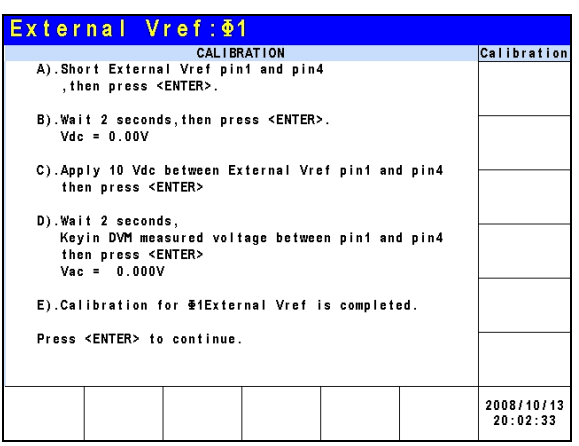

Step E: It is the last step of External Vref CALI. Press **EXIT** to go into the save screen as shown below, or press **ENTER** to continue the voltage calibration of other phases.

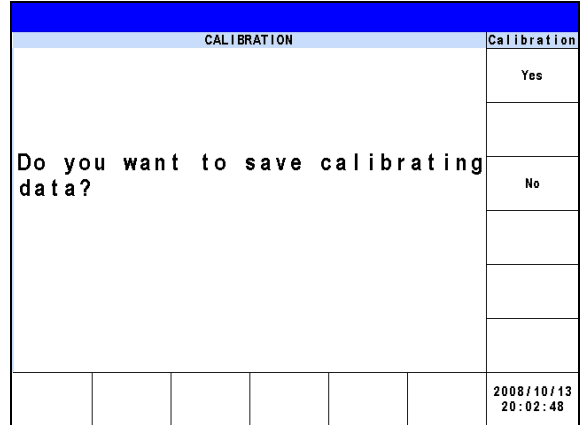

In step E, press **EXIT** the display will show the save screen and press Yes on the right can save the calibrated result.

# **5. Parallel Operation**

## **5.1 Parallel Connection of AC Source**

When two AC Sources or one AC Source with one Power Stage Unit are applied in parallel mode, it can use an Input/Output Terminal Box for Parallel Connection (2 Units) (A615104) to connect the AC Source and Power Stage Unit (A615103) or another AC Source as the figure shown below. Use the Input/Output Terminal Box for Parallel Connection (3 Units) (A615105) when connecting 3 devices in parallel.

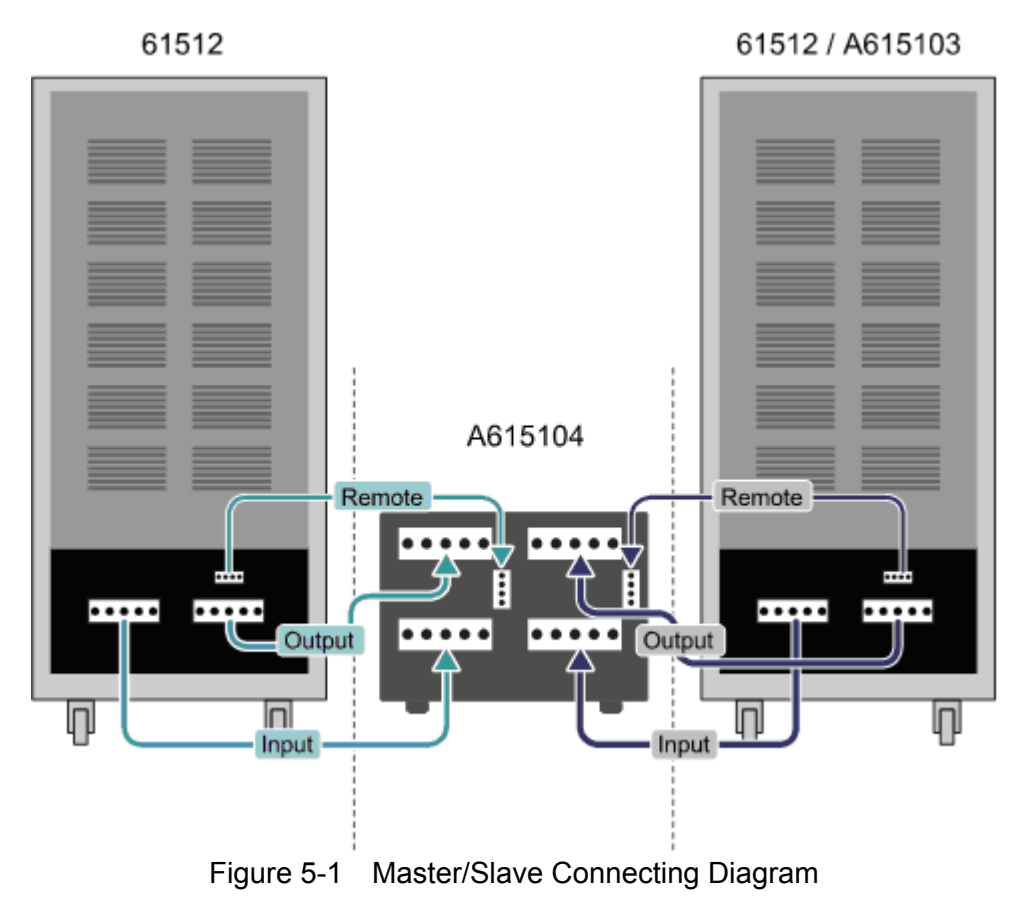

## **5.2 Parallel Connection**

When the AC Source and the Power Stage Unit are applied in parallel mode, it needs to use the System Bus and DVI communication cable to transmit parallel data. The following figure shows the parallel connencting diagram when connecting the AC Source and Power Stage Unit. If more AC Sources (61511/61512/61611/61612) or A615103 Power Stage Units are required for parallel connection, just follow the way shown below to connect them.

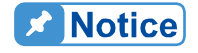

When the parallel mode is in use, it is necessary to connect the System Bus and DVI cables correctly or it will cause the system conntection  $\frac{1}{2}$  error.

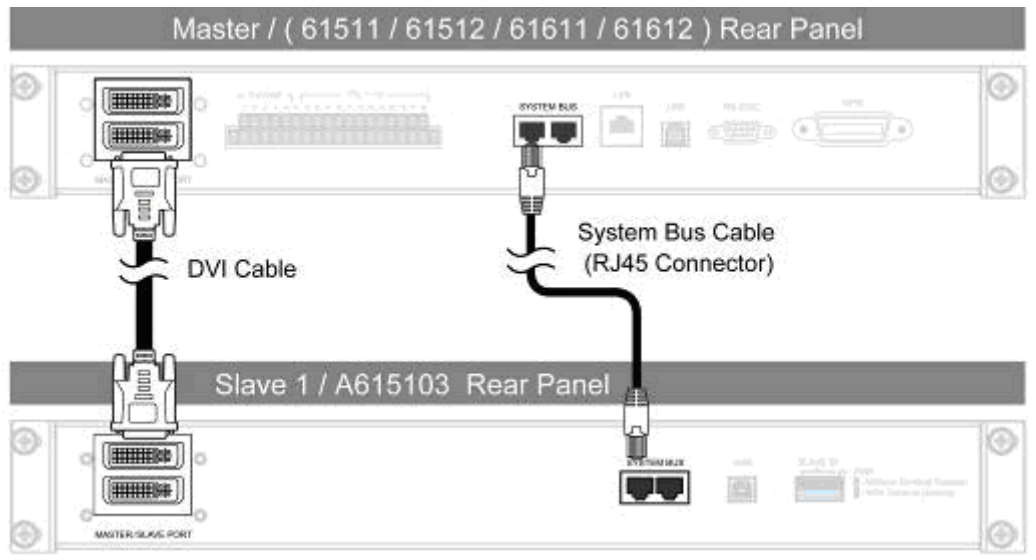

Figure 5-2 Parallel Connection of AC Source and Power Stage Unit

## **5.3 Setting Up**

## **5.3.1 Setting the AC Source to Slave**

To set an AC Source to Slave, press **CONFIG** in the **FUNCTION** keys to enter into the CONFIG function and select Master/Slave Function for parallel connection setting. The procedures are listed below.

- 1. Press Master/Slave Function.
- 2. Press Position at the bottom.
- 3. Turn the RPG to change the Position to Slave and press **ENTER** to set it to Slave.
- 4. If the AC Source to be set is located between two terminals, press Terminator and turn the RPG to change the Terminator to Enable and then press **ENTER** to set it.

$$
\mathcal{L} \text{ Notice}
$$

At least one device needs to be set as Slave when applying the parallel connection.

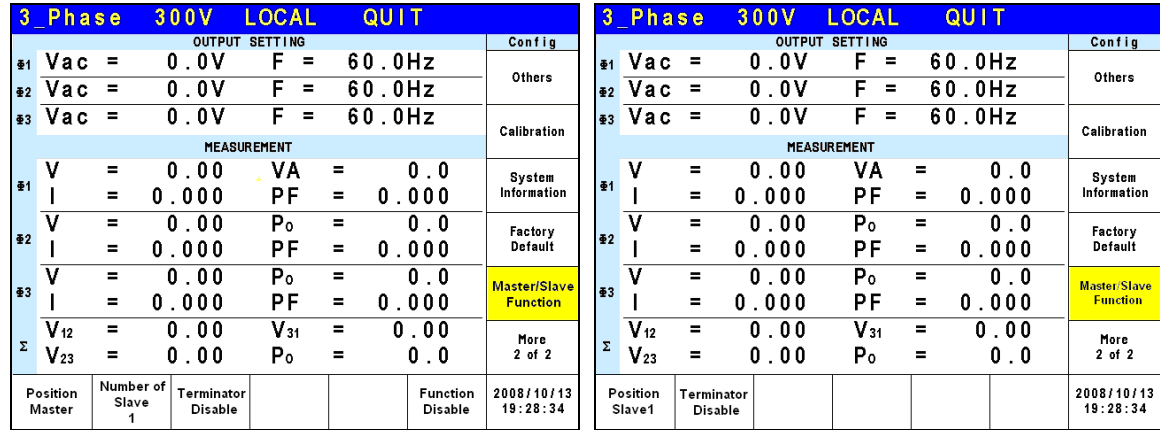

## **5.3.2 Setting the Slave of Mixed AC Source and A615103**

When the parallel connection is mixed with A615103 and AC Source as the Slave, the terminator of these two terminal devices must be enabled as the figure shown below. The maximum AC Sources to be connected in parallel is  $N = 5$ . Please refer to the User's Manual of latest version for any changes.

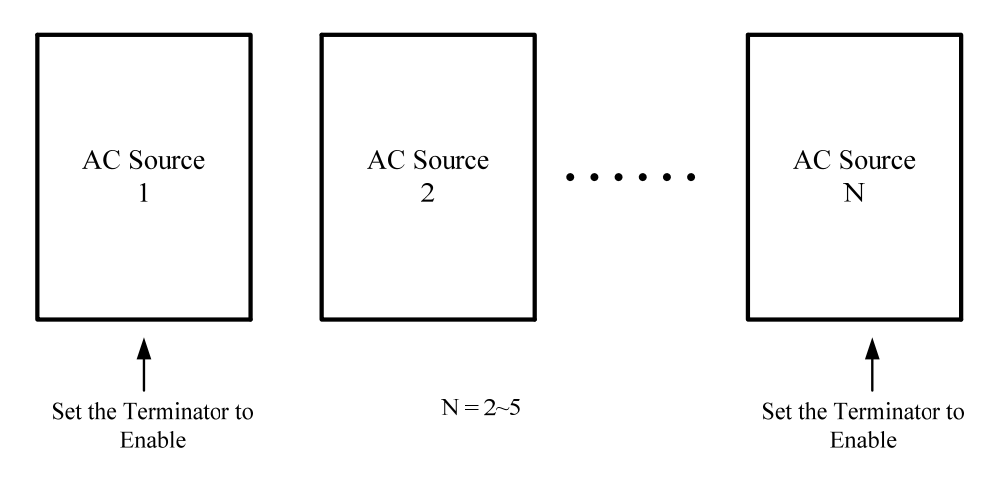

Example 1: if the system has a Slave AC Source and an A615103 parallelable power stage unit, the connection is shown in the figure below. Set the terminator of Master to "Enable" and the "Position" of Slave AC Source to "Slave1". Also set the Slave ID of A615103 to Slave2 with terminator enabled.

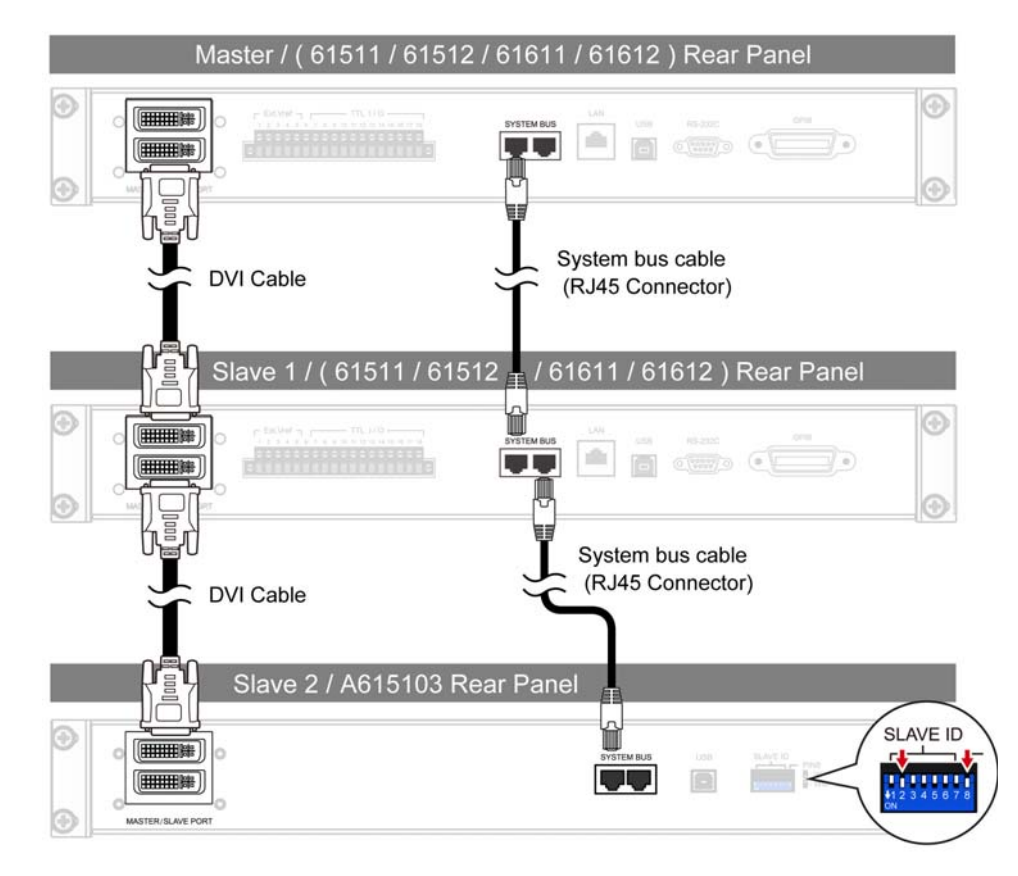

Example 2: if the system has a Slave AC Source and an A615103 parallelable power stage unit, the connection is shown in the figure below. Set the terminator of Master to "Enable" and the "Position" of the Slave AC Source to "Slave2". Also set the Slave ID of A615103 to Slave1 with terminator enabled.

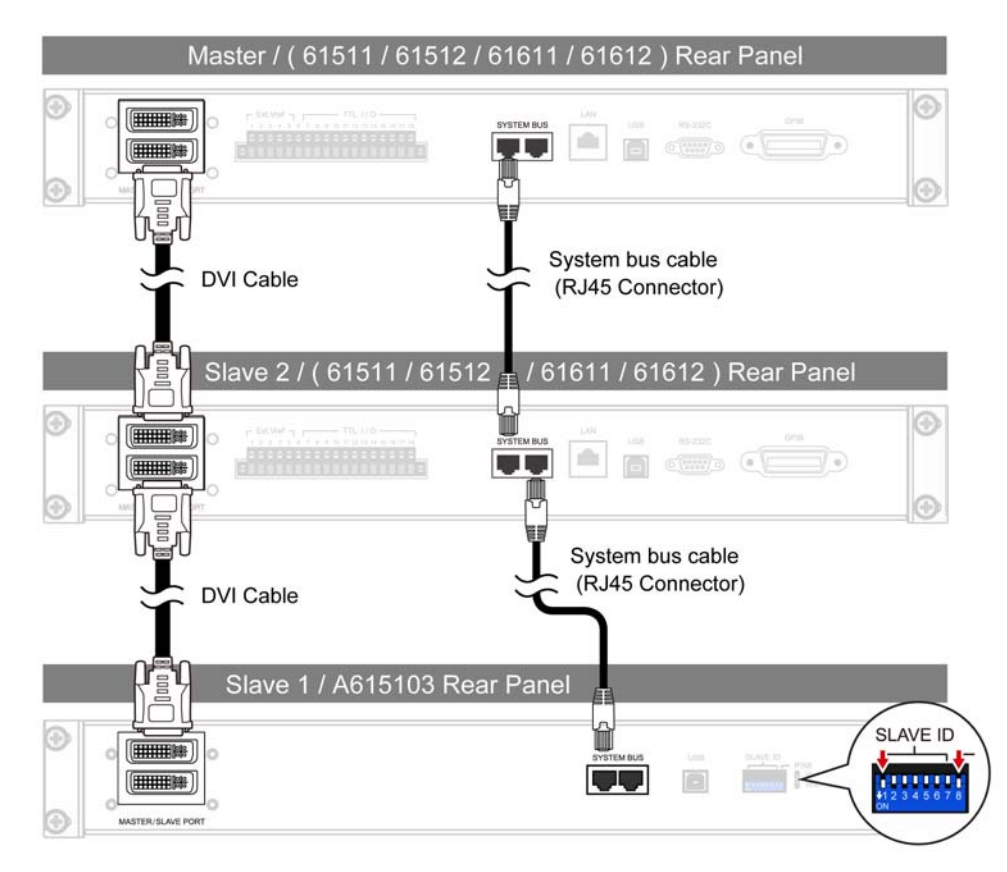

## **5.3.3 Setting the AC Source to Master**

Press **CONFIG** in the **FUNCTION** keys to enter into the CONFIG function and select Master/Slave Function for parallel connection setting. The procedures are listed below.

- 1. Press Master/Slave Function.
- 2. Press Position at the bottom.
- 3. Turn the RPG to change the Position to Master and press **ENTER** to set it to Master.
- 4. Press Number of Slave.
- 5. Turn the RPG to select the quantity of Slaves to connect in parallel and press **ENTER** to set it.
- 6. If the AC Source to be set is located between two terminals, press Terminator and turn the RPG to change the Terminator to Enable and then press **ENTER** to set it.
- 7. Press Function bottom.
- 8. Turn the RPG to change the Function to Enable and press **ENTER** to set it.
- 9. Now, the device set to Master will retrun to the main menu and the one set to Slave will show Slave on the screen.

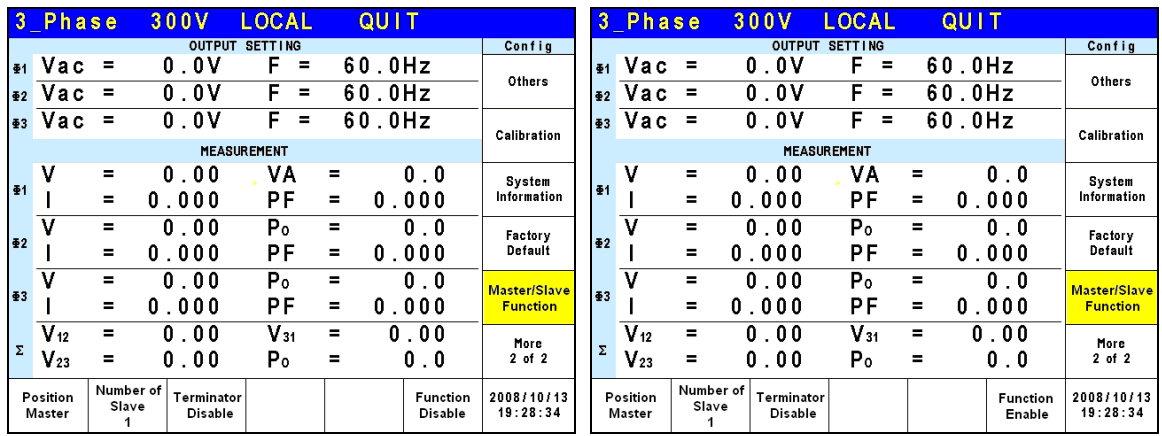

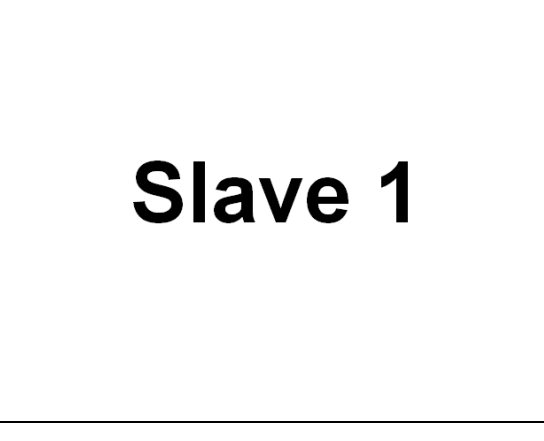

### **A** Notice

At least one device needs to be set as Slave when in parallel application, or it will show "System Connection Fail!" when setting the **Master Enable.** See the section below for the detail description of troubleshooting.

## **5.4 Troubleshooting**

When multiple devices are conneted in parallel for use, each standalone device has to have a System bus and a DVI cable to transmit the signal, or the quantity of the Slave set for connection does not match the one in actual. If the connection is busy or errors occurred during connection, follow the troubleshooting procedure to resolve the problem and redo the parallel connection.

## **5.4.1 When the Connecting Cable Falls**

If "System Connection Fail!" occurs when initiating Master connection, check if the System Bus cable is connected firmly and if the Power Stage Unit or another AC Source is set to Slave. When confirmed, press Retry on Master to redo the connection.

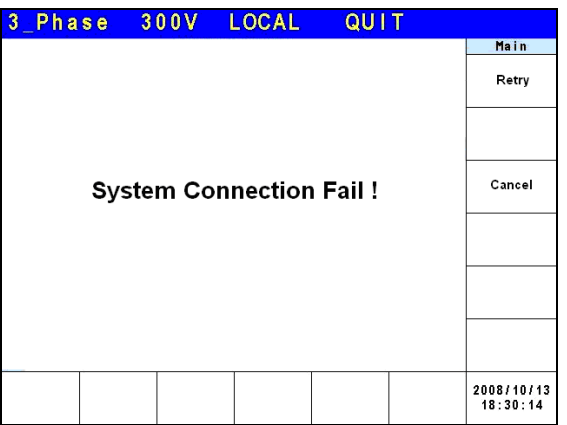

If "SYSTEM SHUTDOWN" occurs during connection, power it off first and check if the DVI cable is connected firmly. If yes, reboot it and redo the connection.

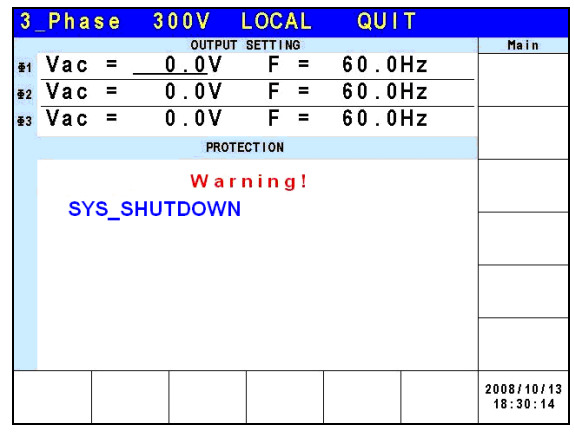

## **5.4.2 Parallel Setting Error**

If "System Connection Fail!" occurred when connecting Master, it could be the connection setting error. First check if the Master connected amount (Number of slave) is the same as the actual slave amount. Next, check if the parallel slave position is duplicated. The position set for slave cannot be duplicated. When confirmed, press Retry on the Master to do the connection again.

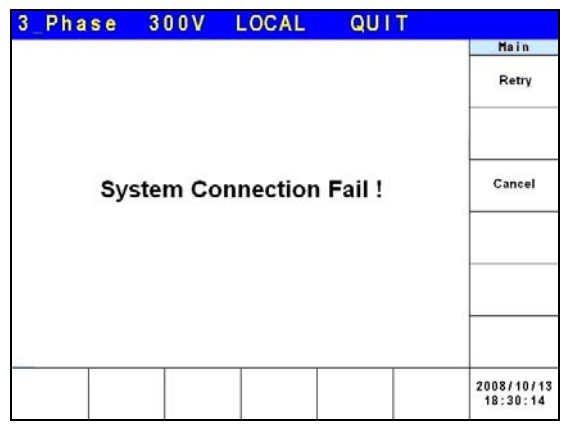

# **6. Theory of Operation**

## **6.1 Overview**

The 61611/61612 AC source consists of several Printed Circuit Boards (PCB) and other components. Each of the PCBs has specific functions that are described in the following sections.

## **6.2 Description of Overall System**

[Figure 6-1](#page-95-0) is an overall system diagram that is composed of the following portions:

- Input Stage I Board: It converts the AC power to DC power with passive PFC function.
- Isolation Converter G/GD Board: The isolation DC/DC converter isolates the I board output with regulation function. It can also provide the inverter a stable input DC source.
- Output Stage HB/HT/O/A board: The above boards are composed of an inverter that draws power from G/GD board to provide 61611/61612 to output DC or AC power.
- Auxiliary Power J/Z board: The J board converts the mains to a 16-17V DC power for the ICs and fans of entire device use. The Z board is an isolation DC/DC converter that converts the J board output to ±12V and +5V power to drive the IC of various PCB and other components.
- Fan Control Circuit R Board: The R board detects the temperature of each power stage and adjusts the fan speed automatically to control the temperature of entire device. This circuit has Over Temperature Protection (OTP) and FAN- LOCK protection.
- Digital Signal Processor B board: The B board contains DSP, FPGA and CPLD control elements that are responsible for the actions and measurements of 61611/61612's entire device.
- Communication Interface E board: The E board connects all of the 61611/61612 communication interfaces such as GPIB, RS-232, USB……and sends the signals back to B board to accomplish the remote control function.
- Signal Transmission C Board: The C board is responsible for transmitting the signals from B board and other PCBs.
- Key input KA/KC/KR/KS board: It is the front panel key controls for the above PCBs that send the inputted signals to B board.
- 1-phase Output Connecting Device L Board: When L board is in 1-phase output, short circuit L1~L3 3 outputs for user wiring.
- Input Wire Selection Switch (Δ-Y wiring selection switch): Users can follow the actual power system to change the 61611/61612 internal input connection that enables 61611/61612 to accept the input from Δ or Y.

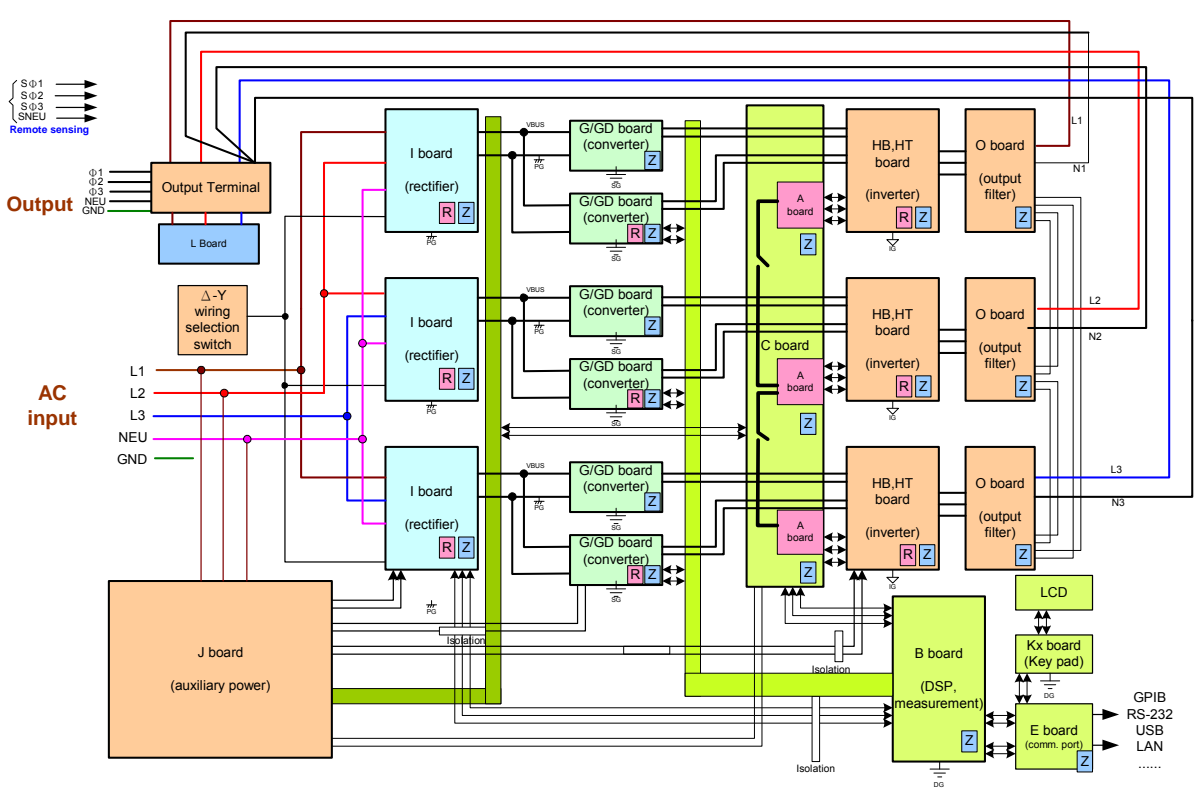

<span id="page-95-0"></span>Figure 6-1 Overall System Diagram

# **7. Self Test & Troubleshooting**

## **7.1 Overview**

This chapter describes the procedures of self test and suggestions for troubleshooting when the AC Source is unable to operate normally. If the information provided here is unable to resolve the problem, please contact the local Chroma distributor.

## **7.2 Self Test**

The AC Source runs a series of self tests during power-on. First, it executes the memory, data and communication self tests for the items of DISPLAY, WAVEFORM, and REMOTE. If any failure is detected on a certain item, an "error code" will show on the right of the item. The following table lists all of the error messages.

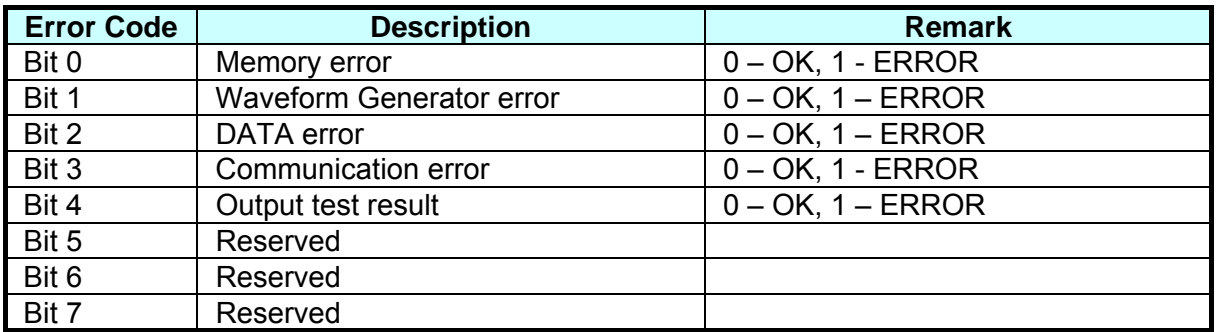

Example: If an error code shows " ERROR = 05 ", it is " 00000101" in binary. The bit 0 and bit 2 are "1". So "ERROR = 05" means memory error and DATA error occurs.

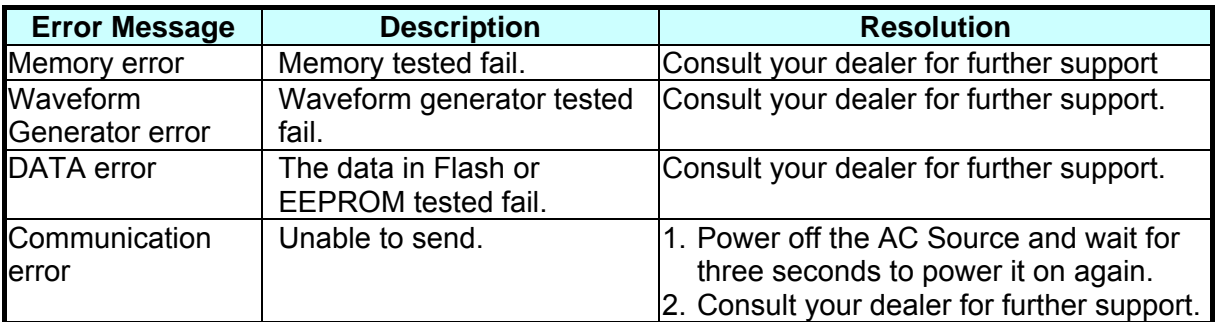

After the self test of memory, data and communication, the AC Source executes the power output self test. In this procedure, the output relays are OFF to prevent the load connected to the output terminal from damage. An error message will appear on the panel if abnormal is encountered during self test.

## **7.3 Troubleshooting**

The following table lists the operating problems and suggested corrective actions:

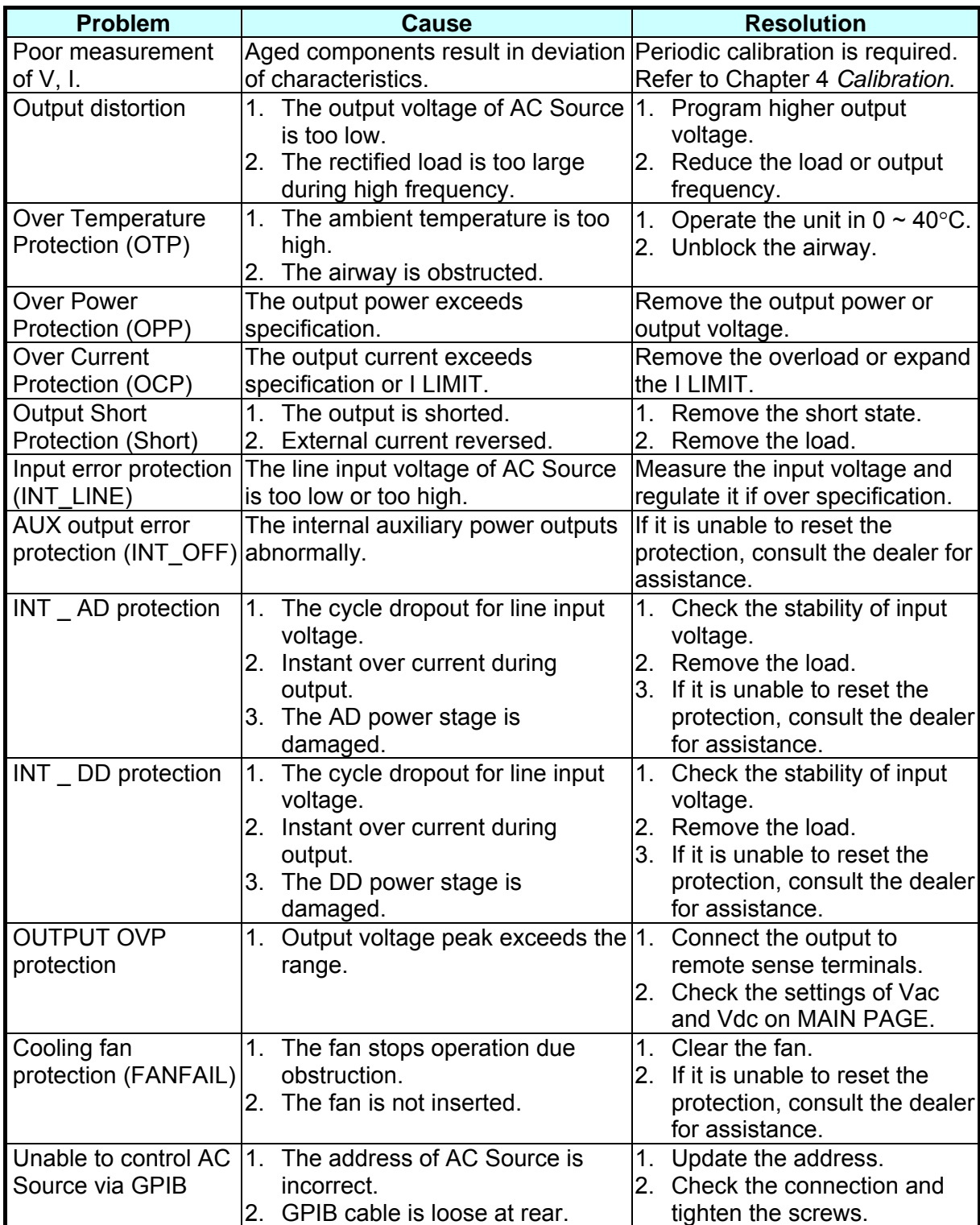

# **8. Remote Operation**

## **8.1 Introduction**

The AC Source is able to do remote control via USB, GPIB, RS-232 or Ethernet. The USB interface supports USB 2.0/USB 1.1. The GPIB interface is an 8-bit parallel data bus that is synchronized by the bus command from the host. RS-232C interface is a serial bus with less powerful functions; however, the user can do basic remote control via simple programs.

## **8.1.1 USB Interface**

- (1) Hardware Support: USB 2.0 and USB 1.1
- (2) Software Support: USBTMC class and USB488 subclass
- (3) OS Support: Windows 98/2000/XP/Vista
- (4) Installing Driver: 62000P Series USB Interface supports USBTMC, so if the PC OS supports USBTMC (installed NI-VISA runtime version 3.00 or above) it is no need to install other drivers. The OS will search for the standard USBTMC driver installation program automatically.

If the PC OS does not support USBTMC, it is suggested to install the NI-VISA runtime version 3.00 or above first. When the installation of NI-VISA runtime is done, the USBTMC driver program is stored in OS. The PC can communicate with 62000P Series via NI-VISA after using the USB cable to connect them.

Related Documents:

- 1. USB Test and Measurement Class (USBTMC) specification, Revision 1.0, [http://www.usb.org](http://www.usb.org/)
- 2. USB Test and Measurement Class USB488 subclass specification, Revision 1.0, [http://www.usb.org](http://www.usb.org/)

## **8.1.2 GPIB Interface**

The default of GPIB address is 30 and it can only be changed from the "CONFIG" function menu (see [Figure 3-1](#page-31-0).)

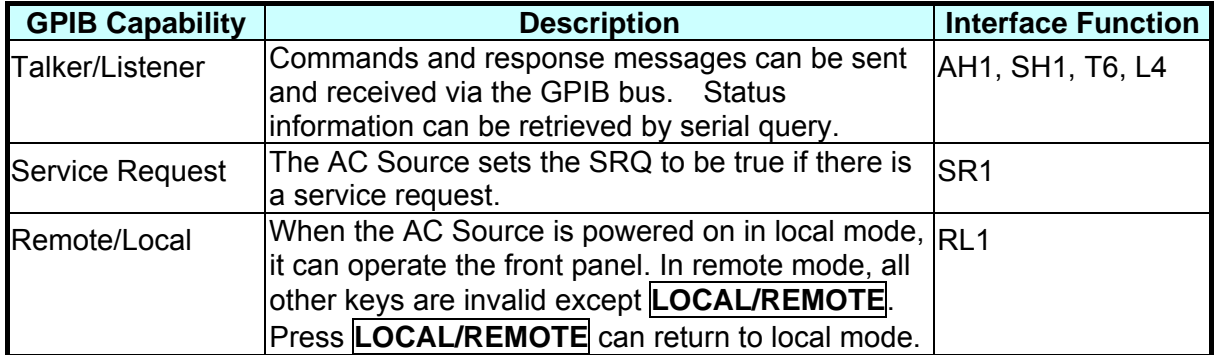

### **8.1.3 RS-232C Interface**

The baud rate of the AC Source is set to **115200** with parity set to None. For the RS-232C parameters such as baudrate and parity can be set via "CONFIG" function menu (see section [3.4](#page-49-0).) Only TxD and RxD signals are used for data transmission. The connector is a 9-pin D-subminiature male connector. The following table describes the pins and signals of RS-232C connector.

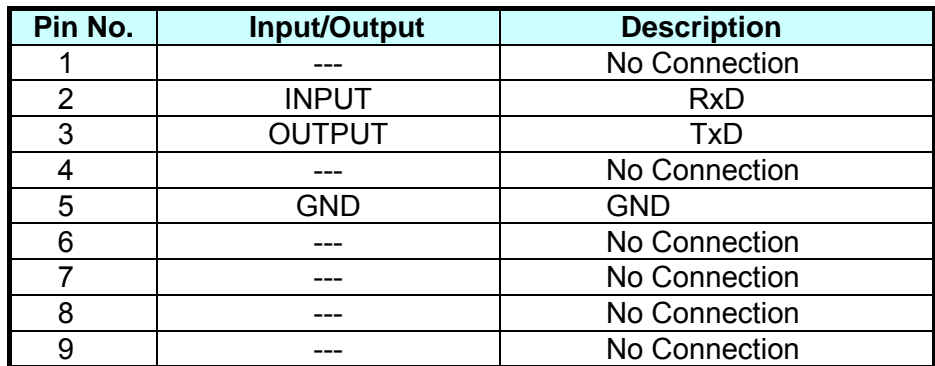

Interconnection between the computer (compatible with IBM PC) and the AC Source is illustrated below:

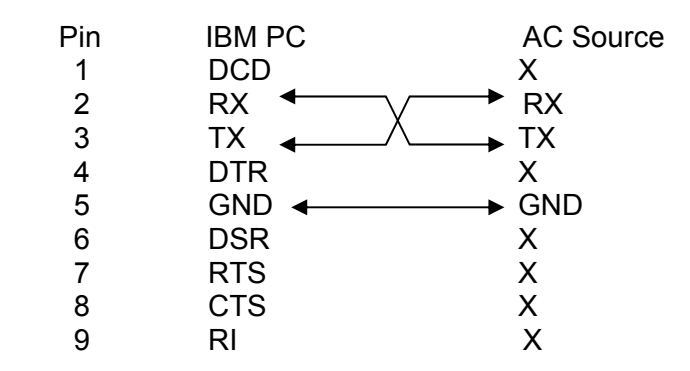

### **8.1.4 Ethernet Interface**

To remote program an AC Power Supply via a PC with Ethernet interface, it needs to confirm the IP address, Gateway address and Subnet mask in advance. See [3.4.1.3](#page-52-0) for detail settings. To ensure reliable data transmission, TCP is used for data transmission and the communication port is 2101.

## **8.2 Introduction to Programming**

All commands and response messages are transmitted in ASCII code. The response messages must be read completely before sending a new command; otherwise the remaining response messages will be lost and a query interrupt error will occur.

## **8.2.1 Conventions**

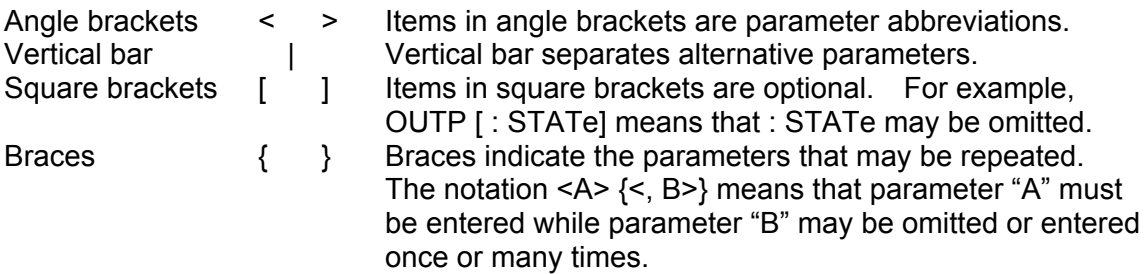

### **8.2.2 Numerical Data Formats**

All data programmed to or returned from the AC Source are ASCII. The data can be numerical or character string.

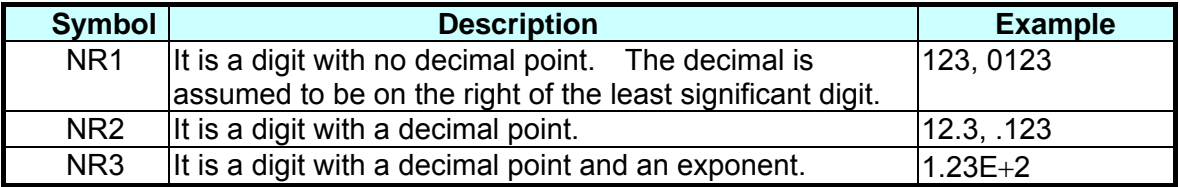

### **8.2.3 Boolean Data Format**

Boolean parameter <Boolean> applies ON|OFF format only.

### **8.2.4 Character Data Format**

The character strings returned by query command may in either of the following forms:

<CRD> Character Response Data: character string with maximum length of 12. <SRD> String Response Data: character string.

## **8.2.5 Basic Definition**

### **Command Tree Table:**

The commands of the AC Source are structured hierarchically, which is called tree system. Full path must be specified to obtain a particular command. This path is represented in the table by placing the highest node in the farthest left position of the hierarchy. Lower nodes in the hierarchy are indented in the position to the right under the parent node.

### **Program Header:**

Program header is the key word to identify the command according to the IEEE 488.2 syntax described in section [8.5](#page-102-0). The AC Source accepts characters in both upper and lower cases without any distinction. Program header consists of two unique types, the common command header and the instrument-controlled header.

### **Common Command and Query Header:**

The syntax of common commands and query headers are described in IEEE 488.2. They are used along with the IEEE 488.2 defined common commands and queries. The commands with leading "\*" are common commands.

### **Instrument-Controlled Header:**

Instrument-controlled header can be applied to all instrument commands. Each header has a long form and a short form. The AC Source only accepts the exact short and long forms. A special notation is used to distinguish the short form header from the long one of the same in this section. The short form of header is shown by upper case characters while the rest of the headers are shown in lower case.

### **Program Header Separator (:):**

If a command has more than one header, a colon must be used to separate them (FETC: CURR?, VOLT:DC 10). At least one space is required to separate the data and program header.

### **Program Message:**

The program message consists of many elements including zero sequence or message components that are separated by the separator (semicolon.)

### **Program Message Component:**

A program component is a single command, programming data, or query.

Example: FREQ?, OUTPut ON.

### **Program Message Component Separator ( ; ):**

The separator (semicolon ;) separates the program message components from another in a program message.

Example: VOLT:AC 110 ; FREQ 120<PMT>

Program Message Terminator (<PMT>):

A program message terminator can end the program message. Three permitted terminators are:

- (1) <END>: end or identify (EOI)
- $(2)$  <NL>: new line which is a single ASCII encoded byte 0A (10 decimals).
- (3) <NL> <END>: new line with EOI.

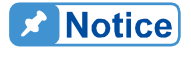

The response message is terminated by <NL> <END> for GPIB, and  $\overline{\phantom{a}}$  <NL> for RS-232C.

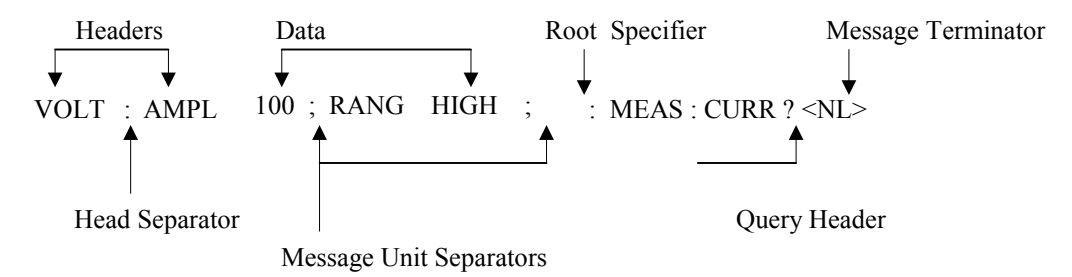

Figure 8-1 Structure of Command Message

## **8.3 Traversal of the Command Tree**

Multiple program message units can be sent in one program message. The first command usually refers to the root node. Subsequent commands refer to the tree level same as the previous command in a program message. When the colon is ahead of the program message component it changes the header path to root level.

Example: OUTPut : PROTection : CLEar All colons are header separators. OUTPut : PROTection : CLEar; : VOLT : AC 100 Only the third colon is a specified root.

## **8.4 Execution Order**

The AC Source executes program messages by the order received. Problems may occur if the sequence is not followed.

For example, assuming the current output voltage range is LOW, the output voltage range desired for new state is HIGH with amplified 220 Volt. If the commands

> VOLTage: AC 220<PMT> VOLTage : RANGe HIGH<PMT>

are sent out, the error of out of range will appear.

## <span id="page-102-0"></span>**8.5 Commands of AC Source**

This section talks about the syntax and parameters of all commands for the AC Source. The examples of each command can be used in common.

Syntax Form Syntax definition is in long format header; however, only short format header appears in the examples. Parameter Most commands require a parameter. Return Parameter All queries return a parameter. Model If a command is merely applied to specific models, these models will be listed in the Model only entry. If there is no Model only entry, the command will be applied to all models.

## **8.5.1 Common Command Dictionary**

The common commands begin with a " \* " and consist of three letters and/or one " ? " (query). Common commands and queries are listed alphabetically. The command commands and queries are listed in alphabetic order.

\*CLS Clear status

This command clears the following registers

- (1) Questionable Status Event
- (2) Status Byte
- (3) Error Queue

\*ESE<n> Standard event status enabled This command programs the Standard Event register bits. If one or more enabled events of Standard Event registers are set, the ESB of Status Byte Register is set as well.

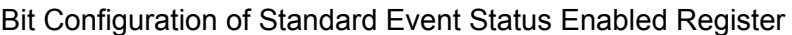

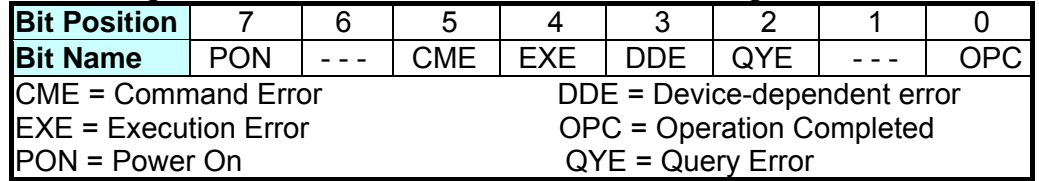

- \*ESE? Return standard event status enabled
- \*ESR? The query reads the Standard Event readings of Event register and clears it. The bits of configuration are the same as Standard Event Status Enabled Register.

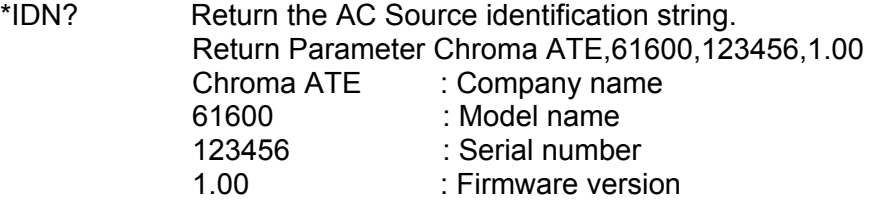

- \*RCL<n> Restore the values of specified group that stored in memory previously. Parameter 1 - 3
- \*SAV<n> Save the values to a specified group in memory. Parameter 1 - 3
- \* RST It resets the AC Source to the initial states. It's better to wait for 3 seconds to send the next command.
- \*SRE It sets conditions of Service Request Enabled Register. If one or more of the enabled events of the Status Byte Register is set, the MSS and RQS of Status Byte Register are set too.
- \*SRE? This query returns the Service Request Enabled Register.
- \*STB? This query returns the Status Byte Register.

#### Bit Configuration of Status Byte Register

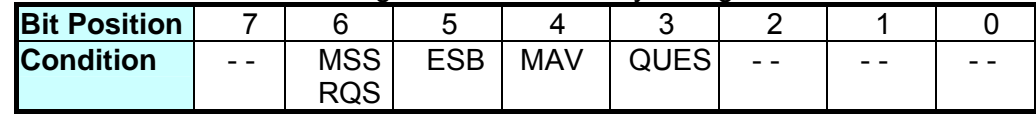

- ESB = Event Status Byte Summary
- QUS = Questionable Status Summary
- RQS = Request for Service
- MSS = Master Status Summary
- MAV = Message Available

\* TST? It queries the self-test result of the AC Source.

### **8.5.2 Instrument Command Dictionary**

The commands are listed in alphabetical order. Commands followed by question marks (?) are in query forms. When a command has both command and query forms, it is noted in the description of query syntax.

### **8.5.2.1 SYSTEM Sub-System**

#### **SYSTem**

 **:ERRor? :VERSion? :LOCal :REMote :DATE :TIME** 

### **SYSTem:ERRor?**

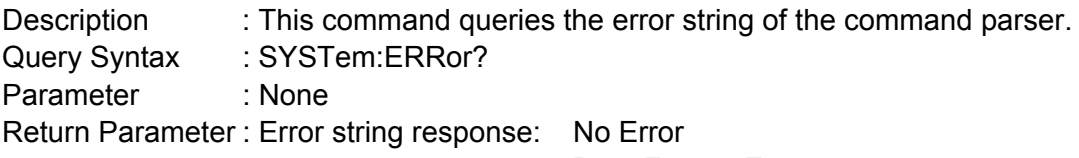

 Data Format Error Data Range Error Too Many Errors Execution Error

### **SYSTem:VERSion?**

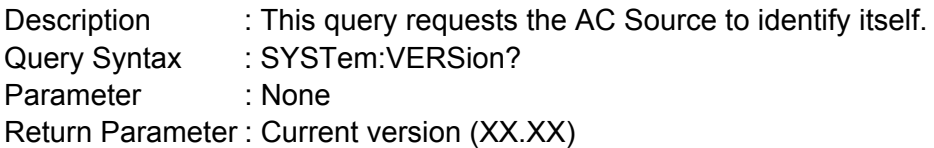

### **SYSTem:LOCal**

Description : This command can only be used under the control of RS-232C. If SYST : LOC is programmed, the AC source will be set in the LOCAL state, and the front panel will work.

Query Syntax : None Parameter · None Return Parameter : None

### **SYSTem:REMote**

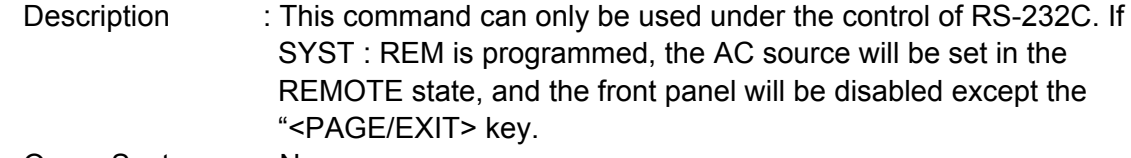

Query Syntax : None

Parameter : None Return Parameter : None

#### **SYSTem:DATE**

Description : This command sets the date of the AC Source real time clock. Query Syntax : **SYSTem:DATE?** Parameter : <vear>.<month>.<day> Return Parameter : 2008,01,01

### **SYSTem:TIME**

Description : This command sets the time (24H) of the AC Source real time clock. Query Syntax : **SYSTem:TIME?** Parameter : <hour>,<minute>,<second> Return Parameter : 20,30,01

### **8.5.2.2 INSTRUMENT Sub-System**

#### **INSTrument**

 **:EDIT :Couple :NSELect :SELect :PHASe** 

#### **INSTrument:EDIT**

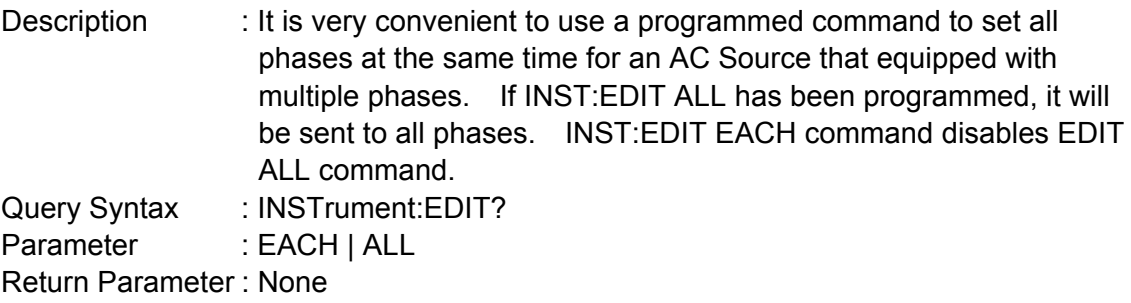

### **INSTrument : COUPle**

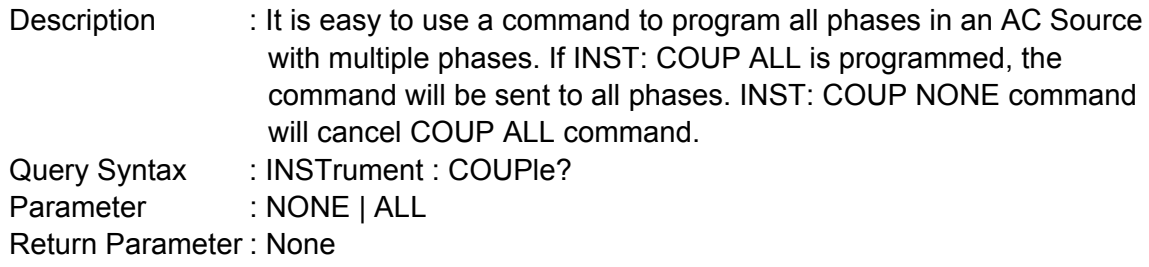

### **INSTrument : NSELect**

Description : This command sets individual output for subsequent commands or queries in the multi-phase model. If INST: COUP NONE has been programmed, the phase selection command will send to a specific output phase set by INSTrument: NSELect. If INST: COUP ALL has been programmed, all remote operation commands will send to all output phases. This command only affects the set voltage and

queries the measurement data. For instance, if "INST: COUP ALL ", "INST : NSEL 2" and "Meas : VOLT?" are programmed, the AC Source will return Φ 2 measurement voltage. INST: NSEL follows the number to select phase.

Query Syntax : INSTrument : NSELect?

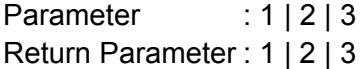

#### **INSTrument : SELect**

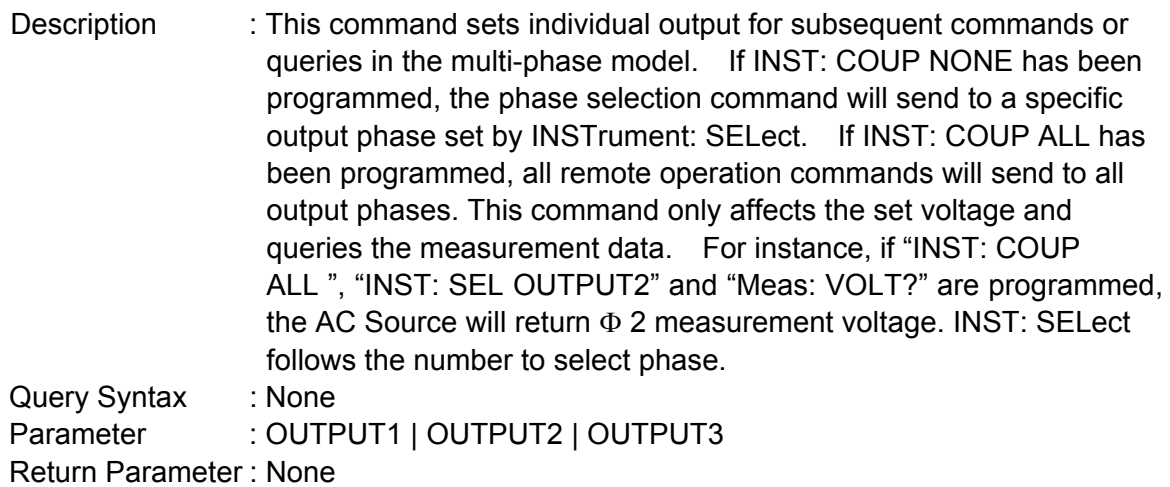

### **INSTrument : PHASe**

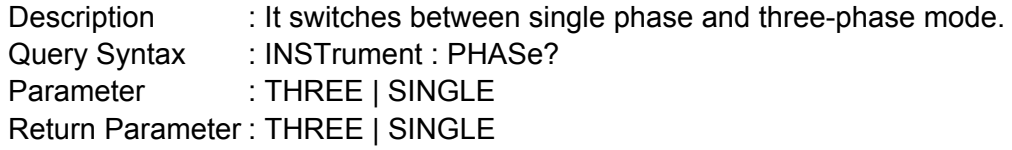

### **8.5.2.3 FETCH & MEASURE Sub-System**

#### **FETCh | MEASure** [ : SCALar]

: CURRent<br>AC? : AC? It queries the rms current of AC component.<br>
: DC? It queries the DC current level. It queries the DC current level. : ACDC? It queries the current (AC+DC) rms. : AMPLitude : MAXimum? It queries the peak current. : CREStfactor? It queries the current crest factor. : INRush? It queries the inrush current. : FREQuency? It queries the frequency. : POWer : AC [: REAL]? It queries the real power. : APParent? It queries the apparent power. : REACtive? It queries the reactive power. : PFACtor? It queries the power factor. : TOTal? It queries the total power. : TOTal : APParent? It queries the total apparent power.

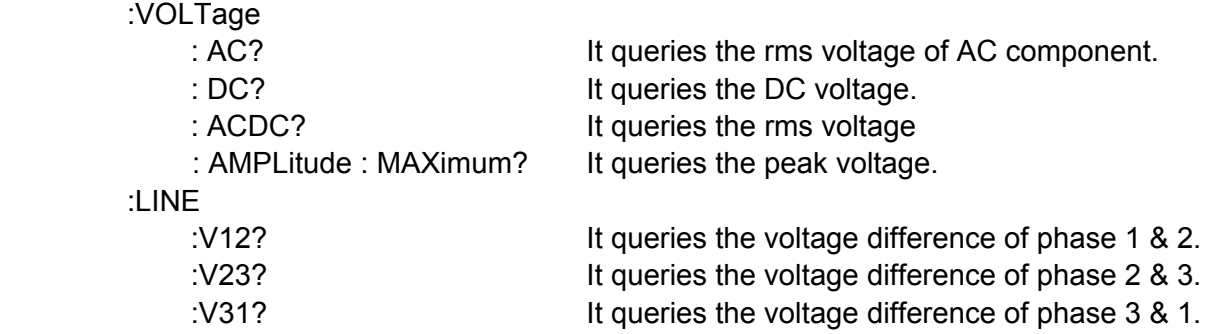

This command enables users to get measurement data from the AC Source via MEASure and FETCh. MEASure triggers the acquisition to get new data before returning data, while FETCh returns the previously acquired data from measurement buffer.

### **FETCh [ : SCALar] : CURRent : AC?**

#### **MEASure [ : SCALar] : CURRent : AC?**

Description : These queries return the rms current of AC component that is output from the output terminal. Query Syntax : FETCh : CURRent : AC?, MEASure : CURRent : AC? Return Parameter : <NR2>

### **FETCh [ : SCALar] : CURRent : DC?**

### **MEASure [ : SCALar] : CURRent : DC?**

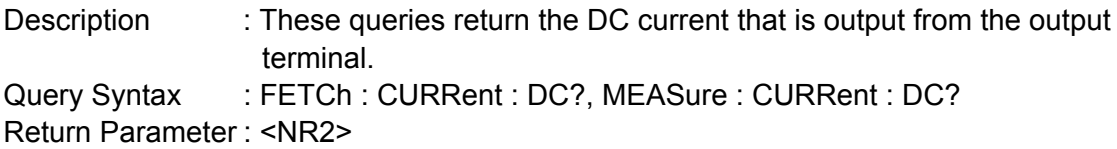

### **FETCh [ : SCALar] : CURRent : ACDC?**

### **MEASure [ : SCALar] : CURRent : ACDC?**

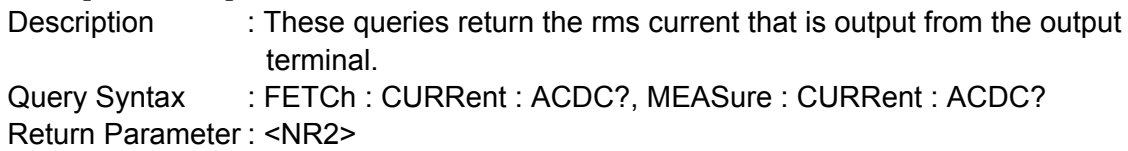

### **FETCh [ : SCALar] : CURRent : AMPLitude : MAXimum?**

#### **MEASure [ : SCALar] : CURRent : AMPLitude : MAXimum?**

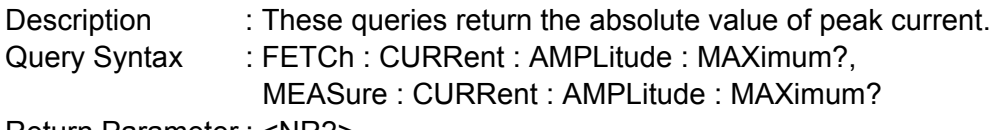

Return Parameter : <NR2>

### **FETCh [ : SCALar] : CURRent : CREStfactor?**

### **MEASure [ : SCALar] : CURRent : CREStfactor?**

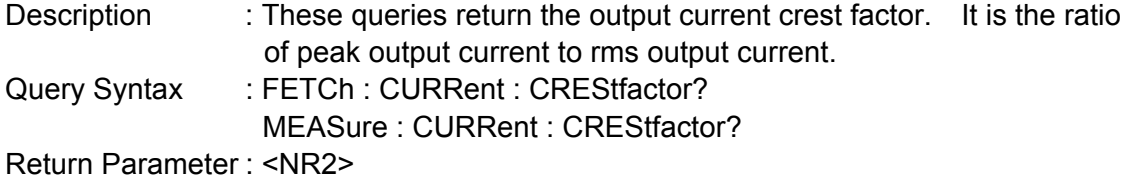
#### **FETCh [ : SCALar] : CURRent : INRush?**

#### **MEASure [ : SCALar] : CURRent : INRush?**

Description : These queries return the inrush current that is output from the output terminal. Query Syntax : FETCh:CURRent: INRush?, MEASure: CURRent : INRush?

Return Parameter : <NR2>

# **FETCh [ : SCALar] : FREQuency?**

**MEASure [ : SCALar] : FREQuency?**

Description : These queries return the output frequency in Hertz. Query Syntax : FETCh : FREQuency? MEASure : FREQuency?

Return Parameter : <NR2>

## **FETCh [ : SCALar] : POWer : AC [ : REAL] ?**

#### **MEASure [ : SCALar] : POWer : AC [ : REAL] ?**

Description : These queries return the real power that is output from the output terminals in watt. Query Syntax : FETCh : POWer : AC? MEASure : POWer : AC?

Return Parameter : <NR2>

#### **FETCh [ : SCALar] : POWer : AC : APParent? MEASure [ : SCALar] : POWer : AC : APParent?**

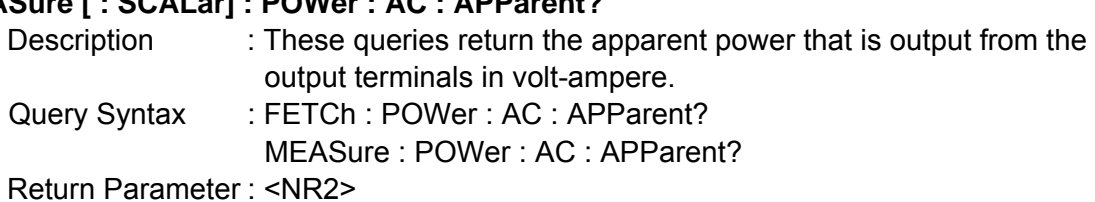

#### **FETCh [ : SCALar] : POWer : AC : REACtive? MEASure [ : SCALar] : POWer : AC : REACtive?**

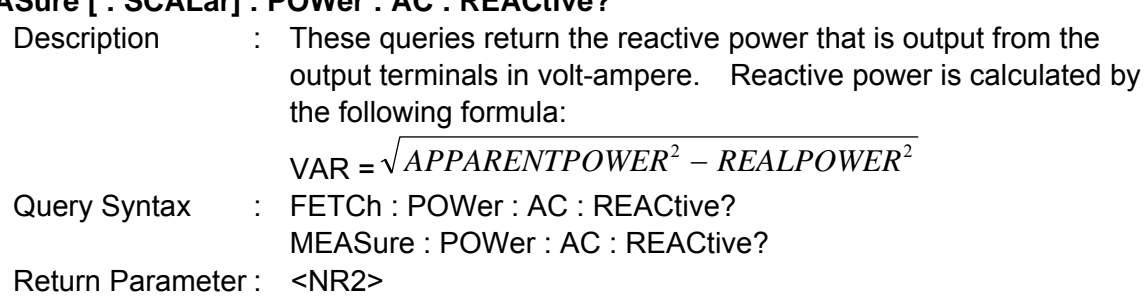

#### **FETCh [ : SCALar] : POWer : AC : PFACtor? MEASure [ : SCALar] : POWer : AC : PFACtor?**

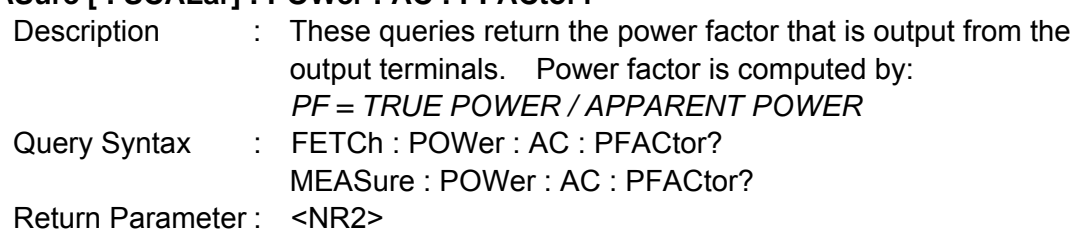

# **FETCh [ : SCALar] : POWer : AC : TOTal ?**

**MEASure [ : SCALar] : POWer : AC : TOTal ?**

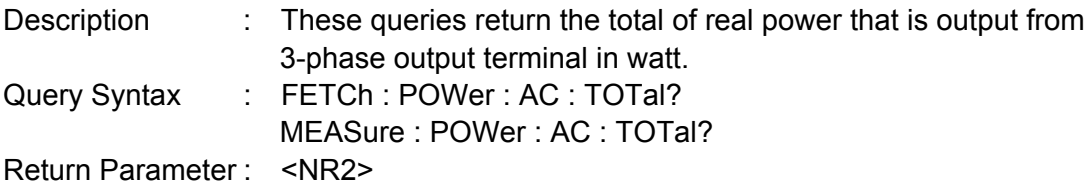

#### **FETCh [:SCALar]:POWer:AC:TOTal:APParent? MEASure [:SCALar]:POWer:AC:TOTal:APParent?**

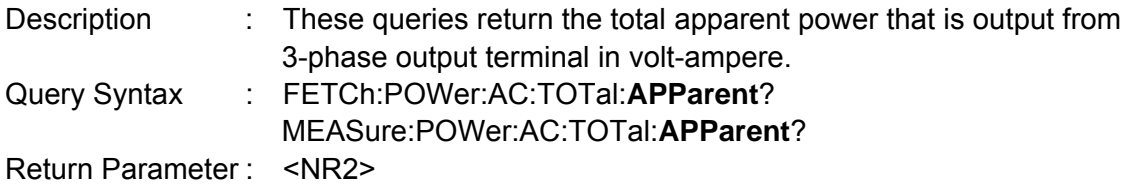

#### **FETCh [ : SCALar] : VOLTage : AC? MEASure [ : SCALar] : VOLTage : AC?**

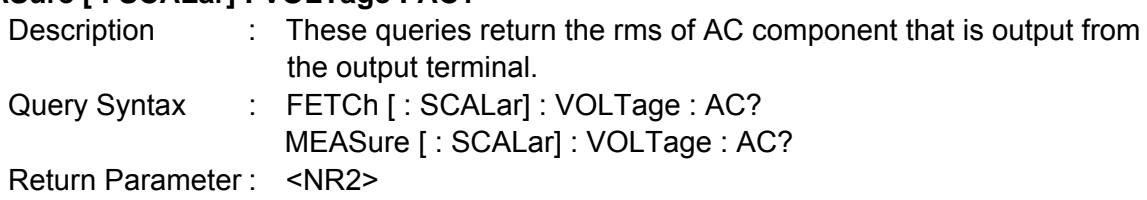

# **FETCh [ : SCALar] : VOLTage : DC?**

#### **MEASure [ : SCALar] : VOLTage : DC?**

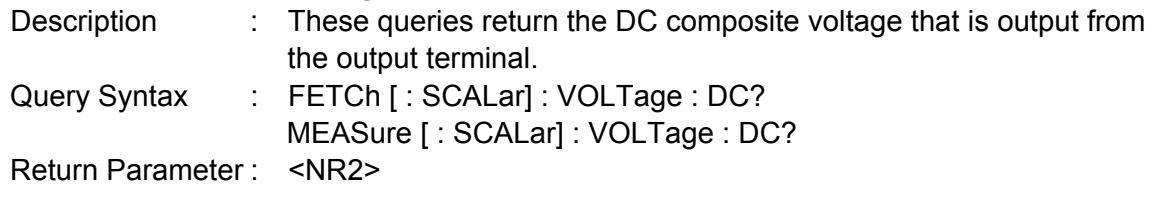

# **FETCh [ : SCALar] : VOLTage : ACDC?**

#### **MEASure [ : SCALar] : VOLTage : ACDC?**

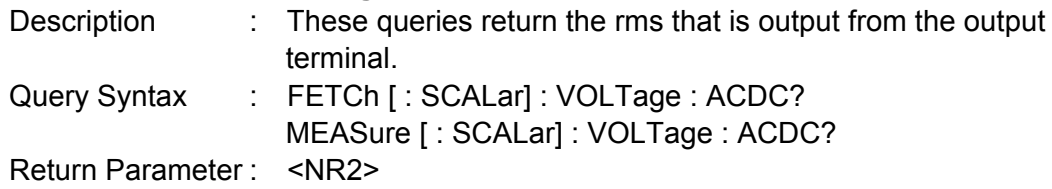

## **FETCh [ : SCALar] : VOLTage: AMPLitude : MAXimum?**

#### **MEASure [ : SCALar] : VOLTage : AMPLitude : MAXimum?**

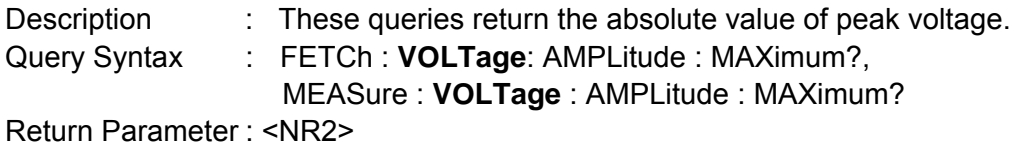

#### **FETCh [ : SCALar] : LINE : V12? MEASure [ : SCALar] : LINE : V12?**

Description : These queries return the line voltage between phase 1 and 2.

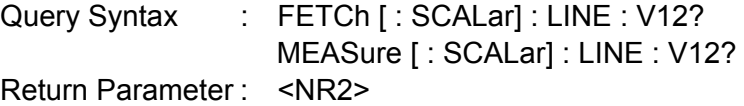

# **FETCh [ : SCALar] : LINE : V23?**

#### **MEASure [ : SCALar] : LINE : V23?**

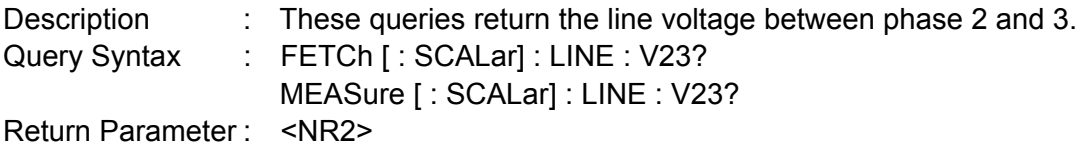

# **FETCh [ : SCALar] : LINE : V31?**

### **MEASure [ : SCALar] : LINE : V31?**

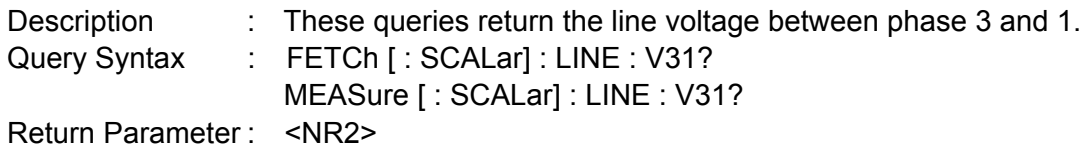

# **8.5.2.4 OUTPUT Sub-System**

#### **OUTPut**

- [: STATe] : RELay : SLEW : VOLTage  $: AC$  : DC :FREQency
- : COUPling : PROTection

:CLEar

#### **OUTPut [: STATe]**

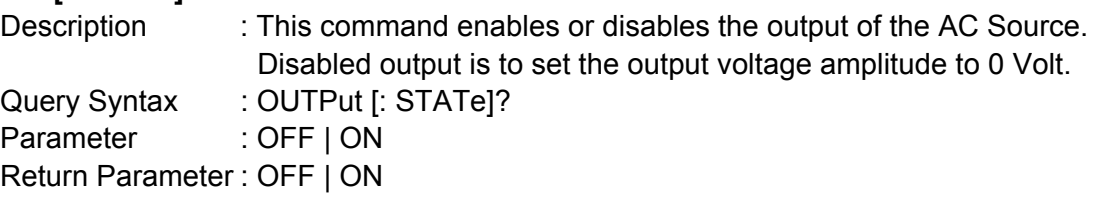

#### **OUTPut : RELay**

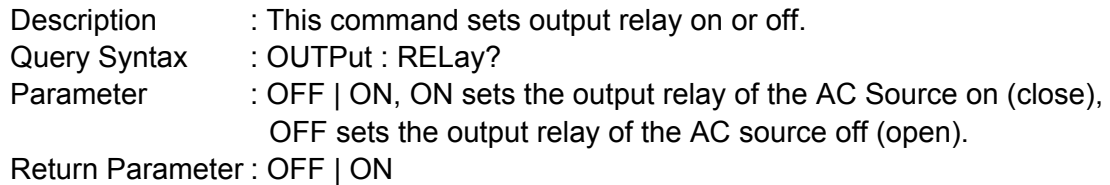

#### **OUTPut : SLEW : VOLTage : AC**

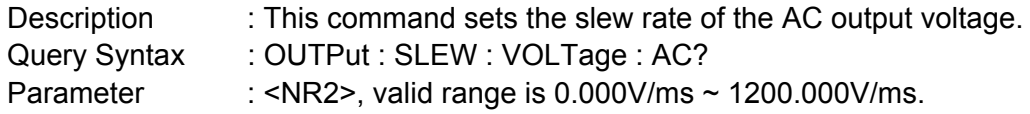

Return Parameter : <NR2>

#### **OUTPut : SLEW : VOLTage : DC**

Description : This command sets the slew rate of the DC composite voltage. Query Syntax : OUTPut : SLEW : VOLTage : DC? Parameter : <NR2>, valid range is  $0.000V/ms \sim 1200.000V/ms$ . Return Parameter : <NR2>

#### **OUTPut : SLEW : FREQuency**

Description : This command sets the slew rate of the output frequency. Query Syntax : OUTPut : SLEW : FREQuency? Parameter : <NR2>, valid range is  $0.000$  Hz/ms  $\sim$  1600.000Hz/ms Return Parameter : <NR2>

#### **OUTPut : COUPling**

Description : This command selects the coupling of the output signals. Query Syntax : OUTPut : COUPling? Parameter : AC | DC | ACDC Return Parameter : AC | DC | ACDC

#### **OUTPut : PROTection : CLEar**

Description : This command clears the latch that disables the output when over current (OCP), over temperature (OTP), over power (OPP) or remote inhibit (RI) is detected. All conditions that generate the faults must be resolved before the latch is cleared.

Query Syntax : None Parameter : None

Return Parameter : None

# **8.5.2.5 SOURCE Sub-System**

```
[SOURce :] 
       CURRent 
            : LIMit 
            : DELay 
            : INRush 
                 : STARt 
                 : INTerval 
       : RANGe 
      FREQency
            [: {CW | IMMediate}] 
            : LIMit 
       VOLTage 
            [: LEVel][: IMMediate][:AMPLitude] 
                \cdot AC
                 : DC 
            : LIMit 
                 : AC 
                 : DC 
                       : PLUS 
                       : MINus
```
 : RANGe POWer : PROTection

#### **[SOURce :] CURRent : LIMit**

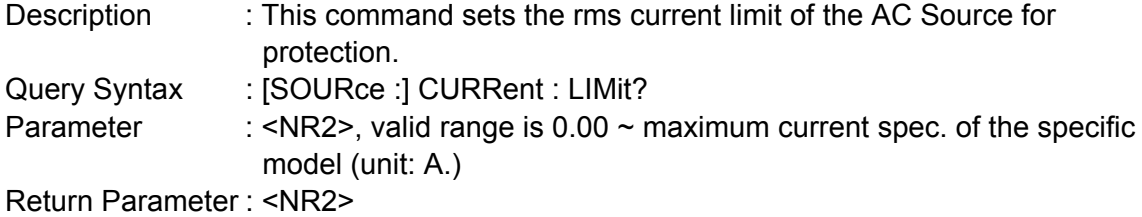

#### **[SOURce :] CURRent : DELay**

Description : This command sets the time delayed for triggering over current protection. Query Syntax : [SOURce :] CURRent : DELay? Parameter : <NR2>, valid range is  $0.0 \sim 5.0$  (unit: 0.1 second.) Return Parameter : <NR2>

#### **[SOURce :] CURRent : INRush : STARt**

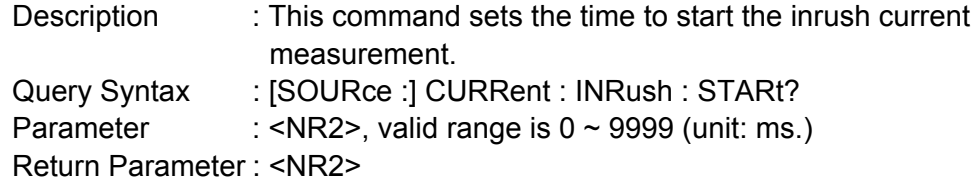

#### **[SOURce :] CURRent : INRush : INTerval**

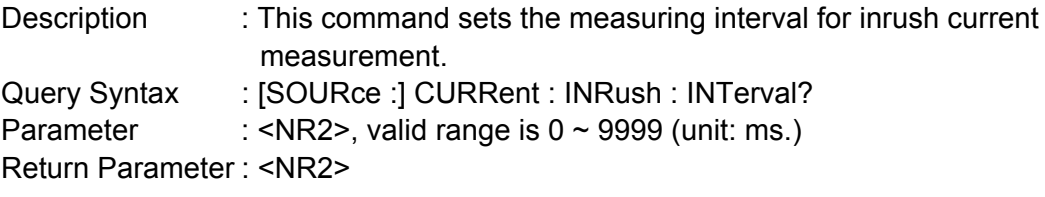

#### **[SOURce:]CURRent:RANGe**

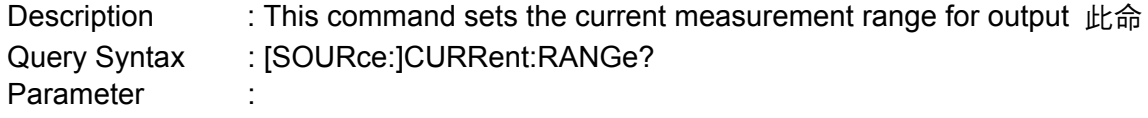

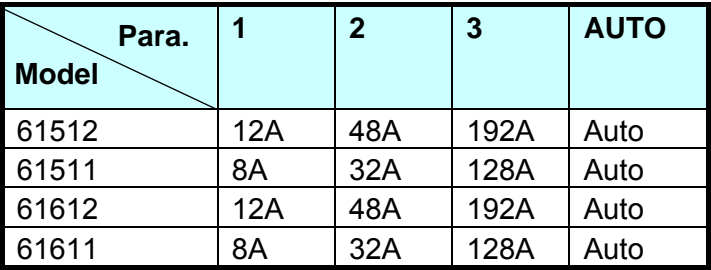

Return Parameter :1 |2 |3 | Auto

### **[SOURce :] FREQuency [: {CW | IMMediate}]**

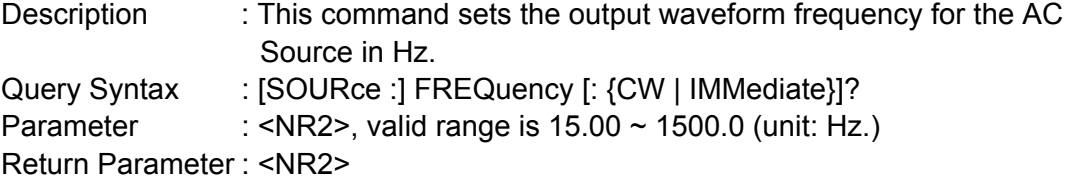

#### **[SOURce :] FREQuency : LIMit**

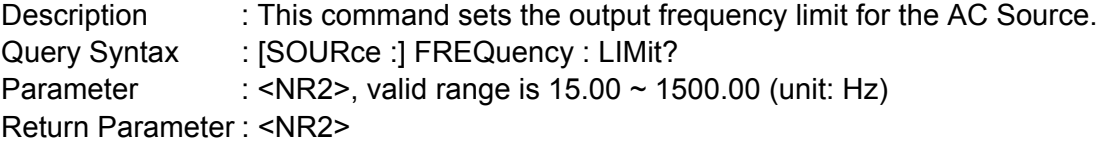

#### **[SOURce :] POWer:PROTection**

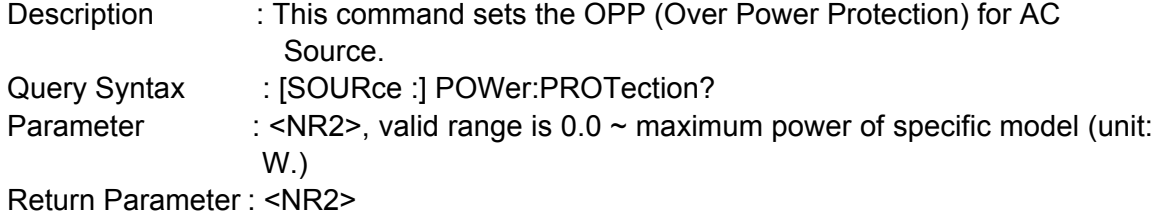

#### **[SOURce :] VOLTage [: LEVel][: IMMediate][: AMPLitude] : AC**

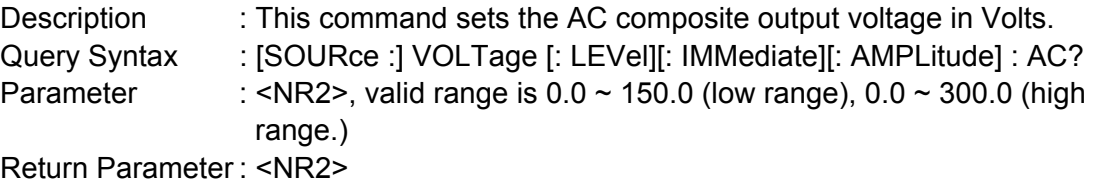

#### **[SOURce :] VOLTage [: LEVel][: IMMediate][: AMPLitude] : DC**

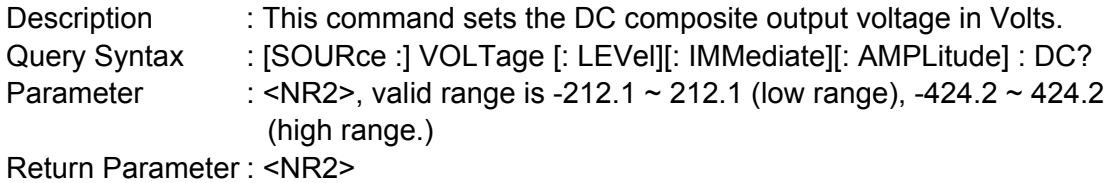

#### **[SOURce :] VOLTage : LIMit : AC**

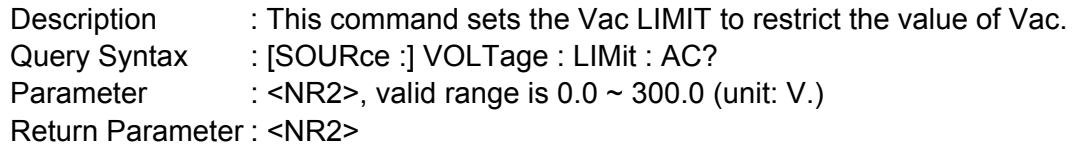

#### **[SOURce :] VOLTage : LIMit : DC : PLUS**

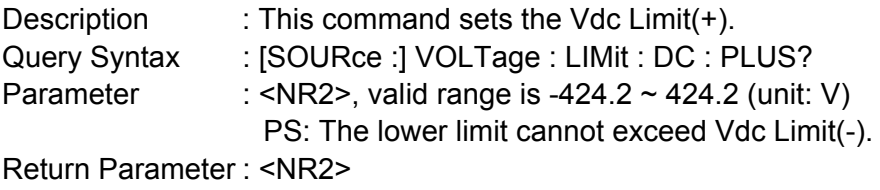

#### **[SOURce :] VOLTage : LIMit : DC : MINus**

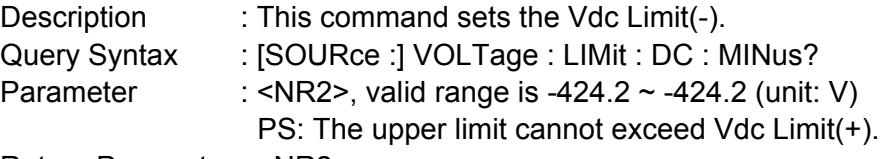

Return Parameter : <NR2>

#### **[SOURce :] VOLTage : RANGe**

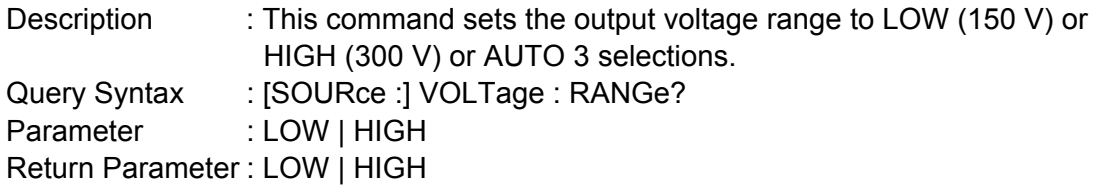

# **8.5.2.6 CONFIGURE Sub-System**

#### **[SOURce :]**

- **CONFigure** 
	- : INHibit
	- : EXTernal
	- : COUPling
	- : EXTON

#### **[SOURce :] CONFigure : INHibit**

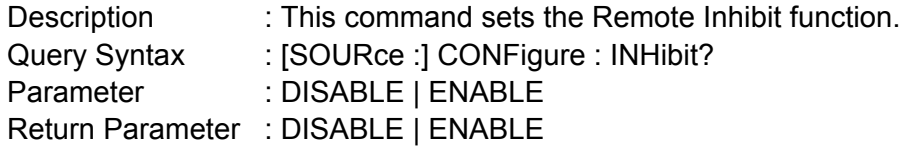

#### **[SOURce :] CONFigure : EXTernal**

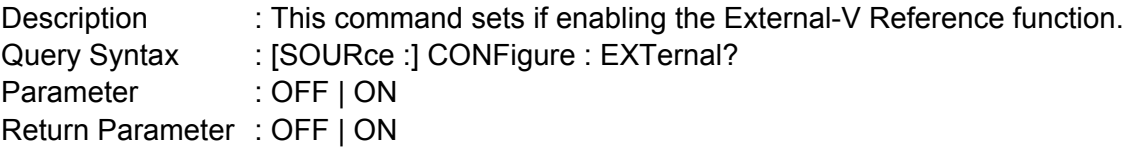

#### **[SOURce :] CONFigure : COUPling?**

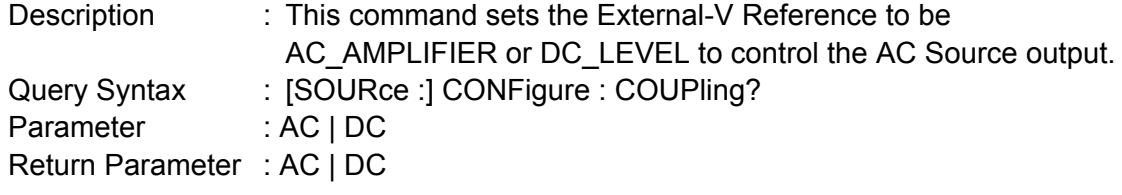

#### **[SOURce :] CONFigure : EXTON**

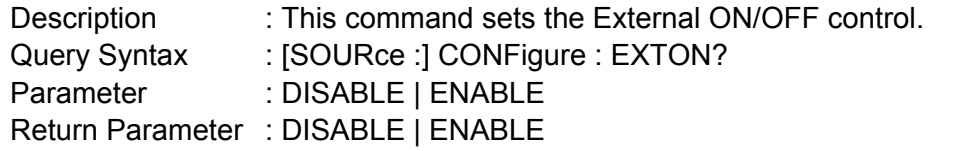

# **8.5.2.7 PHASE Sub-System**

#### **[SOURce:]**

 PHASe :ON :OFF :P12 :P13 :SEQuence :THREE :RELOCK

#### **[SOURce:] PHASe: ON**

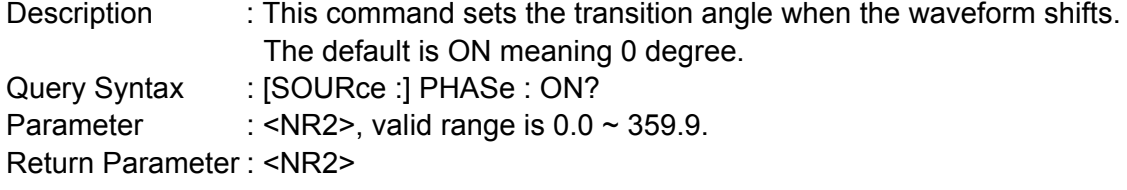

#### **[SOURce:] PHASe: OFF**

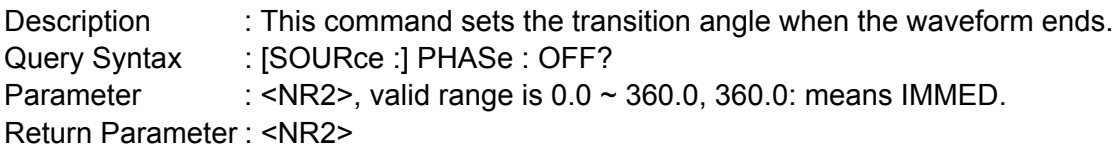

#### **[SOURce:]PHASe:P12**

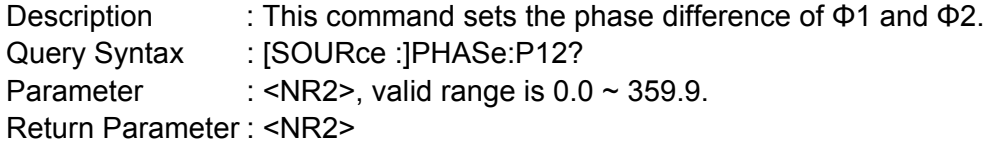

#### **[SOURce:]PHASe:P13**

Description : This command sets the phase difference of Φ1 and Φ3. Query Syntax : [SOURce :]PHASe:P13? Parameter : <NR2>, valid range is  $0.0 \sim 359.9$ . Return Parameter : <NR2>

#### **[SOURce:]PHASe:SEQuence**

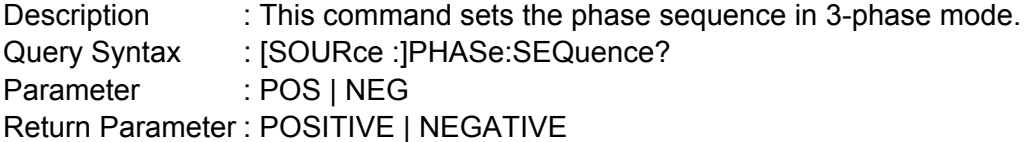

#### **[SOURce:]PHASe:RELOCK**

Description : This command sets the relock function in 3-phase mode. Query Syntax : [SOURce : ]PHASe: RELOCK? Parameter : ENABLE | DISABLE Return Parameter : ENABLE | DISABLE

#### **[SOURce:]PHASe:THREE**

Description : This command set the operation mode in 3-phase mode.

Query Syntax : [SOURce :]PHASe:THREE? Parameter : INDEPEND | SAMEFREQ | BALANCE Return Parameter : INDEPEND | SAMEFREQ | BALANCE

# **8.5.2.8 STATUS Sub-system**

#### **STATus**

 : OPERation [: EVENt]? : ENABle : QUEStionable : CONDition [: EVENt]? : ENABle : NTRansition : PTRansition

### **STATus : OPERation [: EVENt]?**

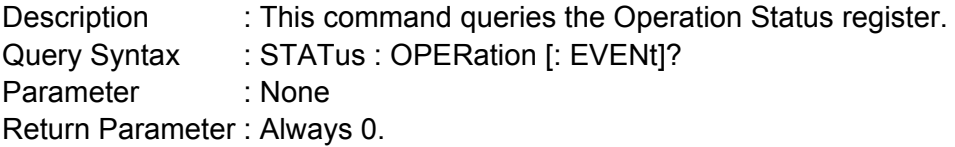

#### **STATus : OPERation : ENABle**

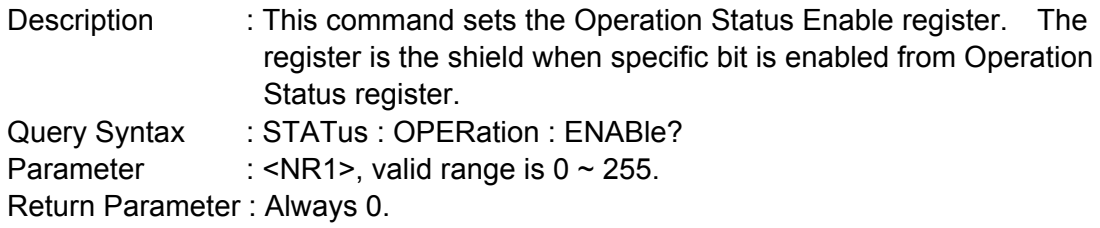

#### **STATus : QUEStionable : CONDition?**

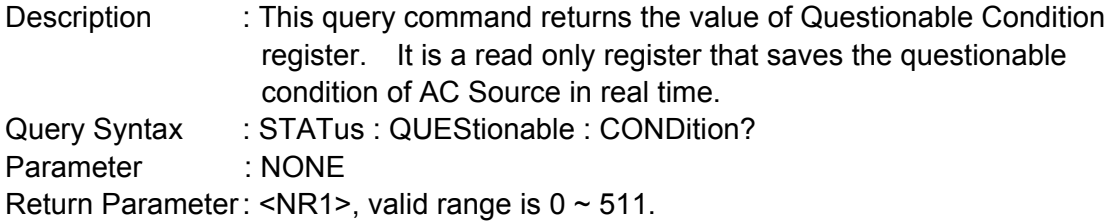

#### **STATus : QUEStionable [: EVENt] ?**

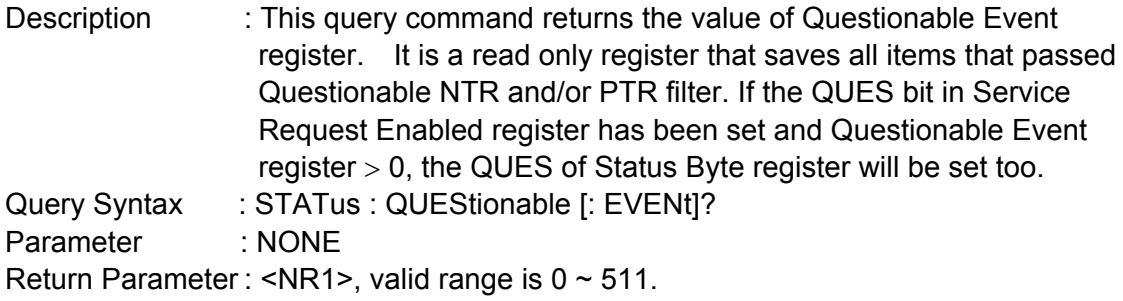

#### **STATus : QUEStionable : ENABle**

Description : The command sets or reads the value of Questionable Enable register. The register is the shield when specific bit is enabled to set the QUES bit of Status Byte register from Operation Status register. Query Syntax : STATus : QUEStionable : ENABle? Parameter : <NR1>, valid range is  $0 \sim 511$ . Return Parameter : <NR1>

#### **STATus : QUEStionable : NTRansition**

Description : These commands set or read the value of register.

The operation of these registers is the same as polarity filter of Questionable Enable and Questionable Event registers that lead the following actions:

- \* When a bit of the Questionable NTR register is set to 1, a 1-to-0 transition of the corresponding bit in the Questionable Condition register will make that bit in the Questionable Event register to be set.
- \* When a bit of the Questionable PTR register is set to 1, a 0-to-1 transition of the corresponding bit in the Questionable Condition register will make that bit in the Questionable Event register to be set.
- \* If the two same bits in both NTR and PTR registers are set to 0, none transition of that bit in the Questionable Condition register can set the corresponding bit in the Questionable Event register.

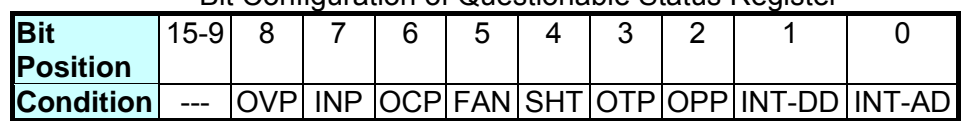

Bit Configuration of Questionable Status Register

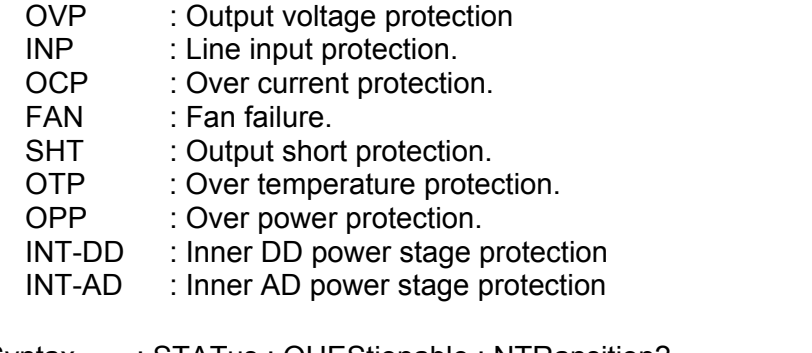

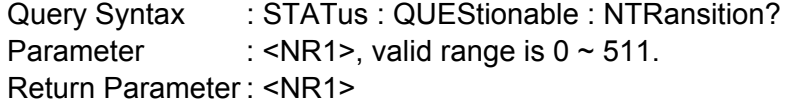

#### **STATus : QUEStionable : PTRansition**

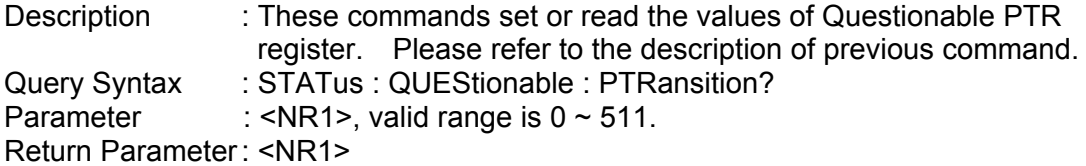

# **8.6 Command Summary**

#### *Common Commands*

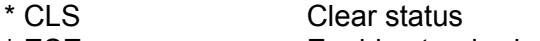

- \* ESE<n> Enable standard event status
- \* ESE? Return enabled standard event status
- \* IDN? Return the AC Source ID
- \* RCL<n> Recall the AC Source file
- \* RST Reset the AC Source to initial states
- \* SAV<n>
Save the AC Source status<br>
\* SRE
Set request enable reqister
- Set request enable register
- \* STB? Return status byte
- \* TST? Return the self-test result of AC Source

#### *Instrument Commands*

#### **SYSTem**

- : ERRor?
- : VERSion?
- : LOCal
- : REMote
- : DATE
- : TIME

#### **INSTrument**

- : EDIT
- : Couple
- : NSELect
- : SELect
- : PHASe

#### **FETCh | MEASure**

- [ : SCALar]
	- : CURRent
		- : AC?
		- : DC?
		- : ACDC?
		- : AMPLitude:MAXimum?
		- : CREStfactor?
		- : INRush?
		- : FREQuency?
		- : POWer
			- : AC
				- [: REAL]?
				- : APParent?
				- : REACtive?
				- : PFACtor?
				- : TOTal?
				- : TOTal:APParent?
		- :VOLTage
			- : AC?

 : DC? : ACDC? : AMPLitude:MAXimum? :LINE :V12? :V23? :V31? **OUTPut**  [: STATe] : RELay : SLEW : VOLTage : AC : DC :FREQency : COUPling : PROTection :CLEar **[SOURce :] CURRent**  : LIMit : DELay : INRush : STARt : INTerval :RANGe **FREQency**  [: {CW | IMMediate}] : LIMit VOLTage [: LEVel][: IMMediate][:AMPLitude] : AC : DC : LIMit : AC : DC : PLUS : MINus : RANGe POWer : PROTection

#### **[SOURce :]**

 PHASe : ON

: OFF

**[SOURce :]** 

**CONFigure** : INHibit

# **STATus**

: OPERation

[: EVENt]?

: ENABle

: QUEStionable

: CONDition

[: EVENt]?

: ENABle

: NTRansition

: PTRansition

# **Appendix A TTL Signal Pin Assignments**

Green terminal with female connector:

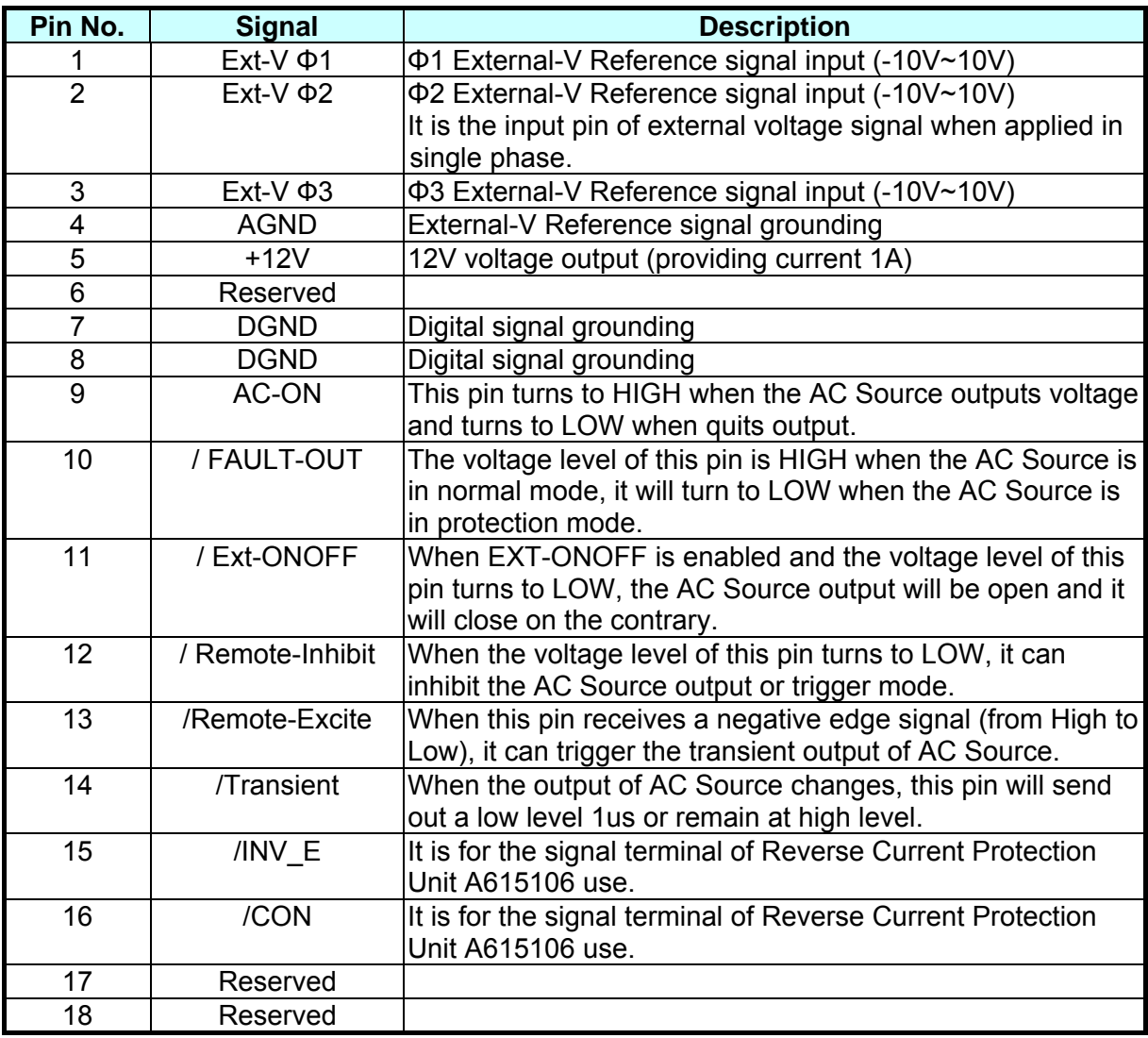

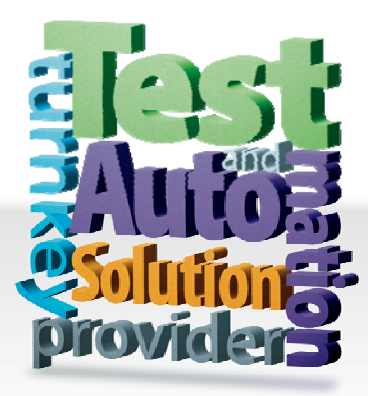

**CHROMA ATE INC. 致茂電子股份有限公司**  66 Hwaya 1st Rd. Kuei-shan Hwaya Technology Park Taoyuan County 33383, Taiwan 33383 台灣桃園縣龜山鄉 華亞科技園區華亞一路 66 號 T +886-3-327-9999 F +886-3-327-8898 Mail: info@chromaate.com 0Hhttp://www.chromaate.com